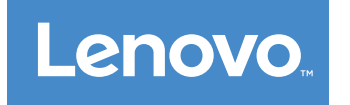

# Lenovo S200 Uživatelská příručka

**Typy počítačů:** 10HQ <sup>a</sup> 10HR

Poznámka: Před použitím těchto informací a produktu, který popisují, si nezapomeňte přečíst "[Čtěte](#page-4-0) nejprve: Důležité [bezpečnostní](#page-4-0) informace" na stránce [iii](#page-4-0) a Dodatek F "[Upozornění"](#page-92-0) na stránce [83](#page-92-0).

**Čtvrté vydání (květen 2016)**

**© Copyright Lenovo 2015, 2016.**

UPOZORNĚNÍ NA OMEZENÁ PRÁVA: Pokud jsou data nebo software dodávány na základě smlouvy GSA (General Services Administration), podléhá jejich použití, reprodukce <sup>a</sup> zveřejňování omezením stanoveným ve smlouvě č. GS-35F-05925.

# **Obsah**

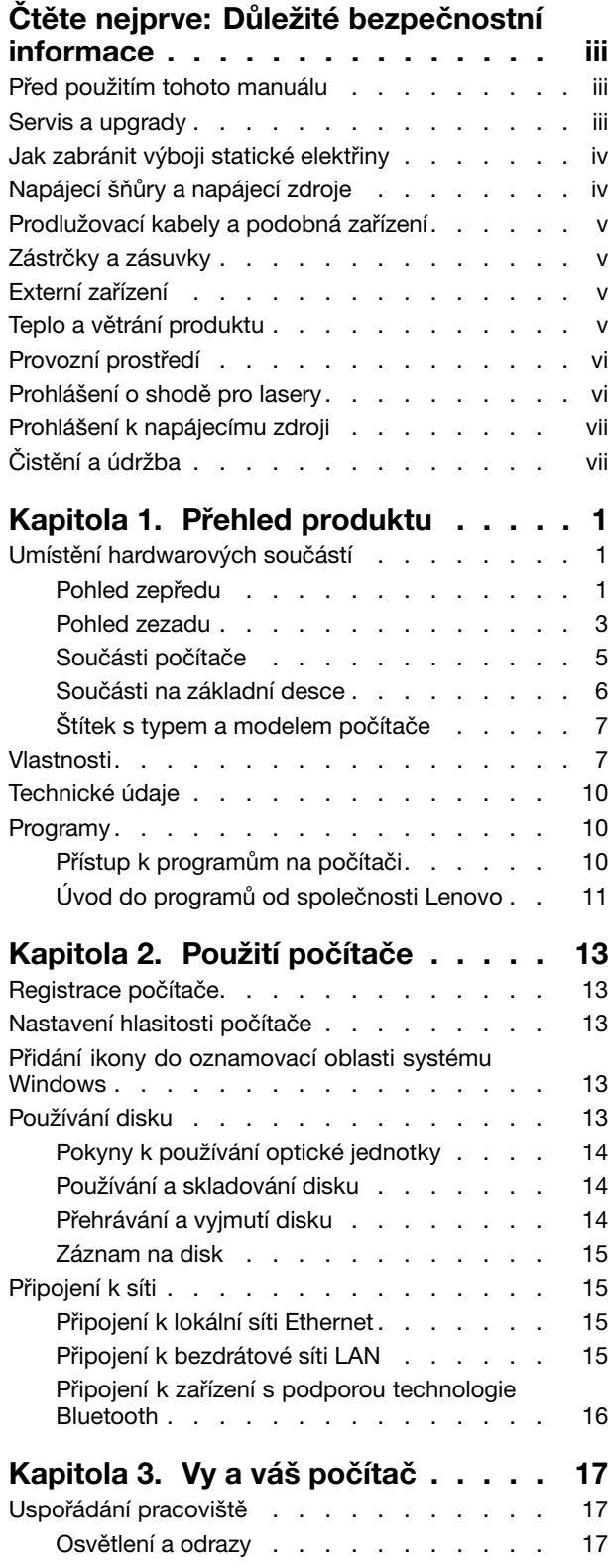

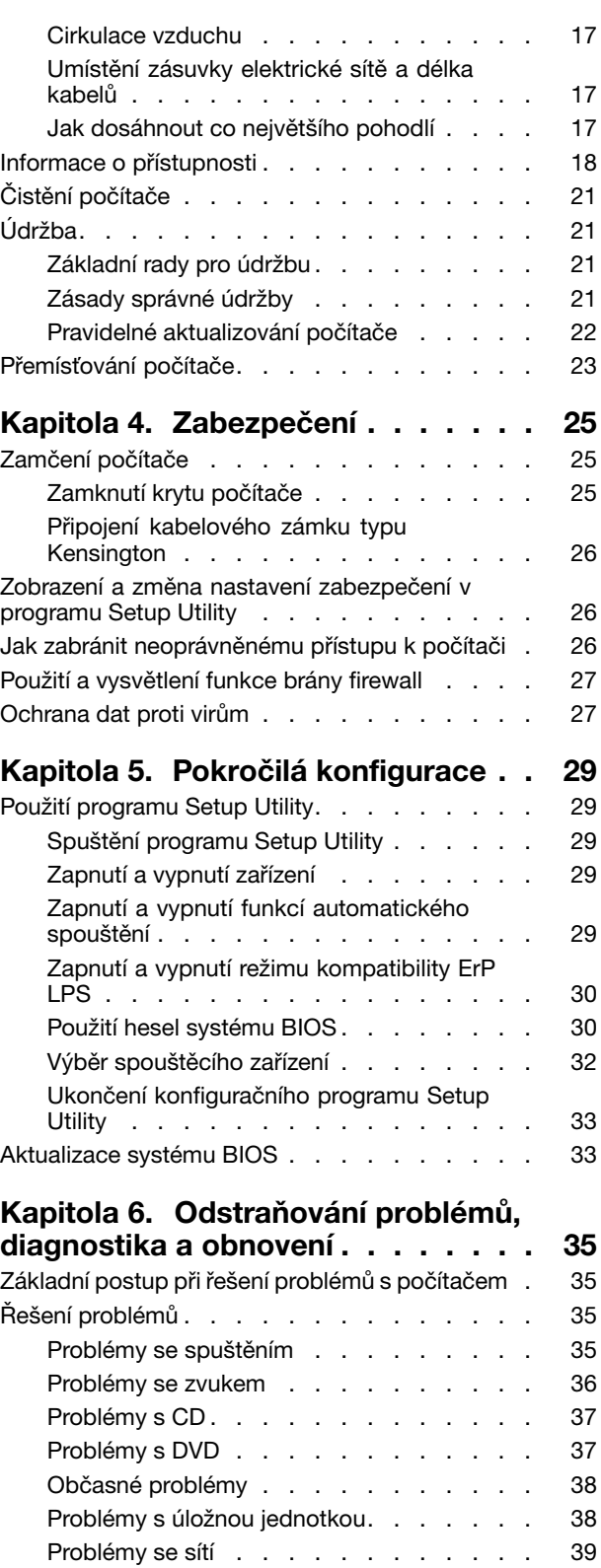

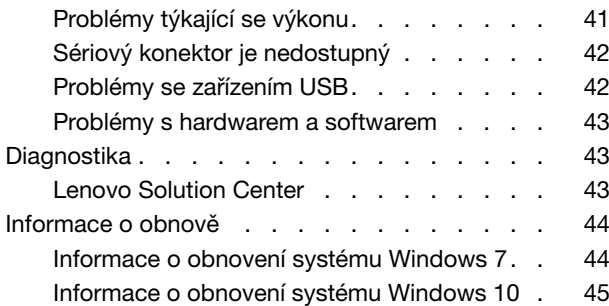

### **[Kapitola](#page-56-0) 7. Instalace nebo výměna**

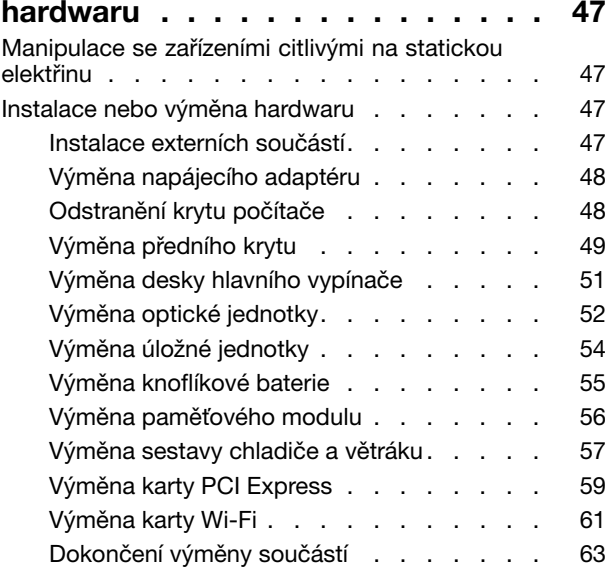

### **Kapitola 8. Získání [informací,](#page-74-0)**

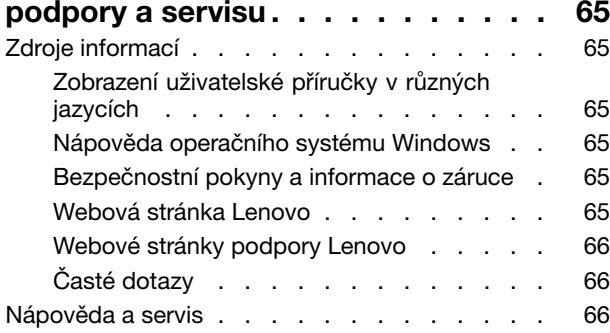

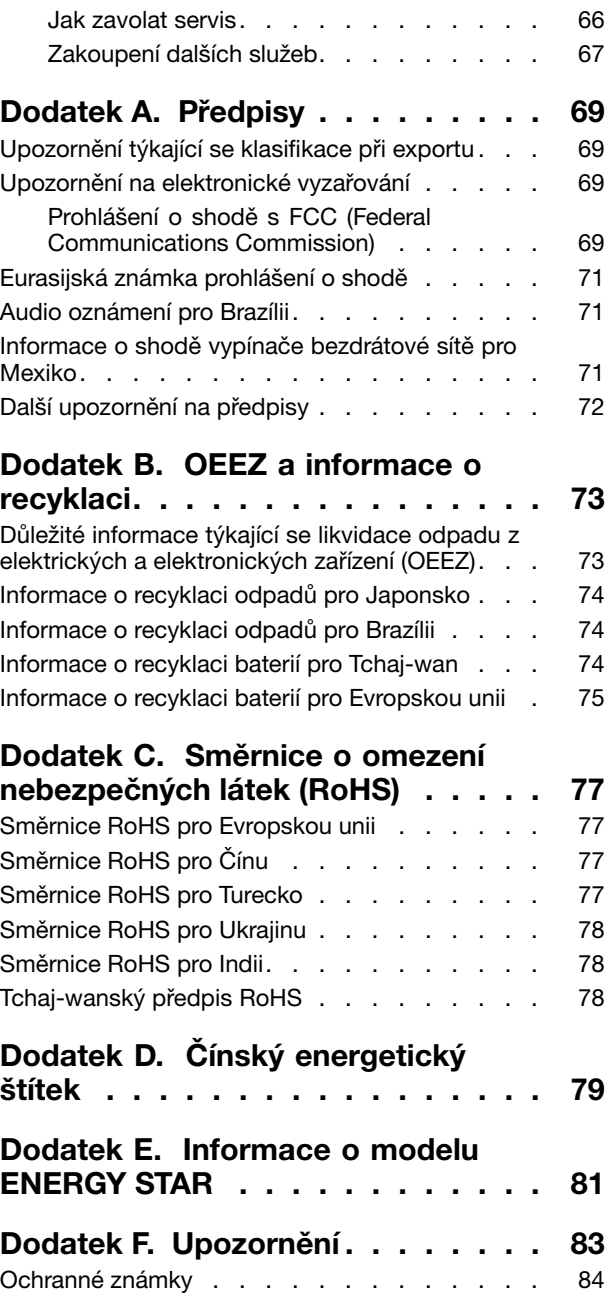

# <span id="page-4-0"></span>**Čtěte nejprve: Důležité bezpečnostní informace**

#### **POZOR:**

**Předtím, než začnete počítač používat, je nezbytné přečíst si všechny související bezpečnostní instrukce pro tento produkt <sup>a</sup> porozumět jim. Přečtěte si bezpečnostní informace <sup>v</sup> této části <sup>a</sup> informace <sup>o</sup> bezpečnosti <sup>v</sup> příručce** Bezpečnostní pokyny <sup>a</sup> informace <sup>o</sup> záruce **dodané <sup>s</sup> produktem. Přečtením <sup>a</sup> pochopením všech těchto bezpečnostních instrukcí snížíte riziko úrazu nebo poškození produktu. Pokud již kopii příručky** Bezpečnostní pokyny <sup>a</sup> informace <sup>o</sup> záruce **nemáte, můžete ji získat ve formátu PDF (Portable Document Format) na webové stránce podpory společnosti Lenovo® na adrese: <http://www.lenovo.com/UserManuals>.**

### **Před použitím tohoto manuálu**

#### **POZOR:**

**Předtím, než začnete používat tuto příručku, je nezbytné, abyste si přečetli všechny související bezpečnostní instrukce pro tento produkt <sup>a</sup> porozuměli jim. Přečtěte si informace <sup>v</sup> této části <sup>a</sup> informace <sup>o</sup> bezpečnosti <sup>v</sup> příručce** Bezpečnostní pokyny <sup>a</sup> informace <sup>o</sup> záruce **dodané <sup>s</sup> produktem. Přečtením těchto bezpečnostních instrukcí snížíte riziko úrazu nebo poškození produktu.**

Pokud již kopii příručky Bezpečnostní pokyny a informace o záruce nemáte, můžete ji získat ve formátu PDF (Portable Document Format) na webové stránce podpory společnosti Lenovo® na adrese: <http://www.lenovo.com/UserManuals>.

### **Servis <sup>a</sup> upgrady**

Nepokoušejte se opravit produkt sami, pokud k tomu nedostanete pokyn od servisního střediska nebo <sup>z</sup> příslušné dokumentace. Opravy zadávejte pouze poskytovateli služeb, který má oprávnění k provádění oprav daného produktu.

**Poznámka:** Některé díly počítače mohou vyměnit zákazníci. Upgrady se obvykle označují jako doplňky. Náhradní díly schválené pro instalaci zákazníkem jsou označovány jako CRU (Customer Replaceable Units). Společnost Lenovo poskytuje dokumentaci <sup>s</sup> pokyny, které stanoví, kdy je pro zákazníky vhodné, aby si instalovali doplňky nebo vyměňovali jednotky CRU. Při instalaci nebo výměně dílů musíte důsledně dodržovat všechny pokyny. Stav Vypnuto indikátoru napájení nemusí nezbytně znamenat, že je <sup>v</sup> produktu nulová úroveň napětí. Před sejmutím krytů ze zařízení vybaveného napájecím kabelem se vždy přesvědčte, že je napájení vypnuté <sup>a</sup> že je produkt odpojen od všech zdrojů napájení. S jakýmikoliv otázkami se obraťte na servisní středisko.

Ačkoliv po odpojení napájecího kabelu nejsou <sup>v</sup> počítači žádné pohyblivé díly, pro vaši bezpečnost jsou nutná následující varování.

#### **POZOR:**

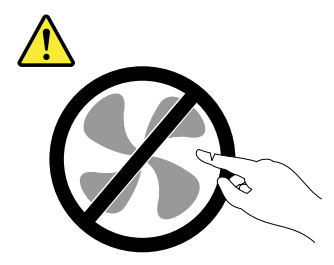

**Nebezpečné pohyblivé díly. Nedotýkejte se prsty ani jinými částmi těla.**

<span id="page-5-0"></span>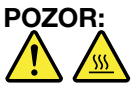

**Než otevřete kryt počítače, vypněte počítač <sup>a</sup> počkejte několik minut, než vychladne.**

### **Jak zabránit výboji statické elektřiny**

Statická elektřina, která je pro vás neškodná, může vážně poškodit počítačové díly <sup>a</sup> součásti. Nesprávná manipulace <sup>s</sup> díly citlivými na statickou elektřinu může způsobit poškození těchto dílů. Po rozbalení doplňku nebo jednotky CRU neotevírejte obal chránící díl před statickou elektřinou, dokud vás pokyny nevyzvou k jeho instalaci.

Při manipulaci <sup>s</sup> doplňky nebo jednotkami CRU nebo při práci uvnitř počítače se vyhnete poškození dílu statickou elektřinou, učiníte-li následující preventivní opatření:

- Omezte svůj pohyb. Pohyb vytváří elektrostatický náboj na vašem těle.
- Se součástmi počítače vždy zacházejte opatrně. Při manipulaci <sup>s</sup> adaptéry, paměťovými moduly <sup>a</sup> dalšími deskami <sup>s</sup> obvody se dotýkejte pouze okrajů. Nikdy se nedotýkejte žádného nechráněného obvodu.
- Chraňte komponenty před dotykem dalších osob.
- Před instalací komponenty nebo jednotky CRU, které jsou citlivé na statickou elektřinu, nejprve přiložte antistatický obal, <sup>v</sup> němž je uložena, ke kovovému krytu rozšiřujícího slotu nebo k jinému kovovému povrchu bez nátěru na dobu minimálně dvou sekund. Tím zmenšíte statickou elektřinu na obalu i na povrchu svého těla.
- Je-li to možné, vyjměte díl citlivý na statickou elektřinu <sup>z</sup> antistatického obalu <sup>a</sup> instalujte jej, aniž byste jej položili. Není-li to možné, položte antistatický obal na rovný hladký povrch <sup>a</sup> teprve na něj díl položte.
- Nepokládejte díl na kryt počítače ani na jiný kovový povrch.

### **Napájecí šňůry <sup>a</sup> napájecí zdroje**

Používejte pouze napájecí kabely <sup>a</sup> adaptéry napájení dodávané výrobcem produktu. Nepoužívejte napájecí kabel pro jiná zařízení.

Napájecí šňůry musí být schváleny pro bezpečný provoz. V Německu musí jít <sup>o</sup> H03VV-F, 3G, 0,75 mm<sup>2</sup> (napájecí kabel připojený k napájecímu adaptéru), H05VV-F, 3G, 0,75 mm² (napájecí kabel připojený k interní sestavě napájecího adaptéru), nebo lepší. V ostatních zemích použijte odpovídající vyhovující typy.

Nenamotávejte napájecí šňůru na adaptér nebo jiný předmět. Mohla by se rozedřít, prasknout nebo zohýbat. To představuje bezpečnostní riziko.

Napájecí kabely umístěte tak, aby po nich nikdo nešlapal, nezakopl <sup>o</sup> ně nebo aby je neskříply nějaké předměty.

Napájecí šňůry <sup>a</sup> adaptéry chraňte před kapalinami. Například nenechávejte napájecí šňůru nebo adaptér <sup>v</sup> blízkosti umyvadel, van, záchodů nebo podlah umývaných vodou. Kapaliny mohou způsobit zkrat, zvláště byla-li napájecí šňůra (nebo adaptér) nesprávně používána. Kapaliny mohou také způsobit postupnou korozi kontaktů napájecí šňůry nebo konektorů, která může způsobit přehřátí.

Ujistěte se, že všechny konektory napájecích kabelů bezpečně <sup>a</sup> úplně zapojeny do zásuvek.

Nepoužívejte napájecí adaptér, který má známky koroze na kolících zástrčky pro vstup střídavého napětí nebo vykazuje známky přehřátí (například deformovaný plast) na zástrčce nebo kdekoliv na adaptéru.

<span id="page-6-0"></span>Nepoužívejte napájecí kabely, jejichž kolíky na zástrčce nebo konektoru vykazují známky koroze nebo přehřátí, nebo které jsou jakýmkoliv způsobem poškozeny.

### **Prodlužovací kabely <sup>a</sup> podobná zařízení**

Ověřte, že prodlužovací kabely, chrániče přepětí, nepřerušitelné zdroje napájení <sup>a</sup> zásuvky odpovídají požadavkům produktu na elektrický příkon. Tato zařízení nikdy nepřetěžujte. Používáte-li napájecí lišty, nepřekračujte doporučený příkon na vstupu. S otázkami <sup>o</sup> příkonu <sup>a</sup> požadavcích na napájení se obraťte na elektrotechnika.

### **Zástrčky <sup>a</sup> zásuvky**

Pokud zásuvka, do níž chcete počítač zapojit, vykazuje znaky poškození nebo koroze, nepoužívejte ji, dokud není opravena kvalifikovaným elektrotechnikem.

Zástrčku neohýbejte <sup>a</sup> neupravujte. Je-li zástrčka poškozena, získejte od výrobce náhradu.

Do elektrické zásuvky nezapojujte kromě počítače další domácí či firemní přístroje <sup>s</sup> velkou spotřebou elektřiny. Nestabilní napětí by mohlo poškodit počítač, data nebo připojená zařízení.

Některé produkty mají tříkolíkovou zástrčku. Tato zástrčka se používá do uzemněných zásuvek. Tím se zvyšuje bezpečnost. Nedávejte tyto zástrčky do neuzemněných zásuvek. Není-li možné zasunout zástrčku do zásuvky, obraťte se na elektrotechnika, aby vám dodal odpovídající adaptér nebo uzemněnou zásuvku. Zásuvky nikdy nepřetěžujte. Celkový příkon systému by neměl přesáhnout 80 procent jmenovitého příkonu obvodu. S otázkami <sup>o</sup> napájení <sup>a</sup> příkonu obvodů se obraťte na elektrotechnika.

Ujistěte se, že používaná zásuvka je správně zapojena, snadno dostupná <sup>a</sup> poblíž zařízení. Napájecí kabely nenapínejte způsobem, který kabely namáhá.

Elektrická zásuvka musí mít správné hodnoty napětí <sup>a</sup> proudu pro instalovaný produkt.

Zařízení k elektrickým zásuvkám připojujte <sup>a</sup> odpojujte opatrně.

### **Externí zařízení**

Během doby, kdy je počítač zapnutý, nepřipojujte ani neodpojujte žádné kabely externích zařízení, kromě kabelů rozhraní USB (Universal Serial Bus), jinak může dojít k poškození počítače. Chcete-li zabránit potenciálnímu poškození připojených zařízení, počkejte po vypnutí počítače alespoň 5 sekund <sup>a</sup> pak teprve externí zařízení odpojte.

### **Teplo <sup>a</sup> větrání produktu**

Počítače, napájecí adaptéry <sup>a</sup> různá příslušenství po zapnutí <sup>a</sup> při dobíjení baterií produkují teplo. Vždy dodržujte tato základní pravidla:

- Když jsou počítač, napájecí adaptér nebo příslušenství <sup>v</sup> činnosti nebo když se dobíjí baterie, nenechávejte je příliš dlouho na klíně nebo jiné části těla. Počítač, napájecí adaptér <sup>a</sup> různá příslušenství produkují během běžného provozu určité množství tepla. Dlouhodobý kontakt počítače <sup>s</sup> tělem může být nepříjemný nebo může dokonce způsobit popáleniny.
- Nedobíjejte baterii <sup>a</sup> neprovozujte počítač, napájecí adaptér nebo příslušenství <sup>v</sup> blízkosti hořlavých materiálů nebo ve výbušném prostředí.
- Větrací otvory, větráky <sup>a</sup> chladiče jsou součástí produktu kvůli zajištění bezpečnosti, pohodlí <sup>a</sup> spolehlivého provozu. Při položení produktu na měkký povrch, jako je postel, pohovka nebo koberec,

<span id="page-7-0"></span>může dojít k zakrytí větracích otvorů nebo zablokování větráků. Ventilátory <sup>a</sup> větrací otvory nikdy neblokujte, nezakrývejte nebo nevypínejte.

Minimálně jednou za tři měsíce byste měli zkontrolovat stolní počítač, zda se na něm nenahromadil prach. Než <sup>s</sup> touto kontrolou začnete, vypněte napájení <sup>a</sup> odpojte napájecí kabel počítače ze zásuvky. Pak odstraňte prach <sup>z</sup> ventilátorů <sup>a</sup> větracích otvorů. Pokud si povšimnete nahromadění prachu na počítači, musíte prach odstranit i zevnitř počítače včetně žeber chladičů, ventilátorů napájení <sup>a</sup> větráků. Nezapomeňte, že před otevřením krytu musíte vždy vypnout počítač <sup>a</sup> odpojit napájecí šňůru ze zásuvky. Pokud je to možné, vyhněte se provozování počítače <sup>v</sup> prostoru dvou stop od oblastí <sup>s</sup> vysokým provozem. Pokud je nezbytné provozovat počítač <sup>v</sup> oblasti <sup>s</sup> vysokým provozem nebo <sup>v</sup> blízkosti takové oblasti, měli byste jej často kontrolovat <sup>a</sup> <sup>v</sup> případě potřeby jej vyčistit.

K tomu, abyste zajistili bezpečný <sup>a</sup> optimální výkon vašeho počítače, musíte dodržovat níže uvedená základní opatření:

- Je-li počítač zapojen do zásuvky, musí být kryt počítače vždy zavřený.
- Je nezbytně nutné kontrolovat vnější stranu počítače, zda se na ní nenahromadila prachová vrstva.
- Je nutné odstraňovat prach <sup>z</sup> ventilátorů <sup>a</sup> větracích otvorů. U počítačů, které jsou provozovány <sup>v</sup> oblastech <sup>s</sup> vyšším provozem nebo <sup>s</sup> vyšší prašností, může být zapotřebí provádět čištění častěji.
- Nezakrývejte ani neblokujte žádné větrací otvory.
- Počítač nesmí být při provozu ani skladování vestavěn do nábytku, neboť by to mohlo zvýšit riziko přehřátí.
- Teplota vzduchu proudícího dovnitř počítače nesmí překročit 35 °C.
- Neinstalujte zařízení pro filtraci vzduchu. Mohla by narušit správný průběh chlazení.

### **Provozní prostředí**

Optimální provozní prostředí pro počítač je teplota 10 °C až 35 °C (50 °F až 95 °F) <sup>a</sup> vlhkost <sup>v</sup> rozsahu 35–80 %. Je-li počítač při skladování či přepravě vystaven teplotám pod 10 °C (50 °F), nechejte ho před použitím pomalu zahřát na optimální provozní teplotu 10 °C až 35 °C (50 °F až 95 °F). V extrémních podmínkách může tento proces trvat 2 hodiny. Pokud počítač před používáním nenecháte zahřát na optimální provozní teplotu, může to vést k jeho neopravitelnému poškození.

Je-li to možné, umístěte počítač na dobře větrané <sup>a</sup> suché místo bez přístupu přímého slunečního záření.

Do blízkosti počítače neumisťujte elektrická zařízení, jako je elektrický ventilátor, rozhlasový přijímač, reproduktory <sup>s</sup> vysokým výkonem, klimatizace nebo mikrovlnná trouba, protože silná magnetická pole vytvářená těmito zařízeními mohou poškodit monitor nebo data na úložné jednotce.

Na počítač, na jiná k němu připojená zařízení ani vedle nich nepokládejte žádné nápoje. Dojde-li k vylití kapaliny do počítače nebo připojeného zařízení, může to způsobit zkrat nebo jiné poškození.

Nejezte ani nekuřte nad klávesnicí. Částečky, které napadají do klávesnice, mohou způsobit poškození.

### **Prohlášení <sup>o</sup> shodě pro lasery**

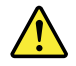

#### **POZOR:**

**V případě, že jsou nainstalovány laserové výrobky (jakými jsou jednotky CD-ROM, DVD, zařízení využívající optických vláken nebo vysílače), dbejte na následující:**

- <span id="page-8-0"></span>**• Neodstraňujte kryty. Odstranění krytů <sup>z</sup> laserového výrobku může mít za následek vystavení se nebezpečnému laserovému záření. Uvnitř tohoto zařízení nejsou žádné opravitelné díly.**
- **• Budete-li používat ovládací prvky nebo provádět úpravy či procedury jiným než zde popsaným způsobem, můžete se vystavit nebezpečnému záření.**

# **NEBEZPEČÍ**

**Některé laserové výrobky obsahují zabudovanou laserovou diodu třídy 3A nebo třídy 3B. Dbejte na následující:**

**Při otevření hrozí nebezpečí ozáření laserem. Nedívejte se přímo do paprsků (ani pomocí optických nástrojů) <sup>a</sup> vyvarujte se přímého ozáření paprsky.**

### **Prohlášení k napájecímu zdroji**

Nikdy neodstraňujte kryt na napájecím zdroji ani žádný díl, na kterém je následující štítek.

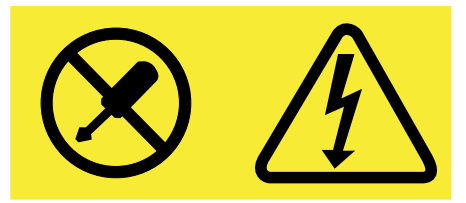

Uvnitř součástí, na kterých je připevněn tento štítek, je nebezpečné napětí, proud <sup>a</sup> úroveň energie. Uvnitř takových součástí nejsou žádné opravitelné díly. Máte-li podezření, že takový díl způsobuje problém, obraťte se na servisního technika.

# **Čistění <sup>a</sup> údržba**

Udržujte počítač <sup>a</sup> pracoviště čisté. Před čistěním počítač vypněte <sup>a</sup> odpojte napájecí šňůru. Žádné tekuté čisticí prostředky nestříkejte přímo na počítač ani k čistění počítače nepoužívejte žádné čisticí prostředky obsahující hořlavé látky. Nastříkejte prostředek na měkký hadřík <sup>a</sup> pak otřete povrch počítače.

# <span id="page-10-0"></span>**Kapitola 1. Přehled produktu**

Tato kapitola obsahuje následující části:

- •"Umístění hardwarových součástí" na stránce 1
- •"[Vlastnosti"](#page-16-0) na stránce [7](#page-16-0)
- •"[Technické](#page-18-0) údaje" na stránce [10](#page-19-0)
- •"[Programy"](#page-19-0) na stránce [10](#page-19-0)

### **Umístění hardwarových součástí**

V této části jsou obsaženy informace <sup>o</sup> hardwarových součástech počítače.

**Poznámka:** Hardware vašeho počítače může vypadat mírně odlišně než na obrázcích <sup>v</sup> této příručce.

### **Pohled zepředu**

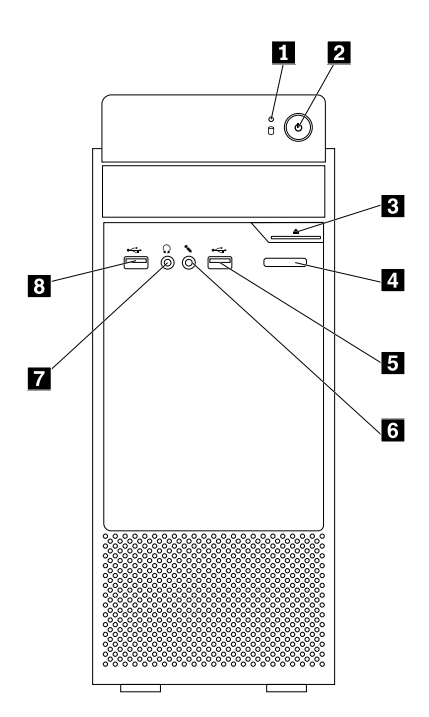

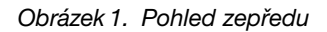

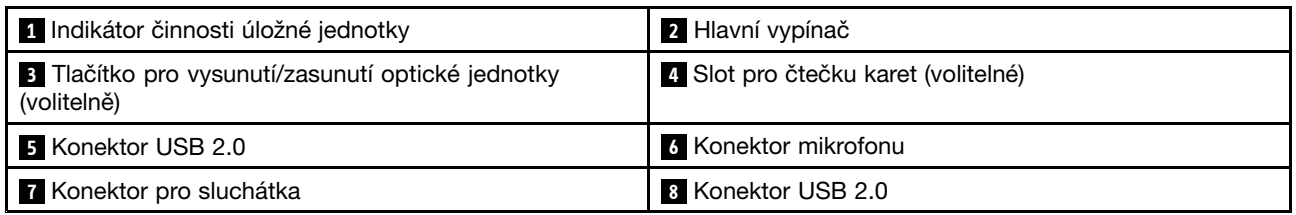

#### • **Pozice pro čtečku karet**

Slouží ke vložení úložného média ve tvaru karty, aby čtečka karet mohla přečíst data na něm uložená.

### <span id="page-11-0"></span>• **Konektor pro sluchátka**

Slouží k připojení sluchátek k počítači.

#### • **Konektor mikrofonu**

Slouží k připojení mikrofonu k počítači. Pomocí mikrofonu lze zaznamenávat zvuky <sup>a</sup> používat software pro rozpoznávání řeči.

#### • **Tlačítko pro vysunutí/zasunutí optické jednotky**

Slouží k vysunutí zásuvky optické mechaniky. Poté, co do zásuvky vložíte disk, ji stisknutím tlačítka vysunout/zasunout zasuňte.

#### • **Hlavní vypínač**

Slouží k zapnutí počítače. Pomocí vypínače můžete počítač vypínat také jen <sup>v</sup> případě, že jej nelze vypnout pomocí některých <sup>z</sup> postupů vypnutí, které nabízí systém Microsoft® Windows® .

#### • **Indikátor činnosti úložné jednotky**

Je-li některá <sup>z</sup> úložných jednotek právě používána, indikátor svítí.

#### • **Konektor USB 2.0**

Slouží k připojení zařízení, která vyžadují připojení přes konektor USB 2.0, jako je klávesnice, myš, skener, tiskárna nebo zařízení PDA (personal digital assistant).

### <span id="page-12-0"></span>**Pohled zezadu**

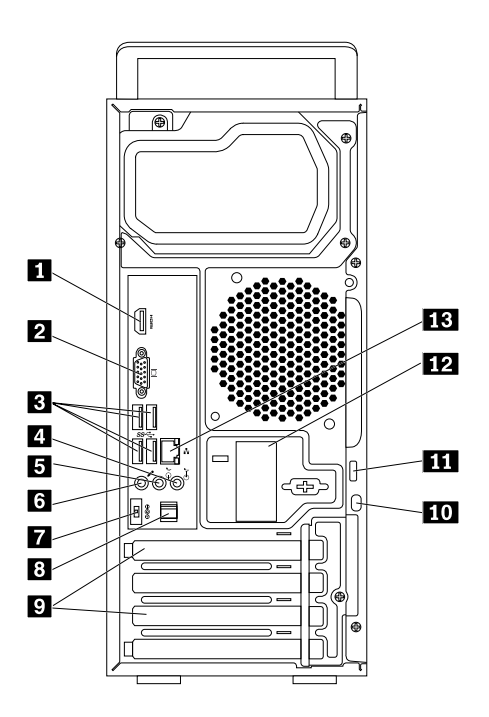

Obrázek 2. Pohled zezadu

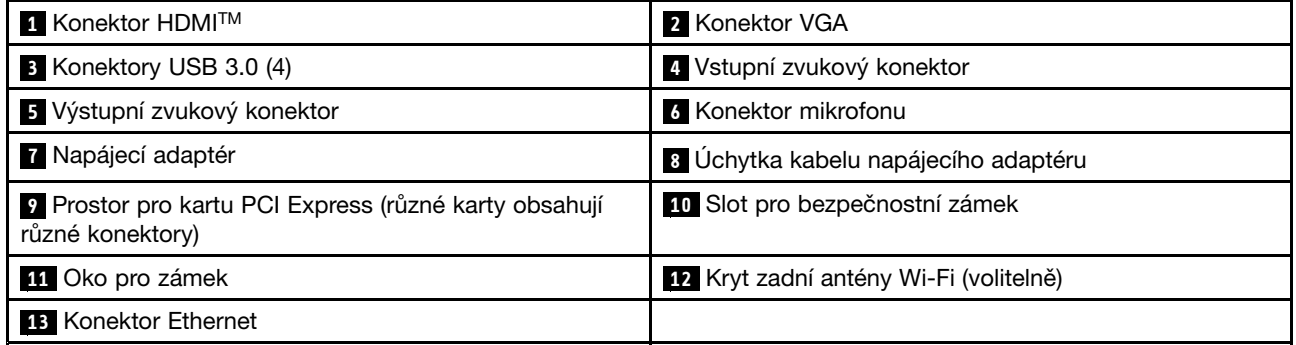

**Poznámka:** V prostoru pro kartu PCI Express (Peripheral Component Interconnect Express) může být nainstalována samostatná grafická karta. Je-li některá <sup>z</sup> těchto karet instalována, ujistěte se, že jste použili konektory na ní namísto obdobných konektorů přímo <sup>v</sup> počítači.

#### • **Úchytka kabelu napájecího adaptéru**

Slouží k upevnění kabelu od napájecího adaptéru.

#### • **Konektor napájecího adaptéru**

Slouží k připojení napájecího adaptéru zajišťujícího napájení počítače.

#### • **Vstupní zvukový konektor**

Slouží pro příjem zvukového signálu <sup>z</sup> externího zvukového zařízení, jako například ze stereo systému. Při připojování externího zvukového zařízení se připojí kabel mezi výstupní zvukový konektor na zařízení <sup>a</sup> vstupní zvukový konektor na počítači.

#### • **Výstupní zvukový konektor**

Slouží k odesílání zvukového signálu <sup>z</sup> počítače do externích zařízení, jako jsou aktivní stereofonní reproduktory, sluchátka nebo multimediální klávesnice. Při připojování stereo audiosystému nebo externího záznamového zařízení se připojí kabel mezi vstupní zvukový konektor na zařízení <sup>a</sup> výstupní zvukový konektor na počítači.

**Poznámka:** Pokud má váš počítač jak konektor pro sluchátka, tak výstupní konektor pro zesilovač, používejte pro sluchátka či náhlavní soupravu vždy konektor určený pro sluchátka. Konektor pro sluchátka nicméně nepodporuje mikrofon <sup>v</sup> náhlavní soupravě.

#### • **Konektor Ethernet**

Slouží k připojení síťového kabelu pro lokální síť (LAN).

**Poznámka:** Chcete-li počítač používat <sup>v</sup> souladu <sup>s</sup> omezeními stanovenými Federální komisí pro komunikace (FCC) pro zařízení třídy B, použijte kabel Ethernet kategorie 5e nebo vyšší.

#### • **Konektor HDMI**

Používá se k přenosu nekomprimovaného HD videa <sup>a</sup> vícekanálového digitálního audio signálu pomocí jednoho kabelu. Tento konektor HDMI je možné využít k připojení výkonného monitoru, přímo ovládaného monitoru nebo jiného obrazového či zvukového zařízení, které používá konektor HDMI (High-Definition Multimedia Interface).

#### • **Konektor mikrofonu**

Slouží k připojení mikrofonu k počítači, chcete-li nahrávat zvuky nebo používáte-li software pro rozpoznávání řeči.

#### • **Oko pro zámek**

Další informace najdete v části "Zamknutí krytu [počítače"](#page-34-0) na stránce [25](#page-34-0).

#### • **Prostor pro kartu PCI Express (různé karty obsahují různé konektory)**

Chcete-li zlepšit výkon počítače, můžete do tohoto prostoru připojit karty PCI Express. Konektory nacházející se <sup>v</sup> této oblasti se mohou lišit <sup>v</sup> závislosti na modelu počítače.

#### • **Kryt zadní antény Wi-Fi**

Slouží k ochraně volitelně dodávané zadní antény Wi-Fi.

#### • **Slot pro bezpečnostní zámek**

Další informace najdete v části "Připojení kabelového zámku typu [Kensington"](#page-35-0) na stránce [26](#page-35-0).

• **Konektor USB 3.0**

Slouží k připojení zařízení <sup>s</sup> rozhraním USB 2.0 nebo USB 3.0, jako je klávesnice, myš, skener, tiskárna nebo zařízení PDA (personal digital assistant).

#### • **Konektor VGA**

Slouží k připojení monitoru VGA (Video graphics array) nebo dalších zařízení používajících konektor monitoru VGA.

## <span id="page-14-0"></span>**Součásti počítače**

**Poznámka:** Některé <sup>z</sup> následujících komponent jsou dodávány volitelně.

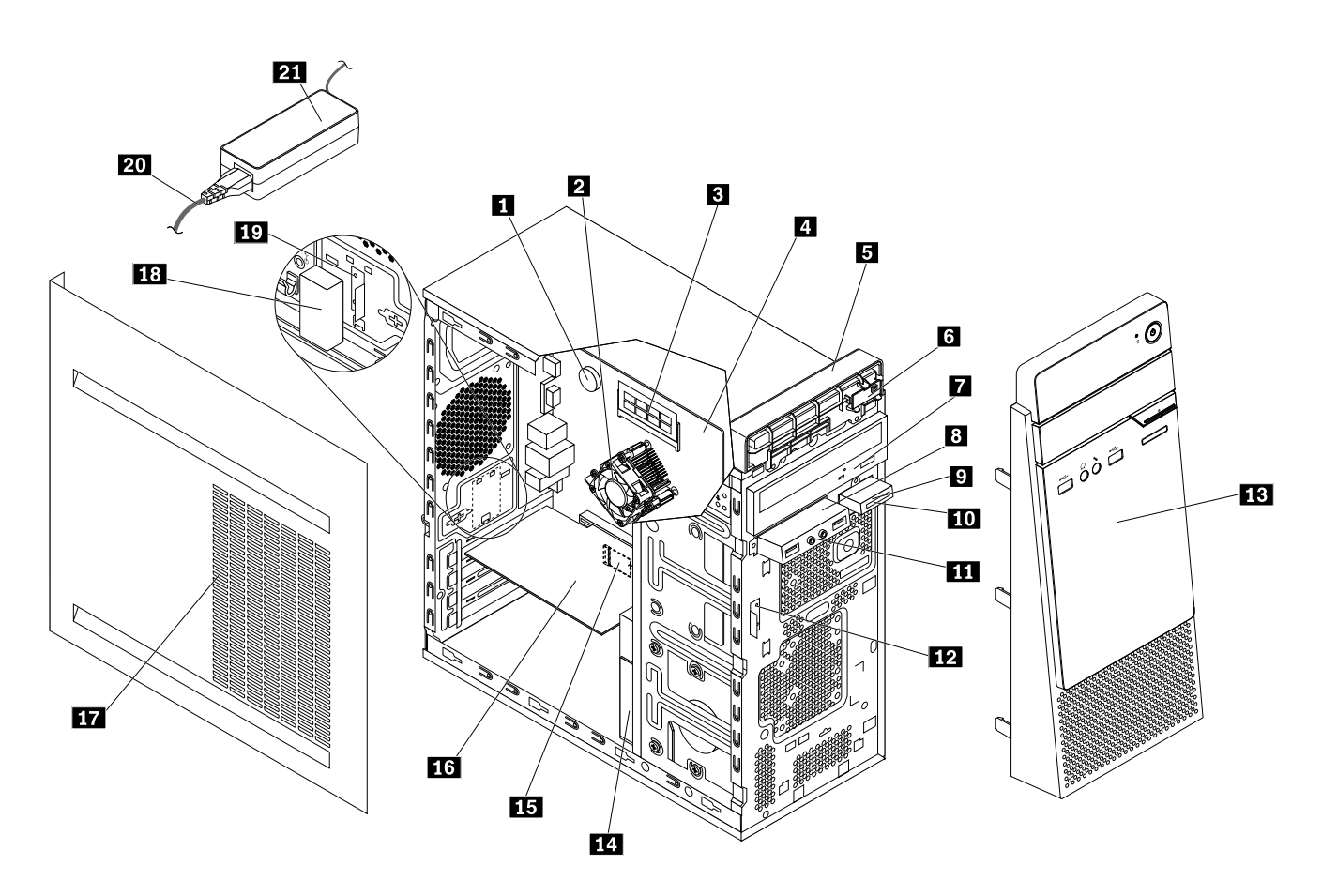

Obrázek 3. Součásti počítače

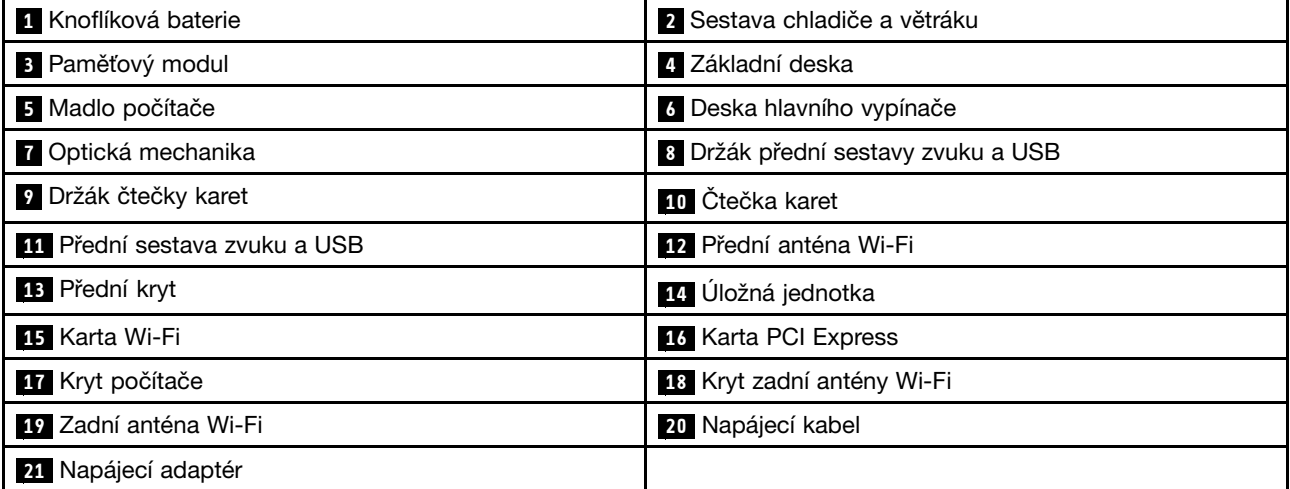

### <span id="page-15-0"></span>**Součásti na základní desce**

**Poznámka:** Popis součástí uvedených na následujícím obrázku, ale neobsažených <sup>v</sup> níže uvedené tabulce, naleznete v částech "Pohled [zepředu"](#page-10-0) na stránce [1](#page-10-0) a "Pohled [zezadu"](#page-11-0) na stránce [3](#page-12-0).

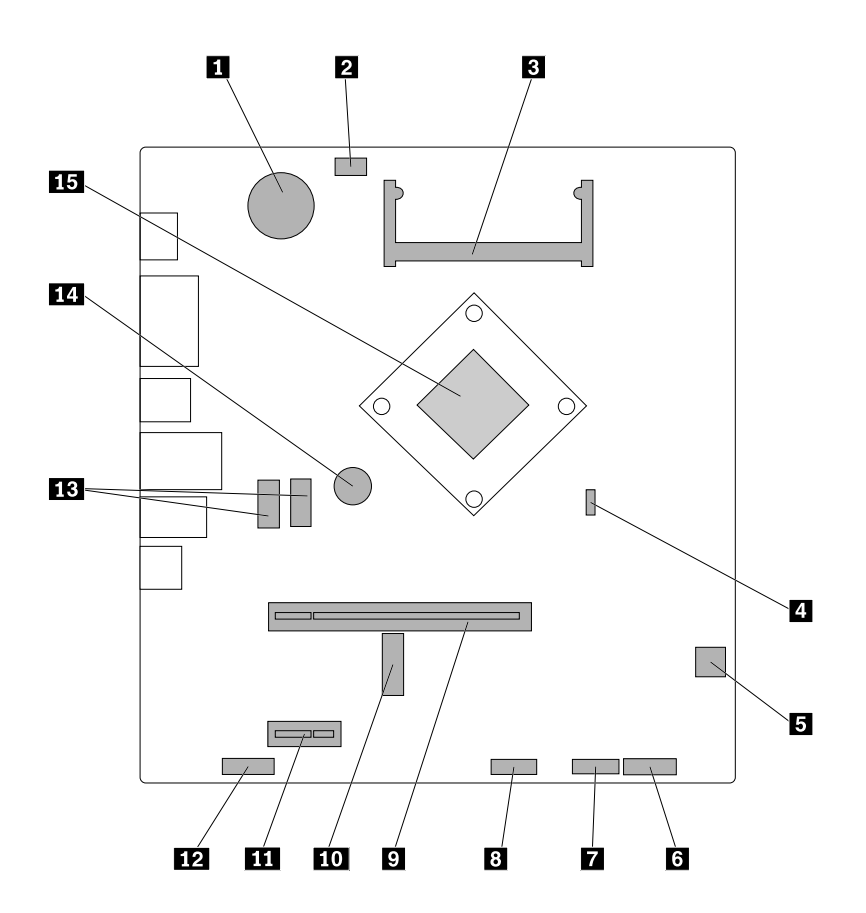

Obrázek 4. Součásti na základní desce

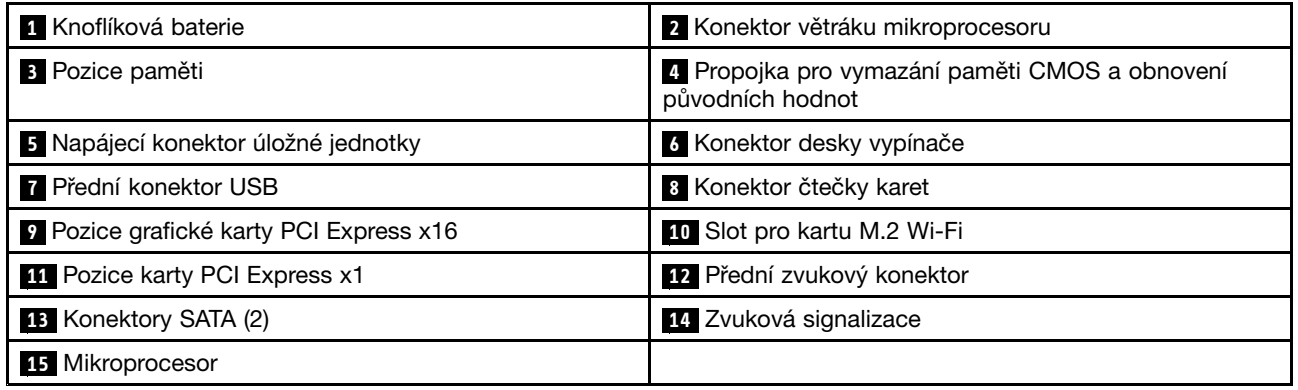

# <span id="page-16-0"></span>**Štítek <sup>s</sup> typem <sup>a</sup> modelem počítače**

Štítek <sup>s</sup> typem <sup>a</sup> modelem počítače označuje váš počítač. Když se obracíte na Lenovo <sup>s</sup> žádostí <sup>o</sup> pomoc, štítek <sup>s</sup> typem <sup>a</sup> modelem počítače pomáhá technikům k rychlejší identifikaci vašeho počítače <sup>a</sup> zajišťuje rychlejší servis.

Štítek <sup>s</sup> typem <sup>a</sup> modelem počítače je umístěn na straně počítače, jak je vidět na obrázku.

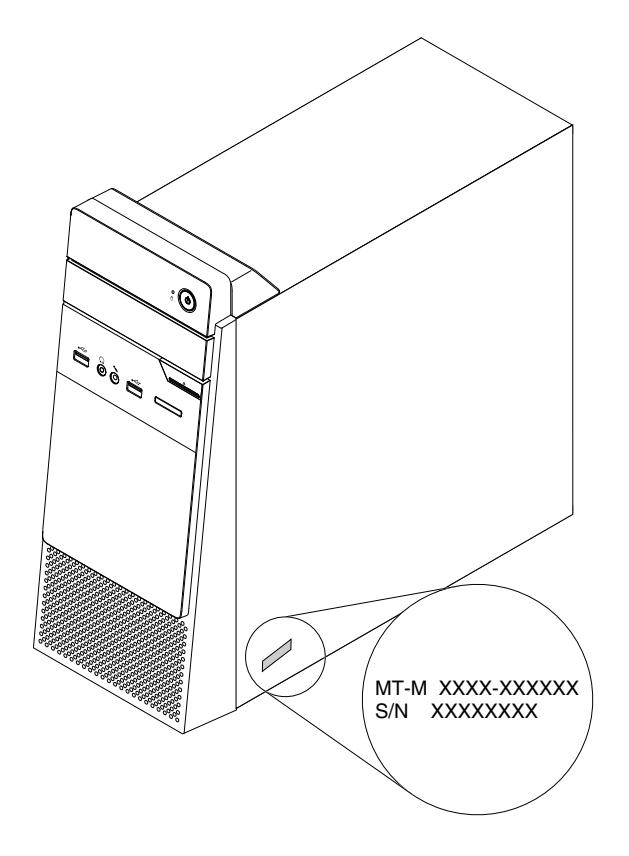

Obrázek 5. Štítek <sup>s</sup> typem <sup>a</sup> modelem počítače

### **Vlastnosti**

Vlastnosti počítače popsané <sup>v</sup> této části se týkají různých modelů.

#### **Informace <sup>o</sup> vašem počítači**

- Základní informace <sup>o</sup> počítači (například <sup>o</sup> jeho procesoru <sup>a</sup> paměti) zobrazíte takto:
	- 1. Kliknutím na tlačítko Start otevřete nabídku Start.
	- 2. Podle používané verze systému Windows proveďte jednu <sup>z</sup> těchto akcí:
		- Ve Windows 7: Pravým tlačítkem klepněte na ikonu **Počítač** <sup>a</sup> poté na volbu **Vlastnosti**.
		- Ve Windows 10: Klepněte na položku **Nastavení** ➙ **Systém** ➙ **O**.
- Podrobné informace <sup>o</sup> zařízeních (například <sup>o</sup> optické jednotce <sup>a</sup> síťových adaptérech) <sup>v</sup> počítači zobrazíte takto:
	- 1. Podle používané verze systému Windows proveďte jednu <sup>z</sup> těchto akcí:
		- Ve Windows 7: Klepnutím na tlačítko Start otevřete nabídku Start. Pravým tlačítkem klepněte na ikonu **Počítač** <sup>a</sup> poté na volbu **Vlastnosti**.
- Ve Windows 10: Klepnutím pravým tlačítkem na tlačítko Start otevřete kontextovou nabídku.
- 2. Klepněte na **Správce zařízení**. Budete-li k tomu vyzváni, zadejte heslo administrátora nebo akci potvrďte.

#### **Předinstalovaný operační systém**

Na počítači je předinstalován operační systém Windows 7 nebo Windows 10. Za kompatibilní <sup>s</sup> vaším počítačem mohou být společností Lenovo označeny i další operační systémy. Zda byla kompatibilita operačního systému certifikována nebo testována, zjistíte na webových stránkách dodavatele operačního systému.

#### **Napájecí zdroj**

V závislosti na modelu vašeho počítače byste měli zvolit jeden <sup>z</sup> následujících napájecích adaptérů:

- Pokud není ve vašem počítači nainstalována samostatná grafická karta, vyberte 65W napájecí adaptér.
- Pokud je ve vašem počítači nainstalována samostatná grafická karta, vyberte 90W napájecí adaptér.

#### **Paměť**

Váš počítač podporuje zapojení maximálně jednoho paměťového modulu DDR3 UDDIM (Double Data Rate 3 Unbuffered Dual Inline Memory Module).

#### **Úložné jednotky**

Váš počítač podporuje maximálně jednu úložnou jednotku.

Velikost prostoru na úložných jednotkách zjistíte takto:

- 1. Podle používané verze systému Windows proveďte jednu <sup>z</sup> těchto akcí:
	- Ve Windows 7: Klepnutím na tlačítko Start otevřete nabídku Start. Pravým tlačítkem klepněte na ikonu **Počítač** <sup>a</sup> poté na volbu **Spravovat**.
	- Ve Windows 10: Klepnutím pravým tlačítkem na tlačítko Start otevřete kontextovou nabídku.
- 2. Klepněte na volbu **Správa disku**.

#### **Grafické vlastnosti**

- Integrovaná grafická karta podporuje následující konektory pro monitor:
	- Konektor HDMI
	- Konektor VGA
- Volitelně dodávaná samostatná grafická karta nabízí lepší zobrazovací funkce <sup>a</sup> uživatelský dojem.

#### **Zvukové funkce**

Integrovaná zvuková karta <sup>v</sup> počítači podporuje následující zvukové konektory <sup>a</sup> zařízení:

- Vstupní zvukový konektor
- Výstupní zvukový konektor
- Konektor pro sluchátka
- Konektory pro mikrofon

#### **Vstupy <sup>a</sup> výstupy (I/O)**

- Zvukové konektory (konektor pro vstup zvuku, konektor pro výstup zvuku, konektor pro sluchátka <sup>a</sup> konektor pro mikrofon)
- Slot čtečky karet
- <span id="page-18-0"></span>• Konektory pro monitor (konektor HDMI <sup>a</sup> konektor VGA)
- Konektor Ethernet
- Konektory USB

#### **Rozšíření**

- čtečka karet (volitelná)
- Paměťový slot
- Optická jednotka (volitelné)
- Slot pro kartu PCI Express x1
- Slot grafické karty PCI Express x16
- Pozice pro úložnou jednotku

#### **Síťové funkce**

• Ethernet LAN

Integrovaná síťová karta podporuje konektory Ethernet.

- Bezdrátová síť LAN (volitelně)
- Bluetooth (volitelně)

#### **Funkce zabezpečení**

Další informace naleznete v části Kapitola 4 "[Zabezpečení"](#page-34-0) na stránce [25](#page-34-0).

#### **Funkce správy systému**

- Schopnost ukládat výsledky hardwarového testu POST (Power-On Self-Test)
- Rozhraní DMI (Desktop Management Interface)

Rozhraní DM (Desktop Management Interface) poskytuje uživatelům jednotný přístup k informacím <sup>o</sup> všech aspektech počítače. Jde například <sup>o</sup> typ procesoru, datum instalace, připojené tiskárny <sup>a</sup> další periferie, zdroje napájení, historii údržby atd.

• Režim ErP LPS

Režim směrnice ErP (Energy-related products) LPS (lowest power state) snižuje spotřebu elektřiny, pokud je počítač v režimu spánku nebo je vypnutý. Další informace naleznete v části "[Zapnutí](#page-39-0) a vypnutí režimu [kompatibility](#page-39-0) ErP LPS" na stránce [30](#page-39-0).

• Funkce PXE (Preboot Execution Environment)

Prostředí Preboot Execution Environment umožňuje spouštění počítačů pomocí síťového rozhraní nezávisle na úložných jednotkách (např. pevný disk) nebo nainstalovaných operačních systémech.

• SM BIOS (System Management Basic Input/Output System) <sup>a</sup> SM software

Specifikace SMBIOS definuje datové struktury <sup>a</sup> přístupové metody, pomocí nichž lze přečíst managementové údaje uložené <sup>v</sup> systému BIOS počítače.

• Funkce Wake on Ring

Funkce Wake on Ring, někdy označovaná jako Wake on Modem, umožňuje podporovaným počítačům <sup>a</sup> zařízením probuzení <sup>z</sup> režimu spánku nebo hibernace.

• WMI (Windows Management Instrumentation)

Windows Management Instrumentation je sada rozšíření platformy Windows Driver Model. Poskytuje rozhraní operačního systému, prostřednictvím kterého komponenty posílají informace <sup>a</sup> upozornění.

### <span id="page-19-0"></span>**Technické údaje**

Tato část obsahuje technické údaje počítače.

```
Rozměry
    Šířka: 160 mm (6,3")
    Výška: 394 mm (15,5")
    Hloubka: 424 mm (16,7")
Hmotnost
    Maximální dodávaná konfigurace: 6,8 kg (15 lb)
Prostředí
• Teplota vzduchu:
      Provozní teplota: od 10 °C (50 °F) do 35 °C (95 °F)
      Skladovací teplota při sladování v originálním obalu: od -40 °C (-40 °F) do 60 °C (140 °F)
      Skladovací teplota při skladování bez obalu: od -10 °C (14 °F) do 60 °C (140 °F)
• Vlhkost:
      Provoz: 20 až 80 % (nekondenzující)
      Skladování: 20 až 90 % (nekondenzující)
• Nadmořská výška:
      Provoz: od -15,2 m (-50 stop) do 3 048 m (10 000 stop)
      Skladování: od -15,2 m (-50 stop) do 10 668 m (35 000 stop)
Napájení
   Vstupní napětí: 100 až 240 V AC
    Frekvence napájecího napětí: 50/60 Hz
```
### **Programy**

Tato část obsahuje informace <sup>o</sup> programech na počítači.

### **Přístup k programům na počítači**

Chcete-li na počítači najít nějaký program, udělejte následující:

- Pomocí služby Windows® Search:
	- 1. Podle používané verze systému Windows proveďte jednu <sup>z</sup> těchto akcí:
		- V Microsoft® Windows 7: Klepnutím na tlačítko Start otevřete nabídku Start <sup>a</sup> napište název programu do vyhledávacího pole.
		- Ve Windows 10: Napište název programu do vyhledávacího pole vedle tlačítka Start.
	- 2. Ve výsledcích vyhledávání spusťte požadovaný program klepnutím na jeho název.
- Pomocí nabídky Start nebo Ovládacích panelů:
	- 1. Kliknutím na tlačítko Start otevřete nabídku Start. Poté spusťte požadovaný program klepnutím na jeho název.
	- 2. Pokud název programu není <sup>v</sup> nabídce uveden, klepněte na položku **Všechny programy** ve Windows <sup>7</sup> nebo **Všechny aplikace** ve Windows 10. Zobrazí se seznam programů. V seznamu nebo <sup>v</sup> některé <sup>z</sup> <sup>v</sup> něm uvedených složek najděte název požadovaného programu <sup>a</sup> klepnutím na něj jej spusťte.
- <span id="page-20-0"></span>3. Pokud název programu <sup>v</sup> nabídce Start není, spusťte ho <sup>z</sup> nabídky Ovládací panely.
	- a. Podle používané verze systému Windows proveďte jednu <sup>z</sup> těchto akcí:
		- Ve Windows 7: V nabídce Start klepněte na položku **Ovládací panely**.
		- Ve Windows 10: Pravým klepnutím na tlačítko Start otevřete jeho kontextovou nabídku <sup>a</sup> klepněte na volbu **Ovládací panely**.
	- b. Zobrazte <sup>v</sup> nabídce Ovládací panely velké či malé ikony <sup>a</sup> klepnutím na název požadovaného programu jej spusťte.

### **Úvod do programů od společnosti Lenovo**

Tato část obsahuje informace <sup>o</sup> nejvýznamnějších programech od společnosti Lenovo, které se dodávají <sup>s</sup> operačním systémem.

**Poznámka:** V závislosti na modelu vašeho počítače nemusí být některé <sup>z</sup> následujících programů předinstalovány.

• Pouze pro Windows 10:

#### - **Lenovo Companion**

Nejlepší funkce <sup>a</sup> schopnosti počítače by zároveň měly být snadno přístupné <sup>a</sup> pochopitelné. S programem Lenovo Companion tomu tak je. Program Lenovo Companion umožňuje:

- optimalizovat výkon počítače, sledovat jeho stav <sup>a</sup> spravovat aktualizace,
- zobrazit uživatelskou příručku, zkontrolovat stav záruky <sup>a</sup> zobrazit příslušenství určené pro váš počítač,
- přečíst si návody, fóra společnosti Lenovo <sup>a</sup> udržovat si přehled <sup>o</sup> technologii díky článkům <sup>a</sup> blogům <sup>z</sup> důvěryhodných zdrojů.

Program Lenovo Companion je plný exkluzivního obsahu od společnosti Lenovo, který vám pomůže lépe poznat možnosti vašeho počítače.

• Ve Windows 7 a Windows 10:

#### - **Driver and Application Installation**

- Ve Windows 7: Program Driver and Application Installation pravidelně zjišťuje dostupnost aktualizací ovladačů zařízení <sup>a</sup> softwaru vašeho počítače. Program nejprve zjistí <sup>v</sup> systému Lenovo Help Center, zda pro váš počítač nejsou dostupné nějaké aktualizace. Poté zobrazí seznam aktualizací seřazených podle důležitosti <sup>a</sup> umožní jejich stažení <sup>a</sup> instalaci. Je jen na vás, které aktualizace stáhnete <sup>a</sup> nainstalujete.
- Ve Windows 10: Program Driver and Application Installation umožňuje pouze lokálně instalovat <sup>a</sup> přeinstalovat ovladače zařízení <sup>a</sup> programy.

#### - **Lenovo Bluetooth Lock**

Program Lenovo Bluetooth Lock umožňuje používat zařízení využívající technologie Bluetooth (například chytrý telefon) k automatickému uzamykání <sup>a</sup> odemykání počítače podle toho, zda je dotyčné zařízení <sup>v</sup> jeho blízkosti. Program Lenovo Bluetooth Lock zjišťuje vzdálenost mezi počítačem <sup>a</sup> přednastaveným zařízením standardu Bluetooth, které máte <sup>u</sup> sebe, <sup>a</sup> automaticky zamkne počítač, když od něj odejdete, <sup>a</sup> znovu ho odemkne, když se vrátíte. Takto svůj počítač můžete jednoduše chránit před neoprávněným přístupem <sup>v</sup> případě, že ho zapomenete zamknout.

#### - **Lenovo Rescue System**

Program Lenovo Rescue System je jednotlačítkové řešení pro záchranu <sup>a</sup> obnovení. Obsahuje sadu nástrojů pro automatické opravy, které vám mohou pomoci diagnostikovat problémy počítače, získat nápovědu <sup>a</sup> rychle obnovit systém po havárii, <sup>a</sup> to i <sup>v</sup> případě, že se nepodaří spustit operační systém Windows.

#### - **Lenovo Solution Center**

Pomocí programu Lenovo Solution Center můžete odstraňovat <sup>a</sup> řešit problémy <sup>s</sup> počítačem. Kombinuje diagnostické testy, systémové informace, nastavení zabezpečení <sup>a</sup> informace <sup>o</sup> technické podpoře <sup>s</sup> tipy <sup>a</sup> radami pro maximální výkon systému.

#### - **SHAREit nebo Lenovo SHAREit**

Program SHAREit nebo Lenovo SHAREit představuje rychlý <sup>a</sup> snadný způsob sdílení souborů <sup>a</sup> adresářů mezi počítači, chytrými telefony, tablety <sup>a</sup> chytrými televizemi <sup>s</sup> operačním systémem Android nebo Windows. SHAREit nebo Lenovo SHAREit umí ke sdílení souborů <sup>a</sup> složek využít všechny druhy sítí, případně umí pracovat i bez sítě.

# <span id="page-22-0"></span>**Kapitola 2. Použití počítače**

Tato kapitola obsahuje následující části:

- •"Registrace počítače" na stránce 13
- •"Nastavení hlasitosti počítače" na stránce 13
- •"Používání disku" na stránce 13
- •"[Připojení](#page-24-0) k síti" na stránce [15](#page-24-0)

### **Registrace počítače**

Při registraci počítače <sup>u</sup> společnosti Lenovo zadáte požadované informace, které pak budou uloženy <sup>v</sup> databázi společnosti Lenovo. Díky nim vás bude moci společnost Lenovo kontaktovat <sup>v</sup> případě nutnosti svolat prodané výrobky do servisu či <sup>v</sup> případě jiného vážného problému. Také vám bude moci rychleji poskytnout podporu, pokud <sup>o</sup> ni požádáte. V některých lokalitách navíc získají registrovaní uživatelé výhody <sup>a</sup> rozšířené služby.

Před registrací <sup>u</sup> společnosti Lenovo připojte počítač k internetu. Poté přejděte na adresu <http://www.lenovo.com/register> <sup>a</sup> postupujte podle pokynů na obrazovce.

### **Nastavení hlasitosti počítače**

Hlasitost počítače nastavíte takto:

1. Klepněte na ikonu hlasitosti <sup>v</sup> oznamovací oblasti na hlavním panelu systému Windows.

**Poznámka:** Pokud ikona hlasitosti <sup>v</sup> oznamovací oblasti systému Windows není, přidejte ji tam. Viz "Přidání ikony do oznamovací oblasti systému Windows" na stránce 13.

2. Podle pokynů na obrazovce nastavte hlasitost. Chcete-li zvuk vypnout, klepněte na ikonu reproduktoru.

### **Přidání ikony do oznamovací oblasti systému Windows**

Ikonu lze do oznamovací oblasti systému Windows přidat takto:

- 1. Klepnutím na ikonu vedle oznamovací oblasti systému Windows zobrazte skryté ikony. Poté klepněte na požadovanou ikonu <sup>a</sup> přetáhněte ji do oznamovací oblasti.
- 2. Pokud není ikona zobrazena, zapněte ji.
	- a. Kliknutím na tlačítko Start otevřete nabídku Start.
	- b. Podle používané verze systému Windows proveďte jednu <sup>z</sup> těchto akcí:
		- Ve Windows 7: Klepněte na **Ovládací panely**. Otevřete nabídku Ovládací panely se zobrazenými velkými či malými ikonami <sup>a</sup> klepněte na položky **Ikony oznamovací oblasti** ➙ **Vypnout nebo zapnout systémové ikony**.
		- Ve Windows 10: Klepněte na **Nastavení** ➙ **Systém** ➙ **Oznámení <sup>a</sup> akce** ➙ **Vypnout nebo zapnout systémové ikony**.
	- c. Zapněte požadovanou ikonu.
- 3. Pokud se ikona ani pak <sup>v</sup> oznamovací oblasti Windows nezobrazí, zopakujte krok 1.

### **Používání disku**

Tato část obsahuje informace <sup>o</sup> používání diskové jednotky <sup>a</sup> optické jednotky.

## <span id="page-23-0"></span>**Pokyny k používání optické jednotky**

Při používání optické jednotky věnujte pozornost těmto pokynům:

- Neumisťujte počítač na místo, kde by byla jednotka vystavena jakékoliv <sup>z</sup> následujících podmínek:
	- vysoká teplota
	- vysoká vlhkost
	- nadměrná prašnost
	- nadměrné vibrace nebo prudké nárazy
	- nakloněný povrch
	- přímý sluneční svit
- Nevkládejte do jednotky žádné jiné předměty než disky.
- Nevkládejte do jednotky poškozené disky. Pokroucené, poškrábané nebo špinavé disky mohou poškodit jednotku.
- Před přemístěním počítače vyjměte disk <sup>z</sup> jednotky.

### **Používání a skladování disku**

Při používání <sup>a</sup> skladování disku věnujte pozornost těmto pokynům:

- Disk držte za okraje. Nedotýkejte se povrchu disku na nepotištěné straně.
- Prach nebo otisky prstů odstraňte tak, že měkkým hadříkem otřete disk od středu k okraji. Otírání disku krouživým pohybem může způsobit ztrátu dat.
- Nepište na povrch disků. Nepřilepujte k nim papír.
- Povrch disku neškrábejte ani jej jinak neoznačujte.
- Neodkládejte disky na místa <sup>s</sup> přímým slunečním svitem.
- K čistění disků nepoužívejte benzen, rozpouštědla ani jiná čistidla.
- Nenechte disk spadnout <sup>a</sup> neohýbejte jej.

### **Přehrávání <sup>a</sup> vyjmutí disku**

Disk lze přehrát takto:

- 1. Při zapnutém počítači stiskněte tlačítko vysunutí/zasunutí na přední straně optické jednotky. Z jednotky se vysune zásuvka.
- 2. Vložte disk do zásuvky. U některých optických jednotek lze disk přichytit ke středu zásuvky. Pokud lze <sup>u</sup> vaší jednotky disk přichytit ke středu zásuvky, podepřete zásuvku jednou rukou <sup>a</sup> poté na střed disku zatlačte, dokud nezacvakne na místo.
- 3. Uzavřete zásuvku opětovným stisknutím tlačítka vysunout/zasunout nebo jemným zatlačením na zásuvku. Přehrávač disků se spustí automaticky. Další informace naleznete <sup>v</sup> nápovědě programu pro přehrávání optických disků.

Disk <sup>z</sup> optické jednotky vyjmete takto:

- 1. Při zapnutém počítači stiskněte tlačítko vysunutí/zasunutí na přední straně optické jednotky. Z jednotky se vysune zásuvka.
- 2. Opatrně vyjměte disk ze zásuvky.
- 3. Uzavřete zásuvku opětovným stisknutím tlačítka vysunout/zasunout nebo jemným zatlačením na zásuvku.

**Poznámka:** Pokud se zásuvka po stisknutí tlačítka vysunout/zasunout nevysune, vypněte počítač. Poté vložte narovnanou kancelářskou svorku do otvoru pro nouzové vysunutí vedle tlačítka vysunout/zasunout. Nouzové vysunutí používejte jen <sup>v</sup> případě nutnosti.

## <span id="page-24-0"></span>**Záznam na disk**

Pokud vaše optická jednotka umožňuje záznam, můžete <sup>v</sup> ní zapsat data na optické médium.

### **Záznam disku pomocí nástrojů systému Windows**

Data na disk lze pomocí nástrojů systému Windows zapsat takto:

- Zapsání disku pomocí okna Přehrát automaticky.
	- 1. Zkontrolujte, zda je nastaveno automatické přehrávání disků.
		- a. Kliknutím na tlačítko Start otevřete nabídku Start.
		- b. Podle používané verze systému Windows proveďte jednu <sup>z</sup> těchto akcí:
			- Ve Windows 7: Klepněte na **Ovládací panely**. Otevřete nabídku Ovládací panely se zobrazenými velkými či malými ikonami <sup>a</sup> klepněte na položku **Přehrát automaticky**.
			- Ve Windows 10: Klepněte na položku **Nastavení** ➙ **Zařízení** ➙ **Automatické přehrávání**.
		- c. Vyberte nebo zapněte volbu **Použít funkci Přehrát automaticky pro všechna média <sup>a</sup> zařízení**.
	- 2. Vložte zapisovatelné diskové médium do optické jednotky podporující zápis. Otevře se okno Přehrát automaticky.
	- 3. Postupujte podle pokynů na obrazovce.
- Vypálit disk pomocí přehrávače Windows Media® Player.
	- 1. Vložte zapisovatelné diskové médium do optické jednotky podporující zápis.
	- 2. Spusťte Windows Media Player. Viz "Přístup k [programům](#page-19-0) na počítači" na stránce [10](#page-19-0).
	- 3. Postupujte podle pokynů na obrazovce.
- Vypálit disk ze souboru ISO.
	- 1. Vložte zapisovatelné diskové médium do optické jednotky podporující zápis.
	- 2. Poklepejte na soubor ISO.
	- 3. Postupujte podle pokynů na obrazovce.

### **Připojení k síti**

Tato část obsahuje informace <sup>o</sup> připojení k síti. Pokud se vám nedaří připojit k síti, podívejte se do části "[Problémy](#page-48-0) se sítí" na stránce [39](#page-48-0).

### **Připojení k lokální síti Ethernet**

K lokální síti Ethernet lze počítač připojit zapojením kabelu Ethernet do konektoru Ethernet.

# **NEBEZPEČÍ**

**Chcete-li předejít nebezpečí elektrického šoku, nepřipojujte ke konektoru sítě Ethernet telefonní kabel.**

### **Připojení k bezdrátové síti LAN**

K bezdrátové síti LAN lze počítač připojit bez použití Ethernetového kabelu. Spojení probíhá pomocí radiových vln.

**Poznámka:** Funkce bezdrátové sítě LAN jsou dodávány volitelně.

K bezdrátové síti LAN se připojíte takto:

- <span id="page-25-0"></span>1. Zkontrolujte, zda jste <sup>v</sup> dosahu bezdrátové sítě LAN <sup>a</sup> zda podpora bezdrátové sítě LAN na počítači funguje.
- 2. Klepnutím na ikonu stavu bezdrátového připojení <sup>v</sup> oznamovací oblasti systému Windows zobrazíte seznam dostupných bezdrátových sítí.

**Poznámka:** Pokud ikona stavu bezdrátového připojení <sup>v</sup> oznamovací oblasti systému Windows není, přidejte ji tam. Viz "Přidání ikony do [oznamovací](#page-22-0) oblasti systému Windows" na stránce [13](#page-22-0).

3. Klepněte na některou <sup>z</sup> bezdrátových sítí LAN <sup>a</sup> klepnutím na tlačítko **Připojit** se k ní připojte. V případě potřeby zadejte požadované informace.

### **Připojení k zařízení <sup>s</sup> podporou technologie Bluetooth**

Bluetooth je bezdrátová technologie sloužící ke komunikaci na krátké vzdálenosti. Funkce Bluetooth se používá k vytvoření bezdrátového připojení mezi počítačem <sup>a</sup> jiným zařízením podporujícím funkci Bluetooth do vzdálenosti asi 10 <sup>m</sup> (32,8 stop).

**Poznámka:** Podpora funkce Bluetooth je dodávána volitelně.

K zařízení <sup>s</sup> podporou technologie Bluetooth se připojíte takto:

- 1. Zkontrolujte, zda funkce Bluetooth na počítači funguje <sup>a</sup> zda se zařízení <sup>s</sup> podporou Bluetooth nachází do vzdálenosti asi 10 <sup>m</sup> (32,8 stop) od počítače.
- 2. Klepněte na ikonu Bluetooth <sup>v</sup> oznamovací oblasti na hlavním panelu systému Windows. Poté klepněte na volbu **Přidat zařízení** <sup>a</sup> postupujte podle pokynů na obrazovce.

**Poznámka:** Pokud ikona Bluetooth <sup>v</sup> oznamovací oblasti systému Windows není, přidejte ji tam. Viz "Přidání ikony do [oznamovací](#page-22-0) oblasti systému Windows" na stránce [13](#page-22-0).

# <span id="page-26-0"></span>**Kapitola 3. Vy <sup>a</sup> váš počítač**

Tato kapitola obsahuje následující části:

- •"Uspořádání pracoviště" na stránce 17
- •"Informace o [přístupnosti"](#page-27-0) na stránce [18](#page-27-0)
- •"Čistění [počítače"](#page-30-0) na stránce [21](#page-30-0)
- •"[Údržba"](#page-30-0) na stránce [21](#page-30-0)
- •"[Přemísťování](#page-32-0) počítače" na stránce [23](#page-32-0)

### **Uspořádání pracoviště**

Uspořádejte si pracoviště tak, aby vyhovovalo vašim potřebám <sup>a</sup> způsobu práce. Tato část obsahuje informace <sup>o</sup> faktorech, které ovlivňují způsob uspořádání pracoviště.

### **Osvětlení <sup>a</sup> odrazy**

Monitor umístěte tak, aby se <sup>v</sup> něm co nejméně odrážela stropní svítidla, okna <sup>a</sup> ostatní světelné zdroje. Rovněž světlo odražené od lesklých povrchů může způsobovat nepříjemné odrazy na obrazovce. Kdykoli je to možné, umístěte monitor kolmo k oknům <sup>a</sup> ke zdrojům světla. V případě nutnosti omezte stropní osvětlení použitím slabších žárovek nebo ho vypněte. Pokud jste umístili monitor <sup>u</sup> okna, použijte k omezení slunečního světla záclony nebo rolety. Může být vhodné kvůli změnám osvětlení <sup>v</sup> místnosti měnit během dne nastavení jasu <sup>a</sup> kontrastu monitoru.

Pokud není možné zabránit odrazům nebo upravit osvětlení, může pomoci antireflexní filtr umístěný před obrazovkou. Tyto filtry však mohou ovlivnit jasnost obrazu na obrazovce. Vyzkoušejte je proto až po vyčerpání ostatních způsobů potlačení odrazů.

### **Cirkulace vzduchu**

Počítač se při provozu zahřívá. Je vybaven větrákem, který vhání dovnitř čerstvý vzduch <sup>a</sup> vytlačuje horký vzduch přes ventilační otvory. Zakrytí otvorů může způsobit přehřátí, jehož výsledkem může být špatná funkce nebo poškození. Umístěte tedy počítač tak, aby nedošlo k zakrytí otvorů. Obvykle stačí 51 mm (2") volného místa. Zajistěte také, aby vyfukovaný vzduch neobtěžoval někoho jiného.

### **Umístění zásuvky elektrické sítě <sup>a</sup> délka kabelů**

Konečné umístění počítače mohou ovlivnit následující faktory:

- Umístění elektrických zásuvek
- Délka napájecích kabelů nebo napájecích adaptérů
- Délka kabelů, kterými se k počítači připojují ostatní zařízení

Další informace o napájecích kabelech a napájecích adaptérech naleznete v části "[Napájecí](#page-5-0) šňůry a [napájecí](#page-5-0) zdroje" na stránce [iv](#page-5-0).

### **Jak dosáhnout co největšího pohodlí**

Ačkoli neexistuje ideální univerzální pracovní poloha, zde uvádíme několik rad, které vám pomohou nalézt vyhovující pracovní polohu. Následující obrázek ukazuje příklad pracovní polohy.

![](_page_27_Picture_0.jpeg)

- <span id="page-27-0"></span>• Poloha obrazovky: Obrazovku umístěte tak, abyste jí sledovali <sup>z</sup> vhodné vzdálenosti, tedy obvykle 51–61 cm (20–24 palců). Poté ji nastavte tak, aby její horní okraj byl <sup>v</sup> úrovni očí nebo <sup>o</sup> něco málo níže <sup>a</sup> abyste na obrazovku viděli, aniž musíte natáčet tělo.
- Poloha židle: Použijte židli, která poskytuje dobrou oporu pro záda <sup>a</sup> která je výškově nastavitelná. Židli nastavte tak, aby vyhovovala vaší pozici.
- Pozice hlavy: Hlavu <sup>a</sup> krk držte <sup>v</sup> přirozené vzpřímené poloze.
- Poloha rukou: Mějte předloktí, zápěstí <sup>a</sup> ruce <sup>v</sup> uvolněné <sup>a</sup> neutrální (vodorovné) poloze. Pište na klávesnici lehce, netlučte do kláves.
- Pozice nohou: Mějte stehna rovnoběžně <sup>s</sup> podlahou, chodidla opřete <sup>o</sup> podlahu nebo podložku.

Je vhodné <sup>v</sup> pravidelných intervalech mírně měnit pracovní pozici. Předejdete tak únavě způsobené dlouhým setrváním ve stejné pozici. Časté krátké přestávky také pomáhají proti únavě způsobené dlouhým setrváním ve stejné pozici.

### **Informace <sup>o</sup> přístupnosti**

Lenovo usnadňuje uživatelům <sup>s</sup> omezenou schopností sluchu, zraku <sup>a</sup> pohybu přístup k informacím <sup>a</sup> technologiím. Tato část obsahuje informace <sup>o</sup> způsobech, které uživatelům pomáhají efektivně pracovat <sup>s</sup> počítačem. Nejnovější informace <sup>o</sup> možnostech usnadnění naleznete také na webové stránce na adrese: <http://www.lenovo.com/accessibility>

#### **Klávesové zkratky**

Následující tabulka obsahuje klávesové zkratky, které vám mohou usnadnit používání počítače.

![](_page_27_Picture_697.jpeg)

**Poznámka:** V závislosti na konkrétní klávesnici nemusí být některé <sup>z</sup> následujících klávesových zkratek k dispozici.

Potřebujete-li další informace, přejděte na adresu <http://windows.microsoft.com/> <sup>a</sup> poté vyhledejte jedno <sup>z</sup> následujících klíčových slov: klávesové zkratky, kombinace kláves, zkratkové klávesy.

#### <span id="page-28-0"></span>**Centrum usnadnění přístupu**

Centrum usnadnění přístupu <sup>v</sup> operačním systému Windows uživatelům umožňuje nastavit počítač tak, aby vyhovoval jejich fyzickým <sup>a</sup> kognitivním potřebám.

Centrum usnadnění přístupu otevřete takto:

- 1. Kliknutím na tlačítko Start otevřete nabídku Start.
- 2. Podle používané verze systému Windows proveďte jednu <sup>z</sup> těchto akcí:
	- Ve Windows 7: Klepněte na **Ovládací panely**. Otevřete nabídku Ovládací panely se zobrazenými velkými či malými ikonami <sup>a</sup> klepněte na položky **Centrum usnadnění přístupu**.
	- Ve Windows 10: Klepněte na položku **Nastavení** ➙ **Usnadnění přístupu**.
- 3. Podle pokynů na obrazovce vyberte vhodný nástroj.

Centrum usnadnění přístupu obsahuje především tyto nástroje:

• Lupa

Lupa je užitečný nástroj, který zvětšuje celou obrazovku nebo její část, takže lépe vidíte jednotlivé položky.

• Předčítání

Program Předčítání je čtečka obrazovky, která nahlas čte text zobrazený na obrazovce <sup>a</sup> popisuje různé události, například chybové zprávy.

• Klávesnice na obrazovce

Pokud dáváte přednost psaní nebo zadávání dat do počítače pomocí myši, joysticku nebo jiného polohovacího zařízení namísto fyzické klávesnice, můžete použít funkci Klávesnice na obrazovce. Funkce Klávesnice na obrazovce zobrazí grafickou klávesnici se všemi standardními klávesami.

• Vysoký kontrast

Funkce Vysoký kontrast zesiluje barevný kontrast některých textů <sup>a</sup> obrazů na obrazovce. Tyto položky jsou pak výraznější <sup>a</sup> snáze rozpoznatelné.

• Přizpůsobení klávesnice

Umožňuje přizpůsobit nastavení klávesnice, aby se snadněji používala. Pomocí klávesnice lze například ovládat ukazatel myši, případně lze usnadnit psaní určitých kombinací kláves.

• Přizpůsobení myši

Umožňuje přizpůsobit nastavení myši, aby se snadněji používala. Můžete například změnit vzhled ukazatele myši <sup>a</sup> usnadnit správu oken pomocí myši.

#### **Rozpoznávání řeči**

Rozpoznávání řeči vám umožňuje ovládat počítač pomocí hlasu.

Svým hlasem můžete spouštět programy, otevírat nabídky, klepat na objekty na obrazovce, diktovat text do dokumentů <sup>a</sup> psát <sup>a</sup> posílat zprávy elektronické pošty. Vše, co lze udělat klávesnicí <sup>a</sup> myší, můžete udělat i hlasem.

Rozpoznávání řeči aktivujete takto:

- 1. Podle používané verze systému Windows proveďte jednu <sup>z</sup> těchto akcí:
	- Ve Windows 7: Klepnutím na tlačítko Start otevřete nabídku Start.
	- Ve Windows 10: Klepnutím pravým tlačítkem na tlačítko Start otevřete kontextovou nabídku.
- 2. Klepněte na položku **Ovládací panely**. Otevřete nabídku Ovládací panely se zobrazenými velkými či malými ikonami <sup>a</sup> klepněte na položky **Rozpoznávání řeči**.
- 3. Postupujte podle pokynů na obrazovce.

#### **Technologie čtecích zařízení**

Technologie čtecích zařízení jsou zaměřeny především na rozhraní programů, informační systémy nápovědy <sup>a</sup> různé on-line dokumenty. Další informace <sup>o</sup> čtečkách obrazovky naleznete <sup>v</sup> následujícím:

- Čtení souborů PDF pomocí čteček obrazovky: <http://www.adobe.com/accessibility.html?promoid=DJGVE>
- Použití čtečky obrazovky JAWS: <http://www.freedomscientific.com/jaws-hq.asp>
- Použití čtečky obrazovky NVDA: <http://www.nvaccess.org/>

#### **Rozlišení obrazovky**

Přizpůsobením rozlišení obrazovky počítače si můžete usnadnit čtení dokumentů <sup>a</sup> prohlížení obrázků.

Rozlišení obrazovky lze nastavit následovně:

- 1. Klepněte pravým tlačítkem do prázdné oblasti na pracovní ploše.
- 2. Podle používané verze systému Windows proveďte jednu <sup>z</sup> těchto akcí:
	- Ve Windows 7: Klepněte na položku **Rozlišení obrazovky**.
	- Ve Windows 10: Klepněte na položku **Nastavení zobrazení**. Na kartě **Displej** klepněte na volbu **Upřesňující nastavení zobrazení**.
- 3. Postupujte podle pokynů na obrazovce.

**Poznámka:** Nastavíte-li příliš malé rozlišení, některé objekty se nemusí na obrazovku vejít.

#### **Přizpůsobitelná velikost položek**

Změnou velikosti položky můžete usnadnit čtení různých položek na obrazovce.

- Chcete-li velikost položek změnit jen dočasně, použijte nástroj Lupa <sup>v</sup> Centru usnadnění přístupu. Viz "Centrum usnadnění [přístupu"](#page-28-0) na stránce [19](#page-28-0).
- Chcete-li velikost položky změnit trvale, postupujte takto:
	- Změňte velikost všech položek na obrazovce.
		- 1. Klepněte pravým tlačítkem do prázdné oblasti na pracovní ploše.
		- 2. Podle používané verze systému Windows proveďte jednu <sup>z</sup> těchto akcí:
			- Ve Windows 7: Klepněte na položku **Rozlišení obrazovky** ➙ **Zvětšit nebo zmenšit text <sup>a</sup> další položky**.
			- Ve Windows 10: Klepněte na položku **Nastavení zobrazení**.
		- 3. Podle pokynů na obrazovce změňte velikost položky.
		- 4. Klepněte na volbu **Použít**. Změna se projeví při následujícím přihlášení do operačního systému.
	- Změňte velikost položek na webové stránce.

Stiskněte <sup>a</sup> podržte klávesu Ctrl <sup>a</sup> stiskněte klávesu plus (+), případně minus (-). V prvním případě se velikost textu zvětší, ve druhém zmenší.

- Změňte velikost položek na ploše nebo <sup>v</sup> okně.

**Poznámka:** V některých oknech nemusí tato funkce fungovat.

Je-li vaše myš vybavena kolečkem, stiskněte <sup>a</sup> podržte klávesu Ctrl <sup>a</sup> poté velikost položek změňte otáčením kolečka.

#### <span id="page-30-0"></span>**Standardizované konektory**

Počítač obsahuje standardizované konektory, které umožňují připojit nástroje pro usnadnění.

#### **Konverzní modem TTY/TTD**

Počítač podporuje použití konverzního modemu pro textový telefon (TTY) <sup>a</sup> telekomunikačního zařízení pro neslyšící (TDD). Modem musí být zapojen mezi počítač <sup>a</sup> TTY/TDD telefon. Poté můžete na počítači napsat zprávu <sup>a</sup> odeslat ji do telefonu.

#### **Dokumentace <sup>v</sup> přístupných formátech**

Společnost Lenovo poskytuje elektronickou dokumentaci <sup>v</sup> přístupných formátech, například jako soubory PDF vybavené správnými značkami nebo soubory <sup>v</sup> jazyku HTML (HyperText Markup Language). Tato elektronická dokumentace je vytvářena <sup>s</sup> cílem umožnit zrakově postiženým uživatelům přečíst si dokumentaci pomocí čtečky obrazovky. Každý obrázek <sup>v</sup> dokumentaci také obsahuje vhodný alternativní text, takže zrakově postižení uživatelé používající čtečku obrazovky obrázku porozumí.

### **Čistění počítače**

#### **POZOR:**

**Vyjměte veškerá média <sup>z</sup> jednotek <sup>a</sup> vypněte všechna připojená zařízení <sup>a</sup> počítač. Poté odpojte všechny napájecí kabely od elektrických zásuvek <sup>a</sup> odpojte všechny kabely připojené k počítači.**

Doporučujeme počítač pravidelně čistit. Ochráníte tak jeho povrch <sup>a</sup> zajistíte jeho bezproblémový chod. K čištění lakovaných ploch počítače používejte jen neagresivní čisticí roztoky <sup>a</sup> vlhký hadřík.

Nahromaděný prach zhoršuje problémy související <sup>s</sup> příliš ostrým světlem, nezapomeňte tedy obrazovku pravidelně čistit. Povrch obrazovky jemně otřete měkkým, suchým hadříkem nebo na něj foukněte, čímž odstraníte prach <sup>a</sup> jiné volné částečky. Podle typu obrazovky ji můžete otřít i měkkým hadříkem bez chloupků, navlhčeným prostředkem na čištění obrazovek LCD.

### **Údržba**

Při patřičné péči <sup>a</sup> údržbě vám bude počítač spolehlivě sloužit. V této části jsou obsaženy informace <sup>o</sup> údržbě počítače tak, aby zůstal <sup>v</sup> nejlepším stavu.

### **Základní rady pro údržbu**

Zde je několik základních ponaučení, která zajistí správné fungování počítače:

- Udržujte počítač <sup>v</sup> čistém <sup>a</sup> suchém prostředí. Ujistěte se, že je počítač položen na rovném <sup>a</sup> stabilním povrchu.
- Nezakrývejte žádné ventilační otvory. Tyto otvory zajišťují proudění vzduchu <sup>a</sup> zabraňují tak přehřívání počítače.
- Nepokládejte jídlo ani pití do blízkosti žádné části počítače. Klávesnice <sup>a</sup> myš, potřísněné tekutinou nebo kousky jídla, mohou být ulepené <sup>a</sup> nepoužitelné.
- Chraňte hlavní vypínač <sup>a</sup> ostatní ovládací prvky před kapalinami. Vlhkost může poškodit tyto části <sup>a</sup> způsobit úraz elektrickým proudem.
- Napájecí kabel vždy odpojujte uchopením za zástrčku, ne za kabel.

### **Zásady správné údržby**

Dodržováním několika zásad kvalitní údržby zachováte dobrý výkon počítače, ochráníte svá data <sup>a</sup> budete připraveni pro případ selhání počítače.

- <span id="page-31-0"></span>• Udržujte software a ovladače zařízení v počítači i jeho operační systém aktuální. Viz "Pravidelné aktualizování počítače" na stránce 22.
- Pravidelně vysypávejte koš.
- Ve své poštovní aplikaci pravidelně promazávejte složky Doručená pošta, Odeslaná pošta <sup>a</sup> Odstraněná pošta.
- Čas od času odstraňte nepotřebné soubory <sup>a</sup> uvolněte prostor na úložné jednotce <sup>a</sup> <sup>v</sup> paměti. Vyhnete se tím problémům s výkonem počítače. Viz "[Problémy](#page-50-0) týkající se výkonu" na stránce [41](#page-50-0).
- Veďte si knihu záznamů. Můžete do ní zaznamenávat větší změny <sup>v</sup> softwaru nebo hardwaru, aktualizace ovladačů zařízení, občasné problémy <sup>a</sup> kroky k jejich odstranění, či další problémy, <sup>s</sup> nimiž jste se setkali. Příčinou problému může být změna hardwaru nebo softwaru nebo jakákoliv jiná činnost. Kniha záznamů vám nebo technikovi společnosti Lenovo může pomoci příčinu problému odhalit.
- Pravidelně zálohujte data uložená na úložné jednotce. Úložnou jednotku pak lze ze zálohy obnovit.

Data lze zálohovat některým <sup>z</sup> následujících postupů:

- Ve Windows 7: Spusťte program Lenovo Rescue System. Viz "Přístup k [programům](#page-19-0) na počítači" na [stránce](#page-19-0) [10](#page-19-0). Dále postupujte podle pokynů na obrazovce.
- Ve Windows 10: Použijte nástroj Historie souborů. Pravým klepnutím na tlačítko Start otevřete jeho kontextovou nabídku <sup>a</sup> klepněte na volbu **Ovládací panely**. Otevřete nabídku Ovládací panely se zobrazenými velkými či malými ikonami <sup>a</sup> klepněte na položky **Historie souborů**. Postupujte podle pokynů na obrazovce.
- Ve Windows 10 vytvořte médium pro obnovení co nejdříve. Budete pomocí něj moci obnovit operační systém i <sup>v</sup> případě, že systém Windows nepůjde spustit.

Chcete-li vytvořit médium pro obnovení, klepněte pravým tlačítkem na tlačítko Start, čímž otevřete jeho kontextovou nabídku. Poté klepněte na volbu **Ovládací panely**. Zobrazte nabídku Ovládací panely se zobrazenými velkými či malými ikonami <sup>a</sup> klepněte na položku **Obnovení**. Postupujte podle pokynů na obrazovce.

### **Pravidelné aktualizování počítače**

Ve většině případů je vhodné mít nainstalovány nejnovější aktualizace operačního systému, softwaru <sup>a</sup> ovladačů zařízení. Tato část obsahuje informace <sup>o</sup> tom, jak nejnovější aktualizace pro počítač získáte.

### **Získání nejnovějších ovladačů zařízení**

**Upozornění:** Novou instalací ovladačů dojde ke změně současné konfigurace počítače.

Chcete-li pro počítač získat nejnovější verze ovladačů zařízení, použijte jeden <sup>z</sup> následujících postupů:

- Stáhněte ovladače zařízení předinstalované na počítači. Otevřete webovou stránku <http://www.lenovo.com/drivers>.
- Použijte program Lenovo nebo službu Windows Update. Viz "Získání nejnovějších aktualizací systému" na stránce 22.

**Poznámka:** Ovladače zařízení, které získáte pomocí služby Windows Update, nemusí být vždy ověřeny společností Lenovo. Doporučujeme tedy používat ovladače zařízení získané od společnosti Lenovo.

### **Získání nejnovějších aktualizací systému**

Chcete-li pro počítač získat nejnovější aktualizace systému, zkontrolujte, zda je počítač připojen k internetu. Poté použijte některý <sup>z</sup> následujících postupů:

- Získejte aktualizace, například pro ovladače zařízení <sup>a</sup> software, pomocí jednoho <sup>z</sup> následujících programů od společnosti Lenovo:
	- Ve Windows 7: Použijte program Driver and Application Installation. Ten lze použít takto:
- <span id="page-32-0"></span>Spusťte program Driver and Application Installation. Viz "Přístup k [programům](#page-19-0) na počítači" na [stránce](#page-19-0) [10](#page-19-0). Další informace <sup>o</sup> používání tohoto programu naleznete <sup>v</sup> jeho nápovědě.
- Zapněte nebo restartujte počítač. Poté opakovaně tiskněte klávesu F2, dokud se nespustí program Lenovo Rescue System. Vyberte volbu **Driver and Application Installation** <sup>a</sup> postupujte podle pokynů na obrazovce.

**Poznámka:** U některých klávesnic může být ke spuštění programu Lenovo Rescue System potřeba použít kombinaci kláves Fn+F2.

- Ve Windows 10: Použijte program Lenovo Companion. Pokyny ke spuštění těchto programů naleznete v části "Přístup k [programům](#page-19-0) na počítači" na stránce [10](#page-19-0). Další informace o používání tohoto programu naleznete <sup>v</sup> jeho nápovědě.
- Získejte aktualizace systému pomocí nástroje Windows Update. Jde například <sup>o</sup> bezpečnostní záplaty, nové verze součástí systému Windows <sup>a</sup> aktualizace ovladačů zařízení.
	- 1. Kliknutím na tlačítko Start otevřete nabídku Start.
	- 2. Podle používané verze systému Windows proveďte jednu <sup>z</sup> těchto akcí:
		- Ve Windows 7: Klepněte na **Ovládací panely**. Otevřete nabídku Ovládací panely se zobrazenými velkými či malými ikonami <sup>a</sup> klepněte na položku **Windows Update**.
		- Ve Windows 10: Klepněte na **Nastavení** ➙ **Aktualizace <sup>a</sup> zabezpečení** ➙ **Služba Windows Update**.
	- 3. Postupujte podle pokynů na obrazovce.

### **Přemísťování počítače**

Před přemístěním počítače učiňte následující opatření:

- 1. Zálohujte data uložená na úložné jednotce. Viz "Zásady [správné](#page-30-0) údržby" na stránce [21](#page-30-0).
- 2. Vyjměte veškerá média <sup>z</sup> jednotek <sup>a</sup> vypněte všechna připojená zařízení <sup>a</sup> počítač. Poté odpojte všechny napájecí kabely od elektrických zásuvek <sup>a</sup> odpojte všechny kabely připojené k počítači.
- 3. Pokud jste si schovali originální přepravní krabice <sup>a</sup> obaly, použijte je k zabalení jednotek. Používáte-li jiné krabice, obložte jednotky tlumicím materiálem, jenž zabrání jejich poškození.

#### **Přemístění počítače do jiné země či oblasti**

Při přemístění počítače do jiné země či oblasti musíte vzít <sup>v</sup> potaz místní elektrické standardy. Pokud nově používaná elektrická zásuvka bude jiného typu, než jakou jste používali dosud, kontaktujte Centrum zákaznické podpory Lenovo <sup>a</sup> zakupte buď adaptér do elektrické zásuvky nebo nový napájecí kabel. Seznam telefonních čísel servisu Lenovo Support je uveden na webové stránce <http://www.lenovo.com/support/phone>. Není-li telefonní číslo na podporu pro vaši zemi nebo oblast uvedeno, obraťte se na prodejce společnosti Lenovo.

# <span id="page-34-0"></span>**Kapitola 4. Zabezpečení**

Tato kapitola obsahuje následující části:

- •"Zamčení počítače" na stránce 25
- •"Zobrazení a změna nastavení [zabezpečení](#page-35-0) v programu Setup Utility" na stránce [26](#page-35-0)
- •"Jak zabránit [neoprávněnému](#page-35-0) přístupu k počítači" na stránce [26](#page-35-0)
- •"Použití a [vysvětlení](#page-36-0) funkce brány firewall" na stránce [27](#page-36-0)
- •"[Ochrana](#page-36-0) dat proti virům" na stránce [27](#page-36-0)

### **Zamčení počítače**

V této části jsou obsaženy informace <sup>o</sup> uzamčení počítače <sup>a</sup> jeho zabezpečení pomocí uzamykacích zařízení.

### **Zamknutí krytu počítače**

Zamknutí krytu počítače zabraňuje neoprávněným osobám <sup>v</sup> přístupu dovnitř počítače. Počítač je vybaven okem pro visací zámek, který znemožňuje otevřít kryt počítače, je-li uzamčen.

![](_page_34_Figure_11.jpeg)

Obrázek 6. Použití visacího zámku

### <span id="page-35-0"></span>**Připojení kabelového zámku typu Kensington**

Pomocí kabelového zámku typu Kensington můžete připevnit svůj počítač k psacímu či jinému stolu nebo jinému vybavení. Kabelový zámek se připojuje do otvoru pro bezpečnostní zámek na zadní straně počítače. Podle zvoleného typu může být kabelový zámek ovládán klíčem nebo číselnou kombinací. Kabelový zámek také zamkne tlačítka, která slouží k otevření krytu počítače. Jedná se <sup>o</sup> stejný typ zámku, jaký používají mnohé notebooky. Takový kabelový zámek můžete objednat přímo od společnosti Lenovo po vyhledání slova Kensington na webové stránce:

<http://www.lenovo.com/support>

![](_page_35_Figure_3.jpeg)

Obrázek 7. Kabelový zámek typu Kensington

### **Zobrazení <sup>a</sup> změna nastavení zabezpečení <sup>v</sup> programu Setup Utility**

Bezpečnostní nastavení <sup>v</sup> programu Setup Utility zobrazíte <sup>a</sup> změníte takto:

- 1. Spusťte program Setup Utility. Viz "[Spuštění](#page-38-0) programu Setup Utility" na stránce [29](#page-38-0).
- 2. Zvolte **Security**.
- 3. Zobrazte <sup>a</sup> případně změňte bezpečnostní nastavení podle pokynů zobrazených na pravé straně obrazovky. Základní informace <sup>o</sup> některých významných bezpečnostních nastaveních naleznete <sup>v</sup> části "Použití [programu](#page-38-0) Setup Utility" na stránce [29](#page-38-0).
- 4. Ukončete program Setup Utility. Viz "Ukončení [konfiguračního](#page-42-0) programu Setup Utility" na stránce [33](#page-42-0).

### **Jak zabránit neoprávněnému přístupu k počítači**

Pomocí hesel systému BIOS <sup>a</sup> účtů systému Windows lze zabránit neoprávněnému přístupu k počítači <sup>a</sup> <sup>v</sup> něm obsaženým datům.

- Chcete-li použít hesla [systému](#page-39-0) BIOS, podívejte se do části "Použití hesel systému BIOS" na stránce [30](#page-39-0).
- Chcete-li použít účty systému Windows, postupujte takto:
- 1. Kliknutím na tlačítko Start otevřete nabídku Start.
- 2. Podle používané verze systému Windows proveďte jednu <sup>z</sup> těchto akcí:
	- Ve Windows 7: Klepněte na **Ovládací panely** ➙ **Uživatelské účty**.
	- Ve Windows 10: Klepněte na položku **Nastavení** ➙ **Účty**.
- 3. Postupujte podle pokynů na obrazovce.

# **Použití <sup>a</sup> vysvětlení funkce brány firewall**

V závislosti na požadované úrovni zabezpečení může být brána firewall hardwarová, softwarová nebo jejich kombinací. Brány firewall pracují na základě sady pravidel, podle kterých se rozhodují, která příchozí <sup>a</sup> odchozí spojení jsou oprávněná. Pokud je počítač dodán <sup>s</sup> předinstalovanou branou firewall, je lépe chráněn před nástrahami internetu, neoprávněnými přístupy, proti vniknutí do systému <sup>a</sup> útokům po síti. Také ochraňuje vaše soukromí. Další informace <sup>o</sup> používání brány firewall naleznete <sup>v</sup> její nápovědě.

Chcete-li použít Firewall systému Windows, postupujte takto

- 1. Podle používané verze systému Windows proveďte jednu <sup>z</sup> těchto akcí:
	- Ve Windows 7: Klepnutím na tlačítko Start otevřete nabídku Start.
	- Ve Windows 10: Klepnutím pravým tlačítkem na tlačítko Start otevřete kontextovou nabídku.
- 2. Klepněte na položku **Ovládací panely**. Otevřete nabídku Ovládací panely se zobrazenými velkými či malými ikonami <sup>a</sup> klepněte na položku **Brána Windows Firewall**.
- 3. Postupujte podle pokynů na obrazovce.

# **Ochrana dat proti virům**

V počítači je předinstalován antivirový program, který slouží k rozpoznání <sup>a</sup> odstraňování virů.

Lenovo poskytuje na počítači plnou verzi antivirového programu <sup>s</sup> licencí na 30 dní zdarma. Po 30 dnech je nutné licenci obnovit, abyste dále dostávali aktualizace antivirového programu.

**Poznámka:** Má-li antivirový program chránit proti novým virům, musí být jeho soubory <sup>s</sup> definicemi virů aktualizované.

Další informace <sup>o</sup> používání antivirového programu naleznete <sup>v</sup> jeho nápovědě.

# <span id="page-38-0"></span>**Kapitola 5. Pokročilá konfigurace**

Tato kapitola obsahuje následující části:

- •"Použití programu Setup Utility" na stránce 29
- •"[Aktualizace](#page-42-0) systému BIOS" na stránce [33](#page-42-0)

# **Použití programu Setup Utility**

Program Setup Utility slouží pro zobrazení <sup>a</sup> změnu nastavení počítače. Tato část obsahuje informace pouze <sup>o</sup> nejdůležitějších nastaveních, které tento program obsahuje.

**Poznámka:** Nastavení provedená operačním systémem však mohou přepsat jakákoliv podobná nastavení, která provedete programem Setup Utility.

# **Spuštění programu Setup Utility**

Program Setup Utility spustíte takto:

- 1. Zapněte nebo restartujte počítač.
- 2. Před spuštěním systému Windows opakovaně tiskněte klávesu F1, dokud se nespustí program Setup Utility. Je-li nastaveno heslo systému BIOS, nespustí se program Setup Utility, dokud správné heslo nezadáte. Další informace naleznete v části "Použití hesel [systému](#page-39-0) BIOS" na stránce [30](#page-39-0).

**Poznámka:** U některých klávesnic může být ke spuštění programu Setup Utility potřeba použít kombinaci kláves Fn+F1.

Konfigurační nastavení lze zobrazit <sup>a</sup> změnit podle pokynů zobrazených na pravé straně obrazovky. Na spodním okraji každé obrazovky jsou zobrazeny klávesy, které se používají k provádění různých úloh.

# **Zapnutí <sup>a</sup> vypnutí zařízení**

Tato část popisuje, jak povolit či zakázat přístup uživatelů k hardwarovým zařízením (například ke konektorům USB <sup>a</sup> úložným jednotkám).

Zařízení zapnete či vypnete takto:

- 1. Spusťte program Setup Utility. Viz "Spuštění programu Setup Utility" na stránce 29.
- 2. Zvolte položku **Devices**.
- 3. Vyberte zařízení, které chcete povolit či zakázat, <sup>a</sup> stiskněte klávesu Enter.
- 4. Vyberte požadované nastavení <sup>a</sup> stiskněte klávesu Enter.
- 5. Ukončete program Setup Utility. Viz "Ukončení [konfiguračního](#page-42-0) programu Setup Utility" na stránce [33](#page-42-0).

# **Zapnutí <sup>a</sup> vypnutí funkcí automatického spouštění**

Pokud zapnete funkce automatického spouštění, bude se počítač spouštět automaticky.

Funkce automatického spouštění zapnete nebo vypnete takto:

- 1. Spusťte program Setup Utility. Viz "Spuštění programu Setup Utility" na stránce 29.
- 2. Vyberte volby **Power** ➙ **Automatic Power On** <sup>a</sup> stiskněte klávesu Enter.
- 3. Vyberte funkci, kterou chcete povolit či zakázat, <sup>a</sup> stiskněte klávesu Enter.
- 4. Vyberte požadované nastavení <sup>a</sup> stiskněte klávesu Enter.

<span id="page-39-0"></span>5. Ukončete program Setup Utility. Viz "Ukončení [konfiguračního](#page-42-0) programu Setup Utility" na stránce [33](#page-42-0).

# **Zapnutí <sup>a</sup> vypnutí režimu kompatibility ErP LPS**

Počítače Lenovo splňují požadavky směrnice ErP Lot 3 na ekologický design. Další informace naleznete na webové stránce:

<http://www.lenovo.com/ecodeclaration>

Chcete-li snížit spotřebu elektrické energie <sup>v</sup> době, kdy je počítač <sup>v</sup> režimu spánku nebo je vypnutý, můžete <sup>v</sup> nabídce konfiguračního programu Setup Utility povolit režim kompatibility ErP LPS.

Režim kompatibility ErP LPS zapnete či vypnete takto:

- 1. Spusťte program Setup Utility. Viz "[Spuštění](#page-38-0) programu Setup Utility" na stránce [29](#page-38-0).
- 2. Vyberte volbu **Power** ➙ **Enhanced Power Saving Mode** <sup>a</sup> stiskněte klávesu Enter.
- 3. Podle toho, zda vyberete volbu **Enabled** nebo **Disabled**, udělejte jeden <sup>z</sup> následujících kroků:
	- Pokud vyberete volbu **Enabled**, stiskněte klávesu Enter. Poté vypněte funkci Wake on LAN. Viz "Zapnutí a vypnutí funkcí [automatického](#page-38-0) spouštění" na stránce [29](#page-38-0).
	- Pokud vyberete volbu **Disabled**, stiskněte klávesu Enter. Poté pokračujte dalším krokem.
- 4. Ukončete program Setup Utility. Viz "Ukončení [konfiguračního](#page-42-0) programu Setup Utility" na stránce [33](#page-42-0).

Pokud je režim ErP LPS povolen, můžete počítač probudit jednou <sup>z</sup> následujících možností:

- Stiskněte hlavní vypínač.
- Funkce Wake Up on Alarm umožňuje zapnutí počítače ve stanovenou dobu. Viz "[Zapnutí](#page-38-0) a vypnutí funkcí [automatického](#page-38-0) spouštění" na stránce [29](#page-38-0).
- Funkce After Power Loss umožňuje, aby se počítač znovu zapnul, jakmile se po náhlém výpadku obnoví napájení.
	- 1. Spusťte program Setup Utility. Viz "[Spuštění](#page-38-0) programu Setup Utility" na stránce [29](#page-38-0).
	- 2. Vyberte volbu **Power** ➙ **After Power Loss** <sup>a</sup> stiskněte klávesu Enter.
	- 3. Vyberte možnost **Power On** <sup>a</sup> stiskněte klávesu Enter.
	- 4. Ukončete program Setup Utility. Viz "Ukončení [konfiguračního](#page-42-0) programu Setup Utility" na stránce [33](#page-42-0).

# **Použití hesel systému BIOS**

Pomocí konfiguračního programu Setup Utility lze nastavit hesla, která zabrání neoprávněnému přístupu k počítači <sup>a</sup> datům <sup>v</sup> něm uloženým.

Pro používání počítače není nutné nastavit hesla. Používání hesel však zvyšuje bezpečnost počítače. Pokud se rozhodnete některá hesla nastavit, přečtěte si následující témata.

## **Typy hesel <sup>v</sup> programu Setup Utility**

Dostupné jsou tyto typy hesel:

- Heslo pro spuštění Je-li nastaveno heslo pro spuštění, budete po každém zapnutí počítače vyzváni k zadání hesla. Počítač nelze používat, dokud na klávesnici nezadáte platné heslo.
- Heslo administrátora

Je-li nastaveno heslo administrátora, zabraňuje neoprávněným uživatelům měnit nastavení počítače. Pokud zodpovídáte za správu nastavení více počítačů, je vhodné heslo administrátora nastavit.

Je-li heslo administrátora nastaveno, budete požádáni <sup>o</sup> jeho zadání, kdykoli se pokusíte spustit konfigurační program Setup Utility. Konfigurační program Setup Utility nelze používat, dokud nezadáte platné heslo.

Pokud je nastaveno heslo pro spuštění i heslo administrátora, stačí zadat kterékoliv <sup>z</sup> nich. Chcete-li však změnit některá nastavení, musíte použít heslo administrátora.

• Heslo pevného disku

Je-li nastaveno heslo pevného disku, zabraňuje neoprávněnému přístupu k datům na úložné jednotce. Pokud je nastaveno, budete požádáni <sup>o</sup> jeho zadání, kdykoli budete k úložné jednotce přistupovat.

#### **Poznámky:**

- Po nastavení hesla pevného disku budou vaše data na úložné jednotce chráněna i <sup>v</sup> případě, kdy bude tato jednotka <sup>z</sup> jednoho počítače vyňata <sup>a</sup> nainstalována do jiného.
- Zapomenete-li heslo pevného disku, není možné ho zrušit ani data <sup>z</sup> úložné jednotky nějak získat.

## **Doporučení týkající se hesel**

Heslo může být libovolná kombinace až 64 písmen <sup>a</sup> číslic. Z bezpečnostních důvodů se doporučuje použít silné heslo, které nemůže být snadno rozluštěno.

**Poznámka:** Hesla konfiguračního programu Setup Utility nerozlišují velká <sup>a</sup> malá písmena.

Následující doporučení vám pomohou vytvořit silné heslo:

- Mělo by být dlouhé nejméně osm znaků
- Mělo by obsahovat nejméně jedno písmeno <sup>a</sup> jedno číslo
- Nemělo by to být vaše jméno ani název uživatele
- Nemělo by to být obvyklé slovo ani běžné jméno
- Mělo by se výrazně lišit od vašeho předchozího hesla

## **Nastavení, změna <sup>a</sup> odstranění hesla**

Heslo nastavíte, změníte nebo odstraníte takto:

- 1. Spusťte program Setup Utility. Viz "[Spuštění](#page-38-0) programu Setup Utility" na stránce [29](#page-38-0).
- 2. Zvolte **Security**.
- 3. Podle typu hesla vyberte **Set Power-On Password**, **Set Administrator Password** nebo **Hard Disk Password** a stiskněte klávesu Enter.
- 4. Heslo nastavte, změňte nebo vymažte podle pokynů zobrazených na pravé straně obrazovky.

**Poznámka:** Heslo může být libovolná kombinace až 64 písmen <sup>a</sup> číslic. další informace najdete <sup>v</sup> tématu "Doporučení týkající se hesel" na stránce 31.

5. Ukončete program Setup Utility. Viz "Ukončení [konfiguračního](#page-42-0) programu Setup Utility" na stránce [33](#page-42-0).

## **Smazání ztracených nebo zapomenutých hesel (vymazání paměti CMOS)**

Tato část obsahuje pokyny ke smazání ztracených nebo zapomenutých hesel, například hesla uživatele.

Ztracené nebo zapomenuté heslo vymažete takto:

- 1. Vyjměte veškerá média <sup>z</sup> jednotek <sup>a</sup> vypněte všechna připojená zařízení <sup>a</sup> počítač. Poté odpojte všechny napájecí kabely od elektrických zásuvek <sup>a</sup> odpojte všechny kabely připojené k počítači.
- 2. Odstraňte kryt počítače. Viz [Kapitola](#page-56-0) 7 "Instalace nebo výměna hardwaru" na stránce [47](#page-56-0).
- 3. Na základní desce vyhledejte propojku pro vymazání paměti CMOS <sup>a</sup> obnovení původních hodnot. Viz "Umístění [hardwarových](#page-10-0) součástí" na stránce [1](#page-10-0).
- 4. Přesuňte propojku ze standardní polohy (kontakty 1 <sup>a</sup> 2) do polohy pro údržbu (kontakty 2 <sup>a</sup> 3).
- <span id="page-41-0"></span>5. Znovu instalujte kryt počítače a zapojte napájecí šňůru. Viz [Kapitola](#page-56-0) 7 "Instalace nebo výměna [hardwaru"](#page-56-0) na stránce [47](#page-56-0).
- 6. Zapněte počítač <sup>a</sup> nechte jej spuštěný přibližně 10 vteřin. Vypněte počítač stisknutím vypínače přibližně na pět vteřin.
- 7. Opakujte kroky 1 <sup>a</sup> 2.
- 8. Přesuňte propojku pro vymazání paměti CMOS <sup>a</sup> obnovení původních hodnot zpět do standardní polohy (kontakty 1 <sup>a</sup> 2).
- 9. Znovu instalujte kryt počítače <sup>a</sup> zapojte napájecí šňůru.

# **Výběr spouštěcího zařízení**

Pokud se počítač nespouští <sup>z</sup> očekávaného zařízení, můžete buď trvale změnit spouštěcí sekvenci nebo vybrat dočasné spouštěcí zařízení.

## **Trvalá změna spouštěcí sekvence**

Spouštěcí sekvenci lze trvale změnit takto:

- 1. Podle typu úložného zařízení proveďte jeden <sup>z</sup> následujících kroků:
	- Jde-li <sup>o</sup> interní úložné zařízení, přejděte ke kroku 2.
	- Jde-li <sup>o</sup> diskové médium, zkontrolujte, zda je počítač zapnutý, případně ho zapněte. Poté vložte disk do optické jednotky.
	- Jde-li <sup>o</sup> externí úložnou jednotku jinou než diskové médium, připojte ji k počítači.
- 2. Spusťte program Setup Utility. Viz část "[Spuštění](#page-38-0) programu Setup Utility" na stránce [29](#page-38-0).
- 3. Vyberte nabídku **Startup**.
- 4. Podle pokynů na pravé straně obrazovky změňte spouštěcí sekvenci.
- 5. Ukončete program Setup Utility. Viz "Ukončení [konfiguračního](#page-42-0) programu Setup Utility" na stránce [33](#page-42-0).

## **Výběr dočasného spouštěcího zařízení**

**Poznámka:** Ne <sup>z</sup> každého disku <sup>a</sup> úložné jednotky lze počítač spustit.

Dočasně spouštěcí zařízení nastavíte takto:

- 1. Podle typu úložného zařízení proveďte jeden <sup>z</sup> následujících kroků:
	- Jde-li <sup>o</sup> interní úložné zařízení, přejděte ke kroku 2.
	- Jde-li <sup>o</sup> diskové médium, zkontrolujte, zda je počítač zapnutý, případně ho zapněte. Poté vložte disk do optické jednotky.
	- Jde-li <sup>o</sup> externí úložnou jednotku jinou než diskové médium, připojte ji k počítači.
- 2. Zapněte nebo restartujte počítač. Než se spustí systém Windows, tiskněte opakovaně klávesu F12, dokud se nezobrazí nabídka Startup Device Menu.

**Poznámka:** U některých klávesnic může být k zobrazení nabídky Startup Device Menu potřeba použít kombinaci kláves Fn+F12.

3. Vyberte požadovanou spouštěcí úložnou jednotku <sup>a</sup> stiskněte klávesu Enter. Počítač se spustí <sup>z</sup> vybraného zařízení.

Chcete-li spouštěcí zařízení nastavit trvale, vyberte <sup>v</sup> nabídce Startup Device Menu volbu **Enter Setup** <sup>a</sup> stiskem klávesy Enter zapněte program Setup Utility. Další informace <sup>o</sup> trvalém nastavení spouštěcího zařízení naleznete v části "Trvalá změna spouštěcí sekvence" na stránce 32.

# <span id="page-42-0"></span>**Ukončení konfiguračního programu Setup Utility**

Konfigurační program Setup Utility ukončíte takto:

• Chcete-li uložit nové nastavení, stiskněte klávesu F10. Poté <sup>v</sup> zobrazeném okně vyberte volbu **Yes** <sup>a</sup> stiskem klávesy Enter potvrďte výběr.

**Poznámka:** U některých klávesnic může být k ukončení programu Setup Utility potřeba použít kombinaci kláves Fn+F10.

• Pokud nechcete nová nastavení uložit, zvolte **Exit** ➙ **Discard Changes and Exit** <sup>a</sup> stiskněte klávesu Enter. Poté <sup>v</sup> zobrazeném okně vyberte volbu **Yes** <sup>a</sup> stiskem klávesy Enter potvrďte výběr.

# **Aktualizace systému BIOS**

Při instalaci nového programu, hardwarové součásti nebo ovladače zařízení můžete být vyzváni, abyste aktualizovali systém BIOS. Systém BIOS lze aktualizovat buď <sup>z</sup> operačního systému nebo <sup>z</sup> aktualizačního disku flash (je podporován pouze některými modely).

Systém BIOS lze aktualizovat takto:

- 1. Otevřete webovou stránku <http://www.lenovo.com/drivers>.
- 2. Stáhněte ovladač flash pro aktualizaci systému BIOS určený pro příslušnou verzi operačního systému nebo pro verzi obrazu ISO (použitého k výrobě aktualizačního disku flash). Poté stáhněte pokyny k instalaci pro právě stažený ovladač flash pro aktualizaci systému BIOS.
- 3. Stažený soubor <sup>s</sup> instalačními pokyny vytiskněte <sup>a</sup> poté podle instrukcí <sup>v</sup> něm uvedených aktualizujte systém BIOS.

**Poznámka:** Pokud chcete systém BIOS aktualizovat <sup>z</sup> aktualizačního disku flash, nemusí být <sup>v</sup> pokynech k instalaci uvedeny i informace o tom, jak aktualizační disk vytvořit. Viz "[Používání](#page-22-0) disku" na stránce [13](#page-22-0).

# <span id="page-44-0"></span>**Kapitola 6. Odstraňování problémů, diagnostika <sup>a</sup> obnovení**

V této kapitole naleznete řešení potíží <sup>s</sup> počítačem. Uvádíme zde jednoduchý postup řešení problémů <sup>s</sup> počítačem, který vám pomůže účinně využívat informace <sup>o</sup> odstraňování problémů, diagnostice <sup>a</sup> obnovení.

- •"Základní postup při řešení problémů s počítačem" na stránce 35
- •"Řešení problémů" na stránce 35
- •"[Diagnostika"](#page-52-0) na stránce [43](#page-52-0)
- •"[Informace](#page-53-0) o obnově" na stránce [44](#page-53-0)

# **Základní postup při řešení problémů <sup>s</sup> počítačem**

Doporučujeme případné problémy <sup>s</sup> počítačem řešit pomocí následujícího postupu:

- 1. Ověřte, že:
	- a. Zkontrolujte, zda jsou kabely všech připojených zařízení správně <sup>a</sup> pevně připojeny k počítači.
	- b. Všechna připojená zařízení vyžadující napájení jsou zapojena do řádně uzemněných <sup>a</sup> funkčních elektrických zásuvek.
	- c. Všechna připojená zařízení jsou zapnuta v nastavení systému BIOS počítače. Viz "[Zapnutí](#page-38-0) a vypnutí [zařízení"](#page-38-0) na stránce [29](#page-38-0).

Pokud tím problém nevyřešíte, pokračujte dalším krokem.

- 2. Prostřednictvím antivirového programu zkontrolujte, zda počítač nebyl nakažen virem. Pokud program nahlásí vir, odstraňte jej. Pokud antivirový program váš problém nevyřeší, pokračujte dalším krokem.
- 3. Přejděte k části "Řešení problémů" na stránce 35 a řidte se pokyny pro typ problému, který se u vás vyskytl. Pokud se vám nepodaří vyřešit problém pomocí pokynů k odstraňování problémů, pokračujte dalším krokem.
- 4. Spusťte diagnostický program. Viz "[Diagnostika"](#page-52-0) na stránce [43](#page-52-0). Pokud diagnostický program váš problém nevyřeší, pokračujte dalším krokem.
- 5. Proveďte obnovení operačního systému. Viz "[Informace](#page-53-0) <sup>o</sup> obnově" na stránce [44](#page-53-0).
- 6. Pokud žádný ze zde uvedených kroků váš problém nevyřeší, obraťte se na středisko zákaznické podpory Lenovo. Seznam telefonních čísel servisu Lenovo Support je uveden na webové stránce <http://www.lenovo.com/support/phone>. Další informace <sup>o</sup> poskytování pomoci, servisu <sup>a</sup> technické podpory naleznete v části Kapitola 8 "Získání [informací,](#page-74-0) podpory a servisu" na stránce [65](#page-74-0).

# **Řešení problémů**

**Upozornění:** Neotevírejte počítač ani se nepokoušejte provádět jakoukoli opravu, dokud si nepřečtete část "Čtěte nejprve: Důležité bezpečnostní instrukce" <sup>v</sup> tomto dokumentu <sup>a</sup> dokud jí zcela neporozumíte.

Tyto informace k odstraňování problémů využijte k nalezení řešení problémů, jež mají jednoznačné příznaky.

# **Problémy se spuštěním**

Tato část popisuje řešení problémů souvisejících se spouštěním počítače.

### **Počítač se po stisknutí vypínače nespustí**

Řešení: Ověřte, zda:

- Napájecí šňůra je řádně připojena vzadu do počítače <sup>a</sup> do fungující zásuvky.
- Má-li počítač vzadu druhý hlavní vypínač, ujistěte se, že je také zapnutý.
- Indikátor napájení na přední straně počítače svítí.
- Nastavení vstupního napětí na počítači odpovídá napětí elektrické rozvodné sítě vaší země nebo oblasti.

## **Nepodařilo se spustit operační systém**

Řešení: Zkontrolujte, zda spouštěcí posloupnost obsahuje to zařízení, na němž se nachází operační systém. Obvykle je operační systém na úložné jednotce. další informace najdete v tématu "Trvalá změna [spouštěcí](#page-41-0) [sekvence"](#page-41-0) na stránce [32](#page-41-0).

## **Před spuštěním operačního systému počítač vydá několik zvukových signálů**

Řešení: Zkontrolujte, zda není stisknuta nějaká klávesa.

## **Problémy se zvukem**

Tato část popisuje řešení problémů souvisejících se zvukem.

## **V systému Windows nefunguje zvuk**

Řešení:

- Pokud používáte aktivní externí reproduktory <sup>s</sup> vypínačem, zkontrolujte následující:
	- Vypínač je <sup>v</sup> poloze **Zapnuto**.
	- Napájecí kabel reproduktorů je připojen k funkční <sup>a</sup> řádně uzemněné elektrické zásuvce.
- Pokud vaše reproduktory mají ovládání hlasitosti, zkontrolujte, že není nastaveno na příliš nízkou hodnotu.
- Klepněte na ikonu hlasitosti <sup>v</sup> oznamovací oblasti na hlavním panelu systému Windows. Zkontrolujte, že není zaškrtnuto nastavení Ztlumit reproduktory <sup>a</sup> že žádný <sup>z</sup> posuvníků ovládání hlasitosti není nastaven příliš nízko.

**Poznámka:** Pokud ikona hlasitosti <sup>v</sup> oznamovací oblasti systému Windows není, přidejte ji tam. Viz "Přidání ikony do [oznamovací](#page-22-0) oblasti systému Windows" na stránce [13](#page-22-0).

- Některé modely mají přední zvukový panel, kterým můžete upravovat hlasitost. Jestliže máte přední zvukový panel, zkontrolujte, zda není nastavena příliš nízká hlasitost.
- Zkontrolujte, že vaše externí reproduktory (a sluchátka, používáte-li je) jsou zapojeny do správného zvukového konektoru na počítači. Většina kabelů reproduktorů je barevně označena tak, aby se shodovala s barvami konektoru.

**Poznámka:** Jestliže jsou kabely externích reproduktorů nebo sluchátek zapojeny do zvukového konektoru, integrovaný reproduktor se vypne. Jestliže je <sup>v</sup> jedné <sup>z</sup> rozšiřujících pozic nainstalována samostatná zvuková karta, ve většině případů se zvuková karta vestavěná do základní desky vypne. Proto musíte použít zvukové konektory na samostatné zvukové kartě.

- Ujistěte se, že spuštěný program je navržený pro použití <sup>v</sup> operačním systému Microsoft Windows. Pokud je program určen pro operační systém DOS, nevyužívá zvukové funkce systému Windows. V tom případě je třeba program nastavit tak, aby používal emulaci karty SoundBlaster Pro nebo SoundBlaster.
- Zkontrolujte, že jsou správně nainstalovány ovladače zvukového zařízení.

### **Zvuk vychází pouze <sup>z</sup> jednoho externího reproduktoru**

- Ujistěte se, že kabel reproduktoru je zcela zasunut do konektoru na počítači.
- Ověřte, že kabel spojující pravý <sup>a</sup> levý reproduktor je připojen pevně.
- Klepněte na ikonu hlasitosti <sup>v</sup> oznamovací oblasti na hlavním panelu systému Windows. Poté klepněte na ikonu reproduktoru nad ovladačem hlasitosti. Klepněte na kartu **Úrovně** <sup>a</sup> zkontrolujte, že je správně nastaveno vyvážení.

**Poznámka:** Pokud ikona hlasitosti <sup>v</sup> oznamovací oblasti systému Windows není, přidejte ji tam. Viz "Přidání ikony do [oznamovací](#page-22-0) oblasti systému Windows" na stránce [13](#page-22-0).

# **Problémy <sup>s</sup> CD**

Tato část popisuje řešení problémů souvisejících <sup>s</sup> jednotkou CD.

## **CD nebo DVD nefunguje**

Řešení:

- Máte-li nainstalováno více jednotek CD nebo DVD (nebo kombinaci jednotek CD <sup>a</sup> DVD), zkuste disk vsunout do jiné jednotky. V některých případech je ke zvukovému subsystému připojena pouze jedna z jednotek.
- Zkontrolujte, že je disk zasunut správně, potiskem vzhůru.
- Ujistěte se, že použitý disk je čistý. Prach nebo otisky prstů odstraňte tak, že měkkým hadříkem otřete disk od středu k okraji. Otírání disku krouživým pohybem může způsobit ztrátu dat.
- Zkontrolujte, že používaný disk není poškrábaný ani poškozený. Zkuste vsunout jiný disk, <sup>o</sup> němž víte, že je <sup>v</sup> pořádku. Jestliže není možno načíst ani disk, <sup>o</sup> němž víte, že je <sup>v</sup> pořádku, je možné, že problém vězí ve vaší optické jednotce nebo <sup>v</sup> kabelech k ní připojených. Ujistěte se, že napájecí <sup>a</sup> datový kabel jsou pevně připojeny k jednotce.

## **Ke spuštění počítače nelze použít spouštěcí (zaváděcí) médium pro obnovu, například CD Product Recovery**

Řešení: Zkontrolujte, zda je jednotka CD nebo DVD uvedena ve spouštěcí posloupnosti před úložnou jednotkou. Informace o zobrazení a změně spouštěcí posloupnosti naleznete v části "Výběr [dočasného](#page-41-0) [spouštěcího](#page-41-0) zařízení" na stránce [32](#page-41-0). U některých modelů je spouštěcí posloupnost pevně daná <sup>a</sup> není možné ji měnit.

# **Problémy <sup>s</sup> DVD**

Tato část popisuje řešení problémů souvisejících <sup>s</sup> jednotkou DVD.

## **Černá obrazovka namísto DVD videa**

Řešení:

- Restartujte program přehrávače DVD.
- Zkuste nastavit nižší rozlišení obrazovky nebo barevnou hloubku.
- Uzavřete všechny otevřené soubory <sup>a</sup> restartujte počítač.

## **Film na DVD se nepřehrává**

Řešení:

- Ujistěte se, že povrch disku je čistý <sup>a</sup> není poškrábaný.
- Na disku nebo jeho obalu si ověřte regionální kódování. Je možné, že bude nutné zakoupit disk <sup>s</sup> kódování pro ten region, kde počítač používáte.

## **Při přehrávání filmu na DVD zvuk nefunguje nebo je přerušovaný**

- Zkontrolujte nastavení ovládání hlasitosti na počítači i na reproduktorech.
- Ujistěte se, že povrch disku je čistý <sup>a</sup> není poškrábaný.
- Zkontrolujte všechna připojení kabelů <sup>z</sup> reproduktorů <sup>a</sup> do nich.
- V DVD nabídce videa vyberte jinou zvukovou stopu.

## **Přehrávání je pomalé nebo trhané**

Řešení:

- Vypněte všechny programy na pozadí, jako je antivirový program nebo Motivy plochy.
- Zkontrolujte, že je rozlišení obrazovky nastaveno na méně než 1152 <sup>x</sup> 864 pixelů.

## **Zpráva neplatný disk nebo disk nebyl nalezen**

Řešení:

- Ujistěte se, že DVD disk je <sup>v</sup> jednotce vložený lesklou stranou dolů.
- Zkontrolujte, že je rozlišení obrazovky nastaveno na méně než 1152 <sup>x</sup> 864 pixelů.
- U počítačů, jež jsou kromě jednotky DVD-ROM vybaveny i jednotkou CD-ROM nebo CD-RW, se ujistěte, že disk DVD v jednotce je označený "DVD".

# **Občasné problémy**

Některé problémy mohou nastávat jen občas <sup>a</sup> je těžké je zopakovat.

Řešení:

- Zkontrolujte, zda jsou všechny kabely <sup>a</sup> napájecí šňůry pevně připojeny k počítači <sup>a</sup> k připojeným zařízením.
- Při zapnutém počítači zkontrolujte, zda není zakrytá mřížka větráku (kolem mřížky proudí vzduch) <sup>a</sup> že větráky fungují. Pokud je zabráněno proudění vzduchu nebo větráky nefungují, počítač se může přehřívat.
- Pokud jsou připojena zařízení SCSI (Small Computer System Interface), zkontrolujte, že je poslední externí zařízení <sup>v</sup> každém řetězci SCSI správně ukončeno. Další informace naleznete <sup>v</sup> dokumentaci k vaší SCSI součásti.

# **Problémy <sup>s</sup> úložnou jednotkou**

Vyberte příznak <sup>z</sup> následujícího seznamu:

- "V programu Setup Utility není uvedena nějaká úložná jednotka, případně žádná" na stránce 38
- "Zobrazuje se zpráva "No [Operating](#page-48-0) System Found" nebo se systém nespouští ze správné úložné [jednotky"](#page-48-0) na stránce [39](#page-48-0)

## **V programu Setup Utility není uvedena nějaká úložná jednotka, případně žádná**

Příznak: V programu Setup Utility není uvedena nějaká úložná jednotka, případně žádná.

- Ujistěte se, že všechny napájecí <sup>a</sup> datové kabely úložných jednotek jsou správně připojeny.
- Ujistěte se, že je počítač správně nakonfigurován <sup>a</sup> podporuje úložné jednotky.
	- Pokud je <sup>v</sup> počítači nainstalováno pět úložných jednotek SATA, zkontrolujte, zda je nainstalován modul podpory úložné jednotky SATA (jedna až pět jednotek).
	- Pokud je <sup>v</sup> počítači nainstalováno pět úložných jednotek SAS, ujistěte se, že je nainstalován modul podpory úložné jednotky SAS (jedna až pět jednotek) nebo adaptér LSI MegaRAID SAS.

## <span id="page-48-0"></span>**Zobrazuje se zpráva** "**No Operating System Found**" **nebo se systém nespouští ze správné úložné jednotky**

Příznak: Zobrazuje se zpráva "No Operating System Found" nebo se systém nespouští ze správné úložné jednotky

Řešení:

- Ujistěte se, že všechny napájecí <sup>a</sup> datové kabely úložných jednotek jsou správně připojeny.
- Ujistěte se, že úložná jednotka, ze které se počítač spouští, je uvedena jako první spouštěcí zařízení <sup>v</sup> programu Setup Utility. Další informace naleznete v části "Trvalá změna [spouštěcí](#page-41-0) sekvence" na stránce [32](#page-41-0).

**Poznámka:** V ojedinělých případech může být úložná jednotka obsahující operační systém poškozena nebo zničena. V takovém případě je nutné úložnou jednotku vyměnit.

# **Problémy se sítí**

Tato část popisuje řešení problémů souvisejících se sítí.

## **Problémy <sup>s</sup> lokální sítí Ethernet**

### **Nedaří se připojit počítač k lokální síti Ethernet**

Řešení:

- Připojte kabel vedoucí <sup>z</sup> konektoru Ethernet ke konektoru RJ45 na rozbočovači.
- Povolte funkci Ethernet LAN v programu Setup Utility. Viz "[Spuštění](#page-38-0) programu Setup Utility" na stránce [29](#page-38-0). Dále postupujte podle pokynů na obrazovce.
- Povolte síťovou kartu Ethernet.
	- 1. Podle používané verze systému Windows proveďte jednu <sup>z</sup> těchto akcí:
		- Ve Windows 7: Klepnutím na tlačítko Start otevřete nabídku Start.
		- Ve Windows 10: Klepnutím pravým tlačítkem na tlačítko Start otevřete kontextovou nabídku.
	- 2. Klepněte na položku **Ovládací panely**. Otevřete nabídku Ovládací panely se zobrazenými velkými či malými ikonami <sup>a</sup> klepněte na položky **Centrum sítí <sup>a</sup> sdílení** ➙ **Změnit nastavení adaptéru**.
	- 3. Klepněte pravým tlačítkem myši na ikonu síťové karty Ethernet LAN <sup>a</sup> klepněte na tlačítko **Povolit**.
- Aktualizujte nebo znovu nainstalujte ovladač karty Ethernet LAN. Viz "Pravidelné [aktualizování](#page-31-0) počítače" na [stránce](#page-31-0) [22](#page-31-0).
- Nainstalujte všechen síťový software nutný pro vaše síťové prostředí. Nutný síťový software si ověřte <sup>u</sup> vašeho správce sítě LAN.
- Na adaptéru <sup>a</sup> příslušném portu přepínače nastavte stejný režim duplexu. Pokud jste adaptér nastavili na plný duplexní provoz, ujistěte se, že na plný duplexní provoz je nastaven i port přepínače. Nastavení nesprávného režimu duplexu může snížit výkon, způsobit ztrátu dat nebo vést k přerušení spojení.

#### **Model počítače podporuje připojení ke gigabitové síti Ethernet <sup>a</sup> skutečně se rychlostí 1000 Mb/s připojuje. Spojení však selhává nebo dochází k chybám**

Řešení: Připojte síťový kabel ke konektoru Ethernet. Použijte kabel kategorie <sup>5</sup> <sup>a</sup> rozbočovač či přepínač typu 100 BASE T (nikoliv 100 BASE X).

## **Model počítače podporuje připojení ke gigabitové síti Ethernet, nicméně namísto rychlostí 1000 Mb/s se k síti připojuje jen rychlostí 100 Mb/s**

Řešení:

• Zkuste jiný kabel.

- Nastavte zařízení na druhé straně linky na automatické vyjednávání.
- Nastavte přepínač na použití standardu 802.3ab (gigabitový Ethernet přes měděný kabel).

#### **Funkce Wake On LAN nefunguje**

Řešení: Povolte funkci Wake On LAN (WOL) v programu Setup Utility. Viz "[Spuštění](#page-38-0) programu Setup Utility" na [stránce](#page-38-0) [29](#page-38-0). Dále postupujte podle pokynů na obrazovce.

### **Problém s bezdrátovou lokální sítí**

**Poznámka:** Funkce bezdrátové sítě LAN jsou dodávány volitelně.

#### **Bezdrátová síť LAN nefunguje**

Řešení:

- Povolte bezdrátovou síť LAN v programu Setup Utility. Viz "[Spuštění](#page-38-0) programu Setup Utility" na stránce [29](#page-38-0). Dále postupujte podle pokynů na obrazovce.
- V operačním systému Windows 10 povolte bezdrátovou síť LAN <sup>v</sup> Nastavení Windows. Klepnutím na tlačítko Start otevřete nabídku Start. Poté klepněte na volbu **Nastavení** ➙ **Síť <sup>a</sup> Internet** ➙ **Wi-Fi**. Zapněte funkci Wi-Fi.
- Zapněte bezdrátovou síťovou kartu LAN.
	- 1. Podle používané verze systému Windows proveďte jednu <sup>z</sup> těchto akcí:
		- Ve Windows 7: Klepnutím na tlačítko Start otevřete nabídku Start.
		- Ve Windows 10: Klepnutím pravým tlačítkem na tlačítko Start otevřete kontextovou nabídku.
	- 2. Klepněte na položku **Ovládací panely**. Otevřete nabídku Ovládací panely se zobrazenými velkými či malými ikonami <sup>a</sup> klepněte na položky **Centrum sítí <sup>a</sup> sdílení** ➙ **Změnit nastavení adaptéru**.
	- 3. Klepněte pravým tlačítkem myši na ikonu bezdrátové síťové karty LAN <sup>a</sup> klepněte na tlačítko **Povolit**.
- Aktualizujte nebo znovu nainstalujte ovladač bezdrátové síťové karty LAN. Viz "Pravidelné [aktualizování](#page-31-0) [počítače"](#page-31-0) na stránce [22](#page-31-0).

## **Problémy <sup>s</sup> Bluetooth**

**Poznámka:** Podpora funkce Bluetooth je dodávána volitelně.

#### **Funkce Bluetooth nefunguje**

- Povolte funkci Bluetooth v programu Setup Utility. Viz "[Spuštění](#page-38-0) programu Setup Utility" na stránce [29](#page-38-0). Dále postupujte podle pokynů na obrazovce.
- Zapněte vysílače Bluetooth.
	- 1. Podle používané verze systému Windows proveďte jednu <sup>z</sup> těchto akcí:
		- Ve Windows 7: Klepnutím na tlačítko Start otevřete nabídku Start. Pravým tlačítkem klepněte na ikonu **Počítač** <sup>a</sup> poté na volbu **Vlastnosti**.
		- Ve Windows 10: Klepnutím pravým tlačítkem na tlačítko Start otevřete kontextovou nabídku.
	- 2. Klepněte na **Správce zařízení**. Budete-li k tomu vyzváni, zadejte heslo administrátora nebo akci potvrďte.
	- 3. Pravým tlačítkem klepněte na Radiostanice Bluetooth <sup>v</sup> části **Radiostanice bluetooth** <sup>a</sup> klepněte na volbu **Povolit**.
- Zapněte adaptér Bluetooth.
	- 1. Podle používané verze systému Windows proveďte jednu <sup>z</sup> těchto akcí:
		- Ve Windows 7: Klepnutím na tlačítko Start otevřete nabídku Start.
- Ve Windows 10: Klepnutím pravým tlačítkem na tlačítko Start otevřete kontextovou nabídku.
- 2. Klepněte na položku **Ovládací panely**. Otevřete nabídku Ovládací panely se zobrazenými velkými či malými ikonami <sup>a</sup> klepněte na položky **Centrum sítí <sup>a</sup> sdílení** ➙ **Změnit nastavení adaptéru**.
- 3. Klepněte pravým tlačítkem myši na ikonu adaptéru Bluetooth <sup>a</sup> klepněte na tlačítko **Povolit**.
- Aktualizujte nebo znovu nainstalujte ovladač technologie Bluetooth. Viz "Pravidelné [aktualizování](#page-31-0) [počítače"](#page-31-0) na stránce [22](#page-31-0).

#### **Ze sluchátek či náhlavní soupravy Bluetooth nevychází žádný zvuk**

Řešení: Nastavte sluchátka či náhlavní soupravu Bluetooth jako výchozí zařízení.

- 1. Ukončete aplikaci, která používá zvukové zařízení (například Windows Media Player).
- 2. Pravým tlačítkem klepněte na ikonu hlasitosti <sup>v</sup> oznamovací oblasti na hlavním panelu systému Windows.

**Poznámka:** Pokud ikona hlasitosti <sup>v</sup> oznamovací oblasti systému Windows není, přidejte ji tam. Viz "Přidání ikony do [oznamovací](#page-22-0) oblasti systému Windows" na stránce [13](#page-22-0).

- 3. Klepněte na **Zařízení pro přehrávání**.
- 4. Používáte-li profil Sluchátka <sup>s</sup> mikrofonem, zvolte **Bluetooth Hands-free Audio** <sup>a</sup> klepněte na tlačítko **Nastavit výchozí**. Používáte-li profil AV, zvolte **Stereo Audio** <sup>a</sup> klepněte na tlačítko **Nastavit výchozí**.
- 5. Klepněte na tlačítko **OK**.

## **Problémy týkající se výkonu**

Tato část popisuje řešení problémů souvisejících <sup>s</sup> výkonem počítače.

## **Velké množství fragmentovaných souborů**

Řešení: Uspořádejte soubory pomocí nástroje pro defragmentaci nebo optimalizaci disku systému Windows.

**Poznámka:** V závislosti na velikosti úložných jednotek <sup>a</sup> množství dat na nich uložených může defragmentace disku trvat až několik hodin.

- 1. Ukončete všechny otevřené programy <sup>a</sup> okna.
- 2. Kliknutím na tlačítko Start otevřete nabídku Start.
- 3. Podle používané verze systému Windows proveďte jednu <sup>z</sup> těchto akcí:
	- Ve Windows 7: Klepněte na ikonu **Počítač**.
	- Ve Windows 10: Klepněte na položku **Průzkumník souborů** ➙ **Tento počítač**.
- 4. Pravým tlačítkem myši klepněte na diskový oddíl Ca poté na položku **Vlastnosti**.
- 5. Klepněte na kartu **Nástroje**.
- 6. Podle používané verze systému Windows proveďte jednu <sup>z</sup> těchto akcí:
	- Ve Windows 7: Klepněte na tlačítko **Defragmentovat**.
	- Ve Windows 10: Klepněte na ikonu **Optimalizovat**. Vyberte požadovanou jednotku <sup>a</sup> klepněte na tlačítko **Optimalizovat**.
- 7. Postupujte podle pokynů na obrazovce.

### **Nedostatek volného prostoru na úložné jednotce**

Řešení: Uvolněte místo na úložné jednotce.

- Ve své poštovní aplikaci vyčistěte složky Doručená pošta, Odeslaná pošta <sup>a</sup> Odstraněná pošta.
- Vyčistěte diskový oddíl C.
	- 1. Kliknutím na tlačítko Start otevřete nabídku Start.
	- 2. Podle používané verze systému Windows proveďte jednu <sup>z</sup> těchto akcí:
- Ve Windows 7: Klepněte na ikonu **Počítač**.
- Ve Windows 10: Klepněte na položku **Průzkumník souborů** ➙ **Tento počítač**.
- 3. Pravým tlačítkem myši klepněte na diskový oddíl Ca poté na položku **Vlastnosti**.
- 4. Zjistěte, kolik zbývá volného místa, <sup>a</sup> klepněte na tlačítko **Vyčištění disku**.
- 5. Zobrazí se seznam kategorií nepotřebných souborů. Zvolte kategorie souborů, které chcete vymazat <sup>a</sup> klepněte na tlačítko **OK**.
- Vypněte některé funkce systému Windows nebo odstraňte některé zbytečné programy.
	- 1. Podle používané verze systému Windows proveďte jednu <sup>z</sup> těchto akcí:
		- Ve Windows 7: Klepnutím na tlačítko Start otevřete nabídku Start.
		- Ve Windows 10: Klepnutím pravým tlačítkem na tlačítko Start otevřete kontextovou nabídku.
	- 2. Klepněte na položku **Ovládací panely**. Otevřete nabídku Ovládací panely se zobrazenými velkými či malými ikonami <sup>a</sup> klepněte na položky **Programy <sup>a</sup> funkce**.
	- 3. Vyberte jednu <sup>z</sup> následujících možností:
		- Chcete-li vypnout některé funkce systému Windows, klepněte na volbu **Zapnout nebo vypnout funkce systému Windows**. Postupujte podle pokynů na obrazovce.
		- Chcete-li odstranit nepotřebné programy, vyberte požadovaný program <sup>a</sup> odstraňte ho klepnutím na volbu **Odinstalovat nebo změnit** nebo **Odinstalovat**.

## **Nedostatek volné paměti**

Řešení:

- Klepněte pravým tlačítkem na hlavní panel <sup>a</sup> spusťte Správce úloh. Poté ukončete některé úlohy, které právě nepotřebujete.
- Nainstalujte další paměťové moduly. Chcete-li zakoupit paměťové moduly, navštivte stránky <http://www.lenovo.com>.

# **Sériový konektor je nedostupný**

Řešení:

- Připojte sériový kabel k sériovému konektoru <sup>v</sup> počítači <sup>a</sup> k sériovému zařízení. Má-li sériové zařízení vlastní napájecí kabel, zapojte ho do řádně uzemněné elektrické zásuvky.
- Zapněte sériové zařízení <sup>a</sup> nechte ho zapnuté <sup>a</sup> připojené.
- Nainstalujte všechny aplikace, které byly <sup>s</sup> příslušným sériovým zařízením dodány. Další informace naleznete <sup>v</sup> dokumentaci dodané k sériovému zařízení.
- Pokud jste přidali adaptér sériového konektoru, zkontrolujte, že je správně nainstalován.

## **Problémy se zařízením USB**

Tato část popisuje řešení problémů souvisejících se zařízením USB.

## **Mé zařízení USB je nepřístupné**

- Připojte kabel USB od konektoru USB k zařízení USB. Má-li zařízení USB vlastní napájecí kabel, zapojte ho do řádně uzemněné elektrické zásuvky.
- Zapněte zařízení USB <sup>a</sup> nechte ho zapnuté <sup>a</sup> připojené.
- <span id="page-52-0"></span>• Nainstalujte ovladače zařízení <sup>a</sup> aplikace, které byly <sup>s</sup> příslušným zařízením USB dodány. Další informace naleznete <sup>v</sup> dokumentaci dodané k zařízení USB.
- Resetujte zařízení USB tak, že konektor USB odpojíte <sup>a</sup> znovu zapojíte.

## **Nemohu nainstalovat operační systém Windows 7 pomocí externího zařízení USB**

Řešení: Přejděte na webovou stránku <http://www.lenovo.com/support> <sup>a</sup> stáhněte <sup>a</sup> nainstalujte ovladače rozhraní USB.

## **Problémy <sup>s</sup> hardwarem <sup>a</sup> softwarem**

Tato část popisuje řešení problémů souvisejících se softwarem <sup>a</sup> <sup>s</sup> ovladači zařízení.

## **V některých programech se data neřadí ve správném pořadí.**

Řešení: Některé programy vyvinuté před rokem <sup>2000</sup> používají <sup>k</sup> řazení dat jen poslední dvě číslice roku <sup>a</sup> vždy předpokládají, že první dvojčíslí je 19. Proto nyní nejsou schopny data správně seřadit. U výrobce softwaru si ověřte, zda nejsou dostupné nové aktualizace. Mnozí výrobci softwaru uveřejňují aktualizace na webu.

## **Nějaká aplikace nefunguje podle očekávání**

Řešení:

- 1. Zkontrolujte, zda není problém způsoben nějakou aplikací.
	- a. Zkontrolujte, že je software <sup>s</sup> počítačem kompatibilní. Další informace naleznete <sup>v</sup> dokumentaci dodávané k softwaru.
	- b. Ověřte, že jiný software na počítači funguje správně.
	- c. Vyzkoušejte, zda vámi používaný software funguje správně na jiném počítači.
- 2. Pokud je problém způsoben aplikací:
	- Přečtěte si tištěnou dokumentaci dodanou <sup>s</sup> dotyčnou aplikací nebo jeho nápovědu.
	- Aktualizujte program. Viz "Pravidelné [aktualizování](#page-31-0) počítače" na stránce [22](#page-31-0).
	- Odinstalujte program <sup>a</sup> znovu jej nainstalujte. Chcete-li si stáhnout program, který je na počítači předinstalován, přejděte na webovou stránku <http://www.lenovo.com/support> <sup>a</sup> postupujte podle pokynů na obrazovce.

## **Zařízení nepracuje správně kvůli problémům <sup>s</sup> jeho ovladačem**

Řešení: Aktualizujte ovladač zařízení. Viz "Pravidelné [aktualizování](#page-31-0) počítače" na stránce [22](#page-31-0).

# **Diagnostika**

**Poznámka:** Jestliže používáte jiný operační systém Windows než Windows 7 nebo Windows 10, přejděte na stránku <http://www.lenovo.com/diags>, kde najdete diagnostické informace <sup>o</sup> počítači.

Diagnostický program slouží k testování hardwarových součástí počítače. Může také podávat hlášení <sup>o</sup> nastaveních prováděných operačním systémem, která narušují správné fungování počítače.

# **Lenovo Solution Center**

Lenovo Solution Center je diagnostický program předinstalovaný na vašem počítači. Slouží k odstraňování potíží <sup>a</sup> řešení problémů <sup>s</sup> počítačem. Kombinuje diagnostické testy, systémové informace, nastavení zabezpečení <sup>a</sup> informace <sup>o</sup> technické podpoře <sup>s</sup> tipy <sup>a</sup> radami pro maximální výkon systému.

Chcete-li spustit program Lenovo Solution Center, přečtěte si část "Přístup k [programům](#page-19-0) na počítači" na [stránce](#page-19-0) [10](#page-19-0). Další informace <sup>o</sup> používání tohoto programu naleznete <sup>v</sup> jeho nápovědě.

<span id="page-53-0"></span>Pokud nejste pomocí programu Lenovo Solution Center schopni problém sami nalézt <sup>a</sup> opravit, uložte <sup>a</sup> vytiskněte soubory protokolu, které program vytvořil. Tyto protokoly můžete potřebovat, až budete mluvit se zástupcem technické podpory Lenovo.

## **Informace o obnově**

Tato část obsahuje pokyny k obnovení operačního systému.

**Poznámka:** Pokud nějaké zařízení nepracuje po obnovení operačního systému správně, aktualizujte jeho ovladač. Viz "Pravidelné [aktualizování](#page-31-0) počítače" na stránce [22](#page-31-0).

# **Informace <sup>o</sup> obnovení systému Windows 7**

Operační systém Windows <sup>7</sup> lze obnovit některým <sup>z</sup> následujících způsobů:

- Pomocí řešení pro obnovení obsažených <sup>v</sup> systému Windows.
	- Pomocí nástroje Obnovení systému obnovte stav systémových souborů <sup>a</sup> nastavení do dřívějšího stavu.
		- 1. Kliknutím na tlačítko Start otevřete nabídku Start.
		- 2. Klepněte na položku **Ovládací panely**. Otevřete nabídku Ovládací panely se zobrazenými velkými či malými ikonami <sup>a</sup> klepněte na položky **Obnovení** ➙ **Spustit nástroj Obnovení systému**.
		- 3. Postupujte podle pokynů na obrazovce.
	- Prostředí pro obnovení <sup>v</sup> systému Windows lze použít jedním <sup>z</sup> následujících způsobů:
		- Po několika po sobě jdoucích neúspěšných pokusech <sup>o</sup> spuštění systému se prostředí Windows Recovery Environment může spustit automaticky. Poté podle pokynů na obrazovce vyberte vhodný způsob obnovení.
		- - Zapněte nebo restartujte počítač. Poté opakovaně tiskněte klávesu F8, dokud se nezobrazí nabídka Rozšířené možnosti spuštění. Vyberte volbu **Opravit tento počítač**, stiskněte klávesu Enter <sup>a</sup> podle pokynů na obrazovce vyberte vhodný způsob obnovení.

**Poznámka:** U některých klávesnic může být k otevření okna Rozšířené možnosti spuštění potřeba použít kombinaci kláves Fn+F8.

• Pomocí programu Lenovo Rescue System obnovte obsah úložné jednotky ze zálohy nebo obnovte diskový oddíl C do výchozího stavu z výroby.

**Poznámka:** Pokud hodláte pomocí programu Lenovo Rescue System obnovit obsah úložné jednotky ze zálohy, zkontrolujte, zda jste ji předtím pomocí stejného programu zálohovali.

Program Lenovo Rescue System lze použít následujícími způsoby:

- Spusťte program Lenovo Rescue System. Viz "Přístup k [programům](#page-19-0) na počítači" na stránce [10](#page-19-0). Postupujte podle pokynů na obrazovce.
- Zapněte nebo restartujte počítač. Poté opakovaně tiskněte klávesu F2, dokud se nespustí program Lenovo Rescue System. Postupujte podle pokynů na obrazovce.

**Poznámka:** U některých klávesnic může být ke spuštění programu Lenovo Rescue System potřeba použít kombinaci kláves Fn+F2.

- Uveďte celou úložnou jednotku do výchozího stavu <sup>z</sup> výroby pomocí sady disků pro obnovení od společnosti Lenovo.
	- Pokud byla k počítači dodána sada disků pro obnovení, postupujte podle pokynů dodaných k těmto diskům.
	- Pokud sada disků pro obnovení k počítači dodána nebyla, objednejte si ji <sup>u</sup> servisního střediska Lenovo Customer Support Center. Viz "Jak zavolat servis" na [stránce](#page-75-0) [66](#page-75-0).

# **Informace <sup>o</sup> obnovení systému Windows 10**

Operační systém Windows 10 lze obnovit některým <sup>z</sup> následujících způsobů:

- Pomocí řešení pro obnovení obsažených <sup>v</sup> systému Windows.
	- Pomocí řešení pro obnovení obsažených <sup>v</sup> Nastavení Windows.
		- 1. Kliknutím na tlačítko Start otevřete nabídku Start.
		- 2. Klepněte na volbu **Nastavení** ➙ **Aktualizace <sup>a</sup> zabezpečení** ➙ **Obnovení**.
		- 3. Podle pokynů na obrazovce vyberte vhodný způsob obnovení.
	- Pomocí nástroje Obnovení systému obnovte stav systémových souborů <sup>a</sup> nastavení do dřívějšího stavu.
		- 1. Klepnutím pravým tlačítkem na tlačítko Start otevřete kontextovou nabídku.
		- 2. Klepněte na položku **Ovládací panely**. Otevřete nabídku Ovládací panely se zobrazenými velkými či malými ikonami <sup>a</sup> klepněte na položky **Obnovení** ➙ **Spustit nástroj Obnovení systému**.
		- 3. Postupujte podle pokynů na obrazovce.
	- Pomocí nástroje Historie souborů obnovte své soubory ze zálohy.

**Poznámka:** Pokud hodláte pomocí nástroje Historie souborů obnovit soubory ze zálohy, zkontrolujte, zda jste je předtím pomocí stejného programu zálohovali.

- 1. Klepnutím pravým tlačítkem na tlačítko Start otevřete kontextovou nabídku.
- 2. Klepněte na položku **Ovládací panely**. Otevřete nabídku Ovládací panely se zobrazenými velkými či malými ikonami <sup>a</sup> klepněte na položky **Historie souborů** ➙ **Obnovit osobní soubory**.
- 3. Postupujte podle pokynů na obrazovce.
- Prostředí pro obnovení <sup>v</sup> systému Windows lze použít jedním <sup>z</sup> následujících způsobů:
	- Po několika po sobě jdoucích neúspěšných pokusech <sup>o</sup> spuštění systému se prostředí Windows Recovery Environment může spustit automaticky. Poté podle pokynů na obrazovce vyberte vhodný způsob obnovení.
	- Jako spouštěcí zařízení nastavte médium pro obnovení, které jste dříve pomocí nástroje <sup>v</sup> systému Windows vytvořili. Viz "Výběr dočasného [spouštěcího](#page-41-0) zařízení" na stránce [32](#page-41-0). Poté podle pokynů na obrazovce vyberte vhodný způsob obnovení.

Poznámka: Postup vytvoření média pro obnovení naleznete v části "Zásady [správné](#page-30-0) údržby" na [stránce](#page-30-0) [21](#page-30-0).

• Pomocí programu Lenovo Rescue System uveďte jednotku C do výchozího stavu <sup>z</sup> výroby.

Chcete-li program Lenovo Rescue System spustit, nejprve počítač zapněte nebo restartujte. Poté opakovaně tiskněte klávesu F2, dokud se nespustí program Lenovo Rescue System. Postupujte podle pokynů na obrazovce.

**Poznámka:** U některých klávesnic může být ke spuštění programu Lenovo Rescue System potřeba použít kombinaci kláves Fn+F2.

- Uveďte celou úložnou jednotku do výchozího stavu <sup>z</sup> výroby pomocí média USB pro obnovení od společnosti Lenovo.
	- Pokud bylo k počítači dodáno médium USB pro obnovení, postupujte podle pokynů dodaných <sup>s</sup> ním.
	- Pokud médium USB pro obnovení k počítači dodáno nebylo, objednejte si jej <sup>u</sup> servisního střediska Lenovo Customer Support Center. Viz "Jak zavolat servis" na [stránce](#page-75-0) [66](#page-75-0).

# <span id="page-56-0"></span>**Kapitola 7. Instalace nebo výměna hardwaru**

Tato kapitola obsahuje následující části:

- •"Manipulace se zařízeními citlivými na statickou elektřinu" na stránce 47
- •"Instalace nebo výměna hardwaru" na stránce 47

# **Manipulace se zařízeními citlivými na statickou elektřinu**

Neotvírejte antistatický obal nové součásti, dokud neodstraníte starou součást <sup>a</sup> nejste připraveni novou součást instalovat. Statická elektřina, která je pro vás neškodná, může vážně poškodit počítačové součásti <sup>a</sup> díly.

Při manipulaci <sup>s</sup> díly <sup>a</sup> dalšími součástmi počítače dodržujte následující pokyny pro ochranu před poškozením statickou elektřinou:

- Omezte svůj pohyb. Pohyb vytváří elektrostatický náboj na vašem těle.
- S díly <sup>a</sup> dalšími součástmi počítače zacházejte opatrně. Při manipulaci <sup>s</sup> kartami PCI/PCI-Express, paměťovými moduly, základními deskami <sup>a</sup> mikroprocesory se dotýkejte pouze jejich okrajů. Nikdy se nedotýkejte žádného nechráněného obvodu.
- Chraňte díly <sup>a</sup> další součásti počítače před dotykem dalších osob.
- Dotkněte se antistatickým obalem se součástí kovového krytu volné pozice nebo jiného nelakovaného kovového povrchu <sup>a</sup> alespoň dvě sekundy ho tam přidržte. Tím vybijete elektrostatický náboj <sup>z</sup> obalu <sup>a</sup> ze svého těla, než začnete součást instalovat nebo vyměňovat.
- Je-li to možné, součást ihned po vyjmutí <sup>z</sup> antistatického obalu nainstalujte do počítače, aniž byste ji někam pokládali. Není-li to možné, položte antistatický obal na rovný hladký povrch <sup>a</sup> teprve na něj položte součást.
- Nepokládejte díl na kryt počítače ani na jiný kovový povrch.

## **Instalace nebo výměna hardwaru**

Tato část popisuje instalaci <sup>a</sup> výměnu hardwaru počítače. Počítač lze udržovat <sup>a</sup> jeho schopnosti rozšířit výměnou nebo instalací hardwaru.

**Upozornění:** Nepokoušejte se otevřít počítač ani provádět jakoukoliv opravu, dokud si nepřečtete část "Čtěte nejprve: Důležité [bezpečnostní](#page-4-0) informace" na stránce [iii](#page-4-0).

### **Poznámky:**

- Některé hardwarové součásti uvedené <sup>v</sup> této části jsou dodávány volitelně.
- Používejte pouze díly dodané společností Lenovo.
- Při instalaci nebo výměně součásti postupujte podle příslušných pokynů <sup>v</sup> této části <sup>a</sup> pokynů dodaných se součástí.
- Ve většině zemí vyžaduje Lenovo vrácení vadných součástí CRU. Informace <sup>o</sup> vracení vadných jednotek CRU jsou dodávány spolu <sup>s</sup> jednotkami CRU nebo je obdržíte několik dní po dodání jednotek CRU.

# **Instalace externích součástí**

K počítači můžete připojit externí součásti, jako jsou externí reproduktory, tiskárna nebo skener. V případě některých součástí musíte pro vytvoření fyzického připojení instalovat další software. Před instalací externí <span id="page-57-0"></span>součásti nalezněte potřebný konektor v části "Umístění [hardwarových](#page-10-0) součástí" na stránce [1](#page-10-0). Podle pokynů dodaných se součástí ji připojte <sup>a</sup> nainstalujte software nebo ovladače zařízení nutné pro tuto součást.

# **Výměna napájecího adaptéru**

**Upozornění:** Nepokoušejte se otevřít počítač ani provádět jakoukoliv opravu, dokud si nepřečtete část "Čtěte nejprve: Důležité [bezpečnostní](#page-4-0) informace" na stránce [iii](#page-4-0).

Napájecí adaptér vyměníte takto:

- 1. Vyjměte veškeré nosiče <sup>z</sup> jednotek <sup>a</sup> vypněte všechna připojená zařízení <sup>a</sup> počítač. Poté odpojte všechny napájecí kabely od elektrických zásuvek <sup>a</sup> odpojte všechny kabely připojené k počítači.
- 2. Vyjměte kabel napájecího adaptéru <sup>z</sup> úchytky kabelu napájecího adaptéru vzadu na počítači <sup>a</sup> poté vypojte napájecí adaptér <sup>z</sup> počítače.

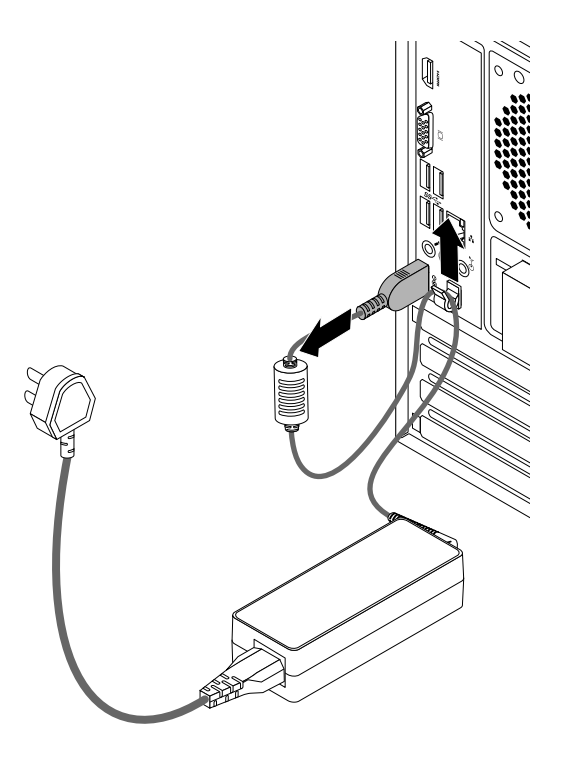

Obrázek 8. Vyjmutí napájecího adaptéru

3. Připojte nový napájecí adaptér do konektoru napájecího adaptéru vzadu na počítači <sup>a</sup> do funkční elektrické zásuvky. Poté kabel napájecího adaptéru zajistěte pomocí úchytky kabelu napájecího adaptéru vzadu na počítači, jak je znázorněno na obrázku.

# **Odstranění krytu počítače**

**Upozornění:** Nepokoušejte se otevřít počítač ani provádět jakoukoliv opravu, dokud si nepřečtete část "Čtěte nejprve: Důležité [bezpečnostní](#page-4-0) informace" na stránce [iii](#page-4-0).

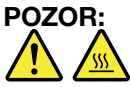

**Než otevřete kryt počítače, vypněte počítač <sup>a</sup> počkejte několik minut, než vychladne.**

Kryt počítače odstraníte takto:

- <span id="page-58-0"></span>1. Vyjměte veškerá média <sup>z</sup> jednotek <sup>a</sup> vypněte všechna připojená zařízení <sup>a</sup> počítač. Poté odpojte všechny napájecí kabely od elektrických zásuvek <sup>a</sup> odpojte všechny kabely připojené k počítači.
- 2. Pokud je kryt zajištěn nějakým zámkem, odemkněte jej.
- 3. Odšroubujte dva šrouby, které zajišťují kryt počítače. Poté kryt počítače sejměte jeho vysunutím směrem k zadní straně počítače.

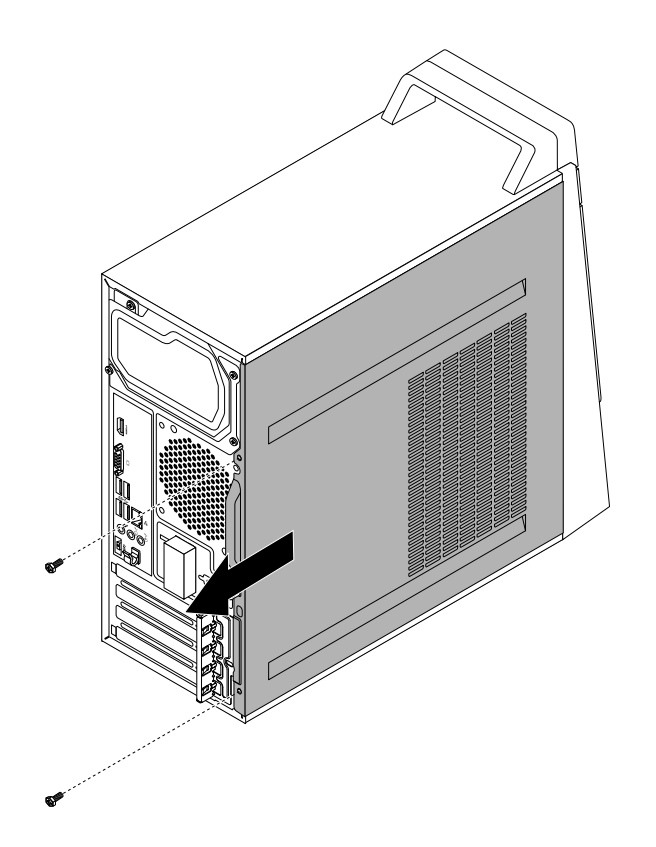

Obrázek 9. Odstranění krytu počítače

# **Výměna předního krytu**

**Upozornění:** Nepokoušejte se otevřít počítač ani provádět jakoukoliv opravu, dokud si nepřečtete část "Čtěte nejprve: Důležité [bezpečnostní](#page-4-0) informace" na stránce [iii](#page-4-0).

Přední kryt vyměníte takto:

- 1. Vyjměte veškerá média <sup>z</sup> jednotek <sup>a</sup> vypněte všechna připojená zařízení <sup>a</sup> počítač. Poté odpojte všechny napájecí kabely od elektrických zásuvek <sup>a</sup> odpojte všechny kabely připojené k počítači.
- 2. Odstraňte kryt počítače. Viz "Odstranění krytu [počítače"](#page-57-0) na stránce [48](#page-57-0).

3. Uvolněte tři umělohmotné západky na levé straně <sup>a</sup> otočením přední kryt uvolněte.

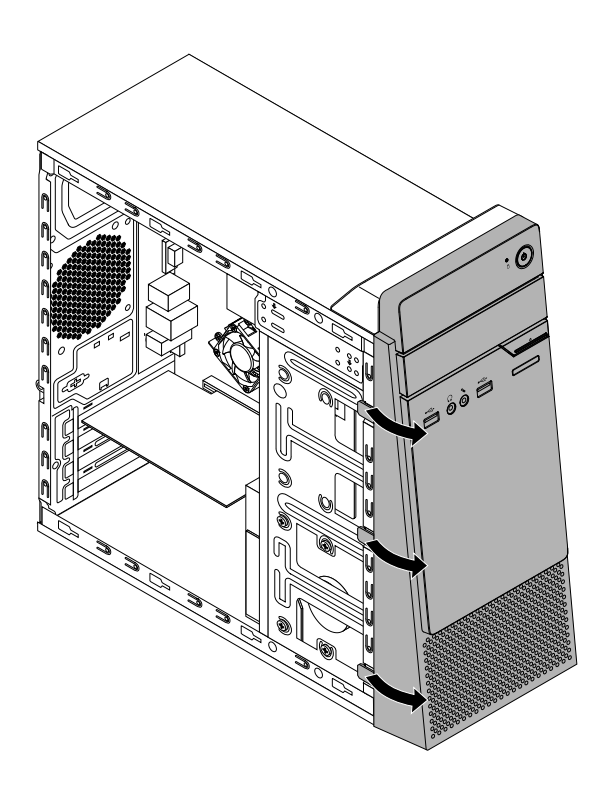

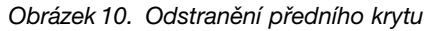

4. Zarovnejte tři umělohmotné západky na pravé straně nového předního krytu <sup>s</sup> odpovídajícími otvory ve skříni počítače. Poté otočte přední kryt ke skříni, dokud nezaklapne na své místo na levé straně.

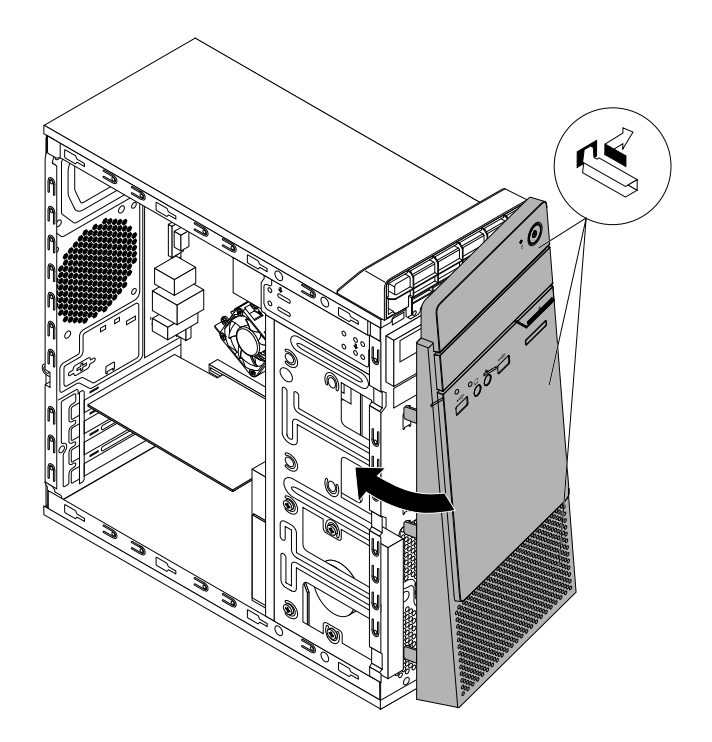

Obrázek 11. Instalace předního krytu

## **Co dělat dále:**

- Chcete-li pokračovat <sup>s</sup> další součástí, postupujte podle příslušné části.
- Instalaci nebo výměnu dokončete podle části "[Dokončení](#page-72-0) výměny součástí" na stránce [63](#page-72-0).

# **Výměna desky hlavního vypínače**

**Upozornění:** Nepokoušejte se otevřít počítač ani provádět jakoukoliv opravu, dokud si nepřečtete část "Čtěte nejprve: Důležité [bezpečnostní](#page-4-0) informace" na stránce [iii](#page-4-0).

Desku hlavního vypínače vyměníte takto:

- 1. Vyjměte veškeré nosiče <sup>z</sup> jednotek <sup>a</sup> vypněte všechna připojená zařízení <sup>a</sup> počítač. Poté odpojte všechny napájecí kabely od elektrických zásuvek <sup>a</sup> odpojte všechny kabely připojené k počítači.
- 2. Odstraňte kryt počítače. Viz "Odstranění krytu [počítače"](#page-57-0) na stránce [48](#page-57-0).
- 3. Odstraňte přední kryt. Viz "Výměna [předního](#page-58-0) krytu" na stránce [49](#page-58-0).
- 4. Vyhledejte desku hlavního vypínače. Viz "Součásti [počítače"](#page-13-0) na stránce [5](#page-14-0).
- 5. Odpojte kabel desky hlavního vypínače od základní desky.
- 6. Stiskněte západku **<sup>1</sup>** , která zajišťuje desku hlavního vypínače, jak je znázorněno na obrázku, <sup>a</sup> poté desku hlavního vypínače vyjměte <sup>z</sup> držáku.

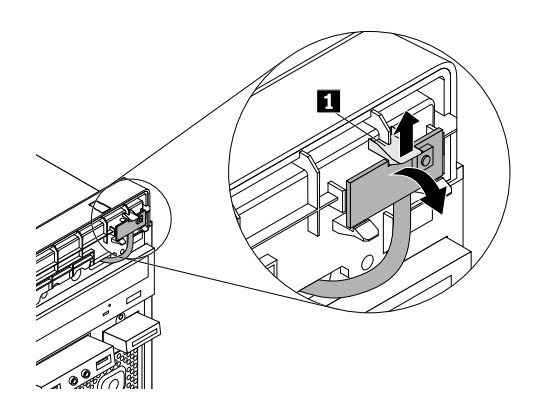

Obrázek 12. Vyjmutí desky hlavního vypínače

7. Vytáhněte kabel desky hlavního vypínače otvorem ve skříni počítače, jak je znázorněno na obrázku.

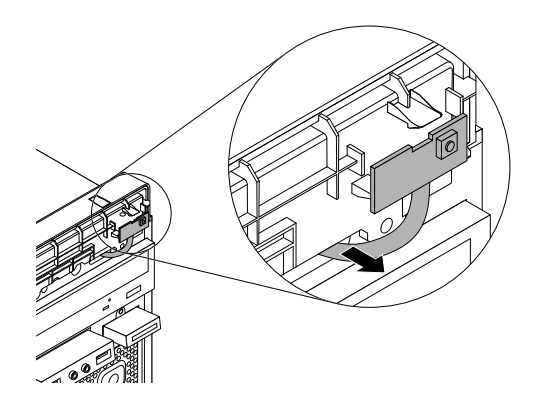

Obrázek 13. Vyjmutí desky hlavního vypínače

8. Protáhněte kabel nové desky hlavního vypínače otvorem ve skříni počítače, jak je znázorněno na obrázku.

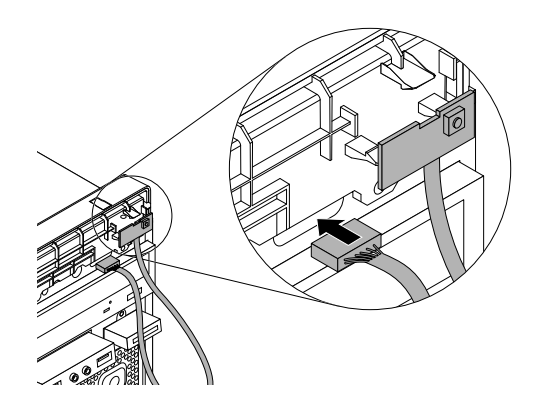

Obrázek 14. Instalace desky hlavního vypínače

9. Umístěte novou desku hlavního vypínače do držáku desky hlavního vypínače tak, aby západka **<sup>1</sup>** byla vyrovnána se slotem na nové desce hlavního vypínače. Poté zatlačte na desku hlavního vypínače, jak je znázorněno na obrázku, dokud nezapadne na své místo <sup>a</sup> nebude zajištěna západkou **<sup>1</sup>** .

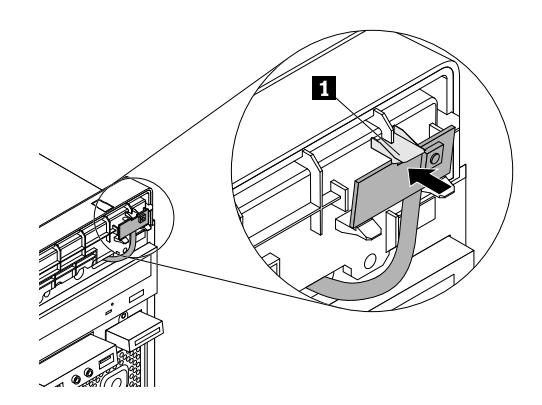

Obrázek 15. Zajištění kabelu desky hlavního vypínače

- 10. Připojte kabel nové desky hlavního vypínače ke konektoru pro desku hlavního vypínače na základní desce. Viz "[Součásti](#page-15-0) na základní desce" na stránce [6](#page-15-0).
- 11. Vraťte zpět přední kryt. Viz "Výměna [předního](#page-58-0) krytu" na stránce [49](#page-58-0).

#### **Co dělat dále:**

- Chcete-li pokračovat <sup>s</sup> další součástí, postupujte podle příslušné části.
- Instalaci nebo výměnu dokončete podle části "[Dokončení](#page-72-0) výměny součástí" na stránce [63](#page-72-0).

# **Výměna optické jednotky**

**Upozornění:** Nepokoušejte se otevřít počítač ani provádět jakoukoliv opravu, dokud si nepřečtete část "Čtěte nejprve: Důležité [bezpečnostní](#page-4-0) informace" na stránce [iii](#page-4-0).

Optickou jednotku vyměníte takto:

- 1. Vyjměte veškerá média <sup>z</sup> jednotek <sup>a</sup> vypněte všechna připojená zařízení <sup>a</sup> počítač. Poté odpojte všechny napájecí kabely od elektrických zásuvek <sup>a</sup> odpojte všechny kabely připojené k počítači.
- 2. Odstraňte kryt počítače. Viz "Odstranění krytu [počítače"](#page-57-0) na stránce [48](#page-57-0).
- 3. Odstraňte přední kryt. Viz "Výměna [předního](#page-58-0) krytu" na stránce [49](#page-58-0).
- 4. Vyhledejte optickou jednotku. Viz "Součásti [počítače"](#page-13-0) na stránce [5](#page-14-0).
- 5. Odpojte datový <sup>a</sup> napájecí kabel ze zadní části optické jednotky.
- 6. Odstraňte čtyři šrouby, které zajišťují optickou jednotku <sup>a</sup> poté jednotku vysuňte přední stranou <sup>z</sup> počítače.

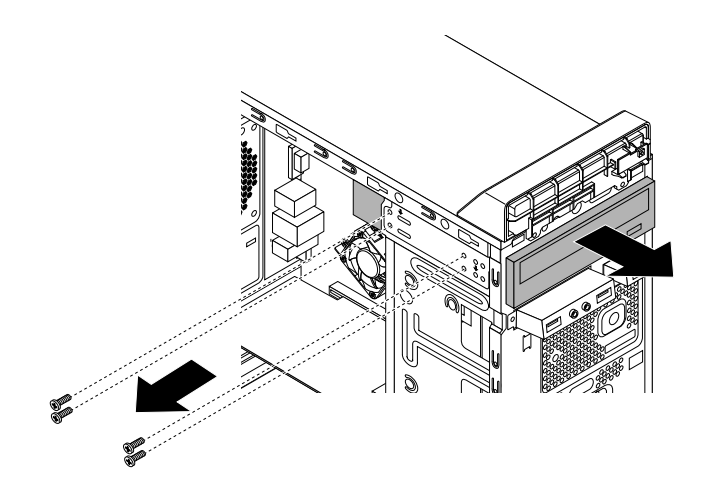

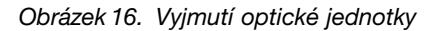

7. Novou optickou jednotku nasuňte <sup>z</sup> přední strany počítače do pozice jednotky tak, aby byly čtyři otvory pro šrouby na optické jednotce srovnány <sup>s</sup> odpovídajícími otvory pro šrouby ve skříni počítače.

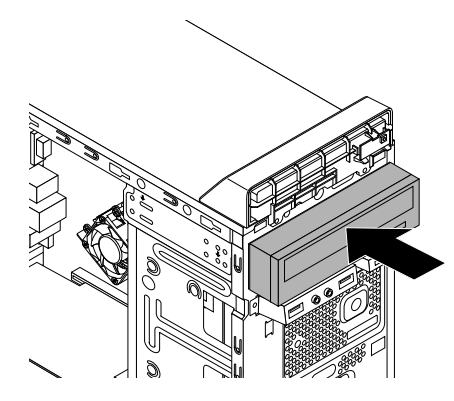

Obrázek 17. Instalace optické jednotky

- 8. Zašroubujte čtyři šrouby zajišťující novou optickou jednotku ve skříni počítače.
- 9. Připojte datový <sup>a</sup> napájecí kabel k zadní části optické jednotky.
- 10. Vraťte zpět přední kryt. Viz "Výměna [předního](#page-58-0) krytu" na stránce [49](#page-58-0).

#### **Co dělat dále:**

- Chcete-li pokračovat <sup>s</sup> další součástí, postupujte podle příslušné části.
- Instalaci nebo výměnu dokončete podle části "[Dokončení](#page-72-0) výměny součástí" na stránce [63](#page-72-0).

# **Výměna úložné jednotky**

**Upozornění:** Nepokoušejte se otevřít počítač ani provádět jakoukoliv opravu, dokud si nepřečtete část "Čtěte nejprve: Důležité [bezpečnostní](#page-4-0) informace" na stránce [iii](#page-4-0).

Úložnou jednotku vyměníte takto:

- 1. Vyjměte veškerá média <sup>z</sup> jednotek <sup>a</sup> vypněte všechna připojená zařízení <sup>a</sup> počítač. Poté odpojte všechny napájecí kabely od elektrických zásuvek <sup>a</sup> odpojte všechny kabely připojené k počítači.
- 2. Odstraňte kryt počítače. Viz "Odstranění krytu [počítače"](#page-57-0) na stránce [48](#page-57-0).
- 3. Vyhledejte úložnou jednotku. Viz "Součásti [počítače"](#page-13-0) na stránce [5](#page-14-0).
- 4. Odpojte datový <sup>a</sup> napájecí kabel od úložné jednotky.
- 5. Vyšroubujte čtyři šrouby, kterými je úložná jednotka zajištěna. Vysuňte úložnou jednotku k zadní straně počítače tak, aby bylo možné ji <sup>z</sup> počítače vyjmout.

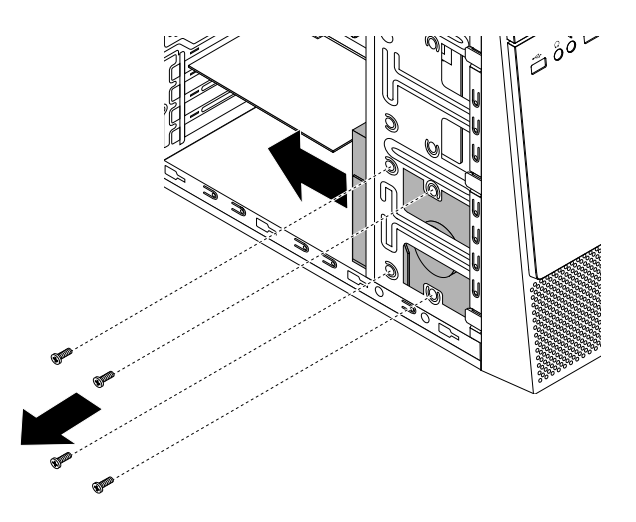

Obrázek 18. Vyjmutí úložné jednotky

6. Novou úložnou jednotku nasuňte do pozice úložné jednotky směrem k přední straně počítače tak, abyste současně zarovnali otvory pro šrouby na úložné jednotce <sup>s</sup> odpovídajícími otvory pro šrouby ve skříni počítače.

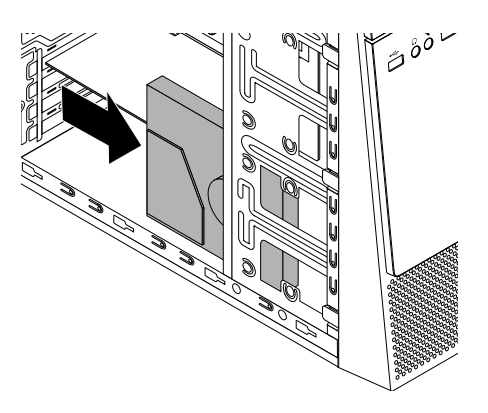

Obrázek 19. Instalace úložné jednotky

- 7. Zašroubujte čtyři šrouby zajišťující úložnou jednotku ve skříni počítače.
- 8. Připojte datový <sup>a</sup> napájecí kabel k nové úložné jednotce.

## **Co dělat dále:**

- Chcete-li pokračovat <sup>s</sup> další součástí, postupujte podle příslušné části.
- Instalaci nebo výměnu dokončete podle části "[Dokončení](#page-72-0) výměny součástí" na stránce [63](#page-72-0).

# **Výměna knoflíkové baterie**

**Upozornění:** Nepokoušejte se otevřít počítač ani provádět jakoukoliv opravu, dokud si nepřečtete část "Čtěte nejprve: Důležité [bezpečnostní](#page-4-0) informace" na stránce [iii](#page-4-0).

Počítač obsahuje zvláštní typ paměti, která uchovává datum, čas <sup>a</sup> nastavení vestavěných funkcí, jako je například přiřazení paralelních konektorů (jejich konfigurace). Knoflíková baterie udržuje tyto údaje aktivní i po vypnutí počítače.

Knoflíková baterie normálně během své životnosti nevyžaduje žádné nabíjení nebo údržbu, žádná baterie však nevydrží věčně. Pokud knoflíková baterie selže, dojde ke ztrátě údajů <sup>o</sup> datu, času <sup>a</sup> nastavení (včetně hesel). Když zapnete počítač, zobrazí se chybová zpráva.

Informace o výměně a likvidaci knoflíkové baterie naleznete v části "Poznámka k lithiové knoflíkové baterii" v příručce Bezpečnostní pokyny <sup>a</sup> informace <sup>o</sup> záruce <sup>a</sup> nastavení.

Knoflíkovou baterii vyměníte takto:

- 1. Vyjměte veškerá média <sup>z</sup> jednotek <sup>a</sup> vypněte všechna připojená zařízení <sup>a</sup> počítač. Poté odpojte všechny napájecí kabely od elektrických zásuvek <sup>a</sup> odpojte všechny kabely připojené k počítači.
- 2. Odstraňte kryt počítače. Viz "Odstranění krytu [počítače"](#page-57-0) na stránce [48](#page-57-0).
- 3. Najděte knoflíkovou baterii. Viz "Součásti [počítače"](#page-13-0) na stránce [5](#page-14-0).
- 4. Podle obrázku knoflíkovou baterii vyjměte.

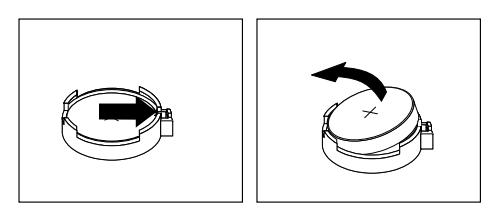

Obrázek 20. Vyjmutí knoflíkové baterie

5. Podle obrázku vložte novou knoflíkovou baterii.

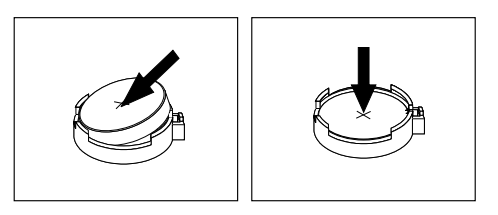

Obrázek 21. Vložení knoflíkové baterie.

- 6. Instalujte zpět kryt počítače a připojte kabely. Viz "[Dokončení](#page-72-0) výměny součástí" na stránce [63](#page-72-0).
- 7. Zapněte počítač <sup>a</sup> všechna připojená zařízení.

**Poznámka:** Když počítač zapnete poprvé po výměně knoflíkové baterie, může se zobrazit chybová zpráva. To je po výměně knoflíkové baterie normální.

8. Pomocí konfiguračního programu Setup Utility nastavte datum, čas a veškerá hesla. Viz "[Použití](#page-38-0) [programu](#page-38-0) Setup Utility" na stránce [29](#page-38-0).

# **Výměna paměťového modulu**

**Upozornění:** Nepokoušejte se otevřít počítač ani provádět jakoukoliv opravu, dokud si nepřečtete část "Čtěte nejprve: Důležité [bezpečnostní](#page-4-0) informace" na stránce [iii](#page-4-0).

Paměťový modul vyměníte takto:

- 1. Vyjměte veškerá média <sup>z</sup> jednotek <sup>a</sup> vypněte všechna připojená zařízení <sup>a</sup> počítač. Poté odpojte všechny napájecí kabely od elektrických zásuvek <sup>a</sup> odpojte všechny kabely připojené k počítači.
- 2. Odstraňte kryt počítače. Viz "Odstranění krytu [počítače"](#page-57-0) na stránce [48](#page-57-0).
- 3. Vyhledejte paměťový modul. Viz "Součásti [počítače"](#page-13-0) na stránce [5](#page-14-0).
- 4. Otevřete západky <sup>a</sup> paměťový modul opatrně vysuňte <sup>z</sup> paměťového slotu.

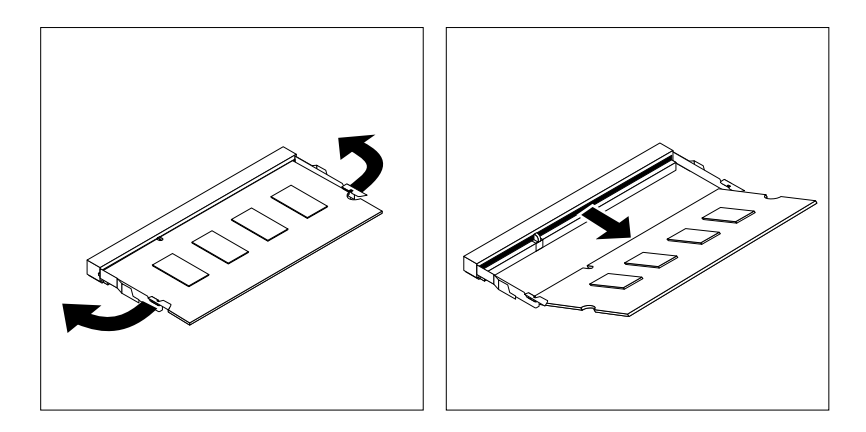

Obrázek 22. Odstranění paměťového modulu

5. Vložte konec nového paměťového modulu **<sup>2</sup>** opatřený zářezem do konektoru **<sup>1</sup>** . Pevně zatlačte na paměťový modul <sup>a</sup> sklopte jej, až zapadne na místo. Zkontrolujte, zda je paměťový modul pevně vložený do konektoru <sup>a</sup> nelze <sup>s</sup> ním snadno pohnout.

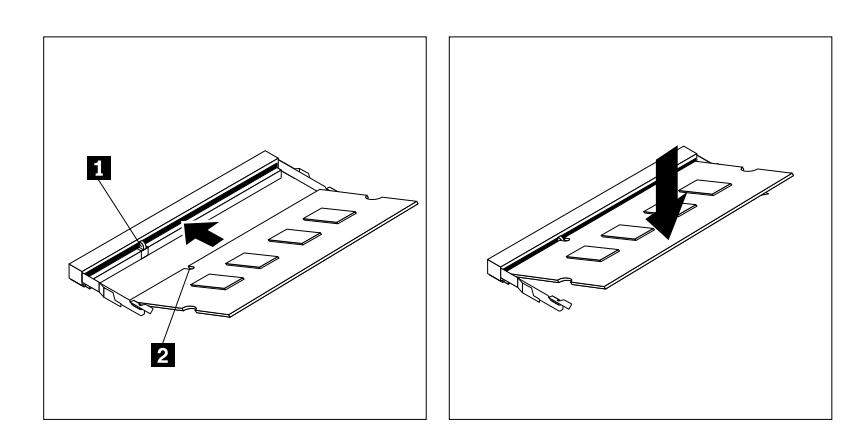

Obrázek 23. Instalace paměťového modulu

## **Co dělat dále:**

- Chcete-li pokračovat <sup>s</sup> další součástí, postupujte podle příslušné části.
- Instalaci nebo výměnu dokončete podle části "[Dokončení](#page-72-0) výměny součástí" na stránce [63](#page-72-0).

# **Výměna sestavy chladiče <sup>a</sup> větráku**

**Upozornění:** Nepokoušejte se otevřít počítač ani provádět jakoukoliv opravu, dokud si nepřečtete část "Čtěte nejprve: Důležité [bezpečnostní](#page-4-0) informace" na stránce [iii](#page-4-0).

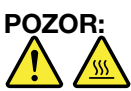

#### **Sestava chladiče <sup>a</sup> větráku může být velmi horká. Než otevřete kryt počítače, vypněte počítač <sup>a</sup> počkejte několik minut, než vychladne.**

Sestavu chladiče <sup>a</sup> větráku vyměňte takto:

- 1. Vyjměte veškerá média <sup>z</sup> jednotek <sup>a</sup> vypněte všechna připojená zařízení <sup>a</sup> počítač. Poté odpojte všechny napájecí kabely od elektrických zásuvek <sup>a</sup> odpojte všechny kabely připojené k počítači.
- 2. Odstraňte kryt počítače. Viz "Odstranění krytu [počítače"](#page-57-0) na stránce [48](#page-57-0).
- 3. Pro snadnější přístup k základní desce položte počítač na bok.
- 4. Nalezněte sestavu chladiče a větráku. Viz "Součásti [počítače"](#page-13-0) na stránce [5](#page-14-0).
- 5. Odpojte kabel sestavy chladiče <sup>a</sup> větráku od konektoru větráku mikroprocesoru na základní desce.
- 6. Podle následujícího postupu odstraňte čtyři šrouby, které drží sestavu chladiče <sup>a</sup> větráku na základní desce:
	- a. Částečně uvolněte šroub **<sup>1</sup>** , poté úplně vyšroubujte šroub **<sup>2</sup>** , <sup>a</sup> pak úplně vyšroubujte šroub **<sup>1</sup>** .
	- b. Částečně uvolněte šroub **<sup>3</sup>** , poté úplně vyšroubujte šroub **<sup>4</sup>** , <sup>a</sup> pak úplně vyšroubujte šroub **<sup>3</sup>** .

**Poznámka:** Šrouby odstraňujte opatrně, aby nedošlo <sup>k</sup> poškození základní desky. Tyto čtyři šrouby nelze odstranit ze sestavy chladiče <sup>a</sup> větráku.

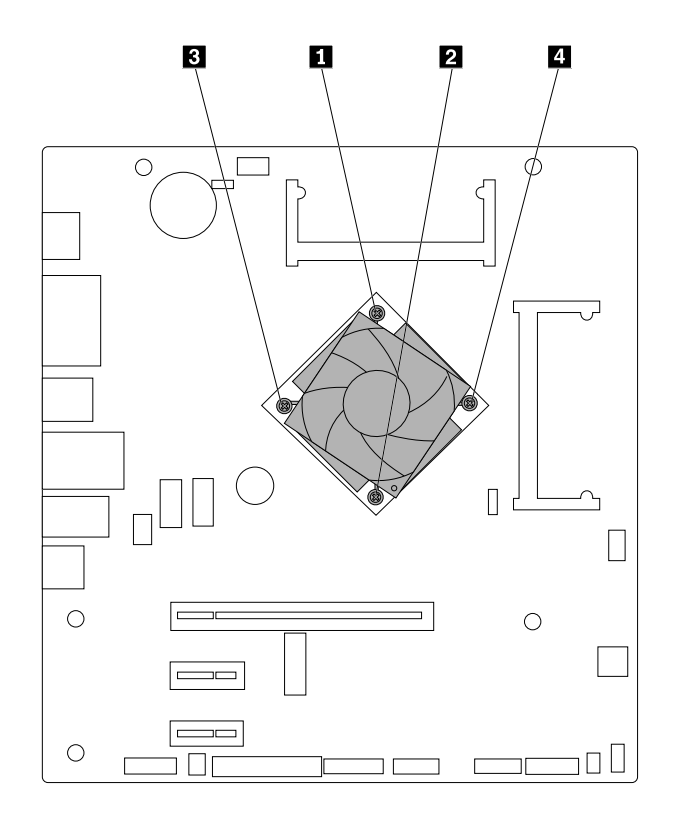

Obrázek 24. Odstranění sestavy chladiče <sup>a</sup> větráku

7. Zvedněte sestavu chladiče <sup>a</sup> větráku ze základní desky.

#### **Poznámky:**

- Sestavu chladiče <sup>a</sup> větráku uvolněte <sup>z</sup> mikroprocesoru tím, že ji jemně otočíte.
- Při manipulaci se sestavou chladiče <sup>a</sup> větráku se nedotýkejte tepelně vodivé pasty.
- 8. Umístěte novou sestavu chladiče <sup>a</sup> větráku na základní desku tak, aby byly čtyři šrouby srovnané <sup>s</sup> otvory <sup>v</sup> základní desce. Ujistěte se, že kabel sestavy chladiče <sup>a</sup> větráku směřuje ke konektoru větráku mikroprocesoru na základní desce.
- 9. Podle následujícího postupu zašroubujte čtyři šrouby, které připevňují novou sestavu chladiče <sup>a</sup> větráku. Šrouby nepřetáhněte.
	- a. Částečně utáhněte šroub **<sup>1</sup>** , poté úplně utáhněte šroub **<sup>2</sup>** , <sup>a</sup> pak úplně utáhněte šroub **<sup>1</sup>** .
	- b. Částečně utáhněte šroub **<sup>3</sup>** , poté úplně utáhněte šroub **<sup>4</sup>** , <sup>a</sup> pak úplně utáhněte šroub **<sup>3</sup>** .
- 10. Připojte kabel sestavy chladiče <sup>a</sup> větráku ke konektoru větráku mikroprocesoru na základní desce. Viz "[Součásti](#page-15-0) na základní desce" na stránce [6](#page-15-0).

### <span id="page-68-0"></span>**Co dělat dále:**

- Chcete-li pokračovat <sup>s</sup> další součástí, postupujte podle příslušné části.
- Instalaci nebo výměnu dokončete podle části "[Dokončení](#page-72-0) výměny součástí" na stránce [63](#page-72-0).

# **Výměna karty PCI Express**

**Upozornění:** Nepokoušejte se otevřít počítač ani provádět jakoukoliv opravu, dokud si nepřečtete část "Čtěte nejprve: Důležité [bezpečnostní](#page-4-0) informace" na stránce [iii](#page-4-0).

Kartu PCI Express vyměníte takto:

- 1. Vyjměte veškerá média <sup>z</sup> jednotek <sup>a</sup> vypněte všechna připojená zařízení <sup>a</sup> počítač. Poté odpojte všechny napájecí kabely od elektrických zásuvek <sup>a</sup> odpojte všechny kabely připojené k počítači.
- 2. Odstraňte kryt počítače. Viz "Odstranění krytu [počítače"](#page-57-0) na stránce [48](#page-57-0).
- 3. Vyhledejte kartu PCI Express. Viz "Součásti [počítače"](#page-13-0) na stránce [5](#page-14-0).
- 4. V zadní části počítače vyšroubujte šroub **<sup>1</sup>** , abyste mohli otevřít západku karty.

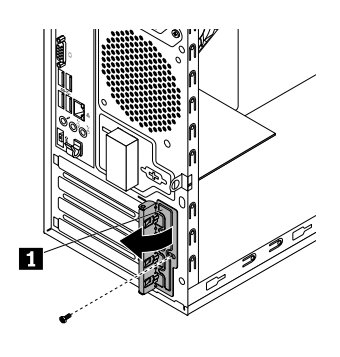

Obrázek 25. Otevření západky karty PCI Express

5. Uchopte aktuálně nainstalovanou kartu <sup>a</sup> opatrně ji vytáhněte ze slotu.

#### **Poznámky:**

- Karta je <sup>v</sup> pozici pevně usazena. V případě nutnosti velmi jemně pohybujte střídavě oběma stranami karty, dokud se <sup>z</sup> pozice neuvolní.
- Pokud je karta uchycena pomocí západky, uvolněte tuto západku **<sup>1</sup>** zatlačením podle obrázku. Uchopte kartu <sup>a</sup> jemně ji vytáhněte <sup>z</sup> pozice.

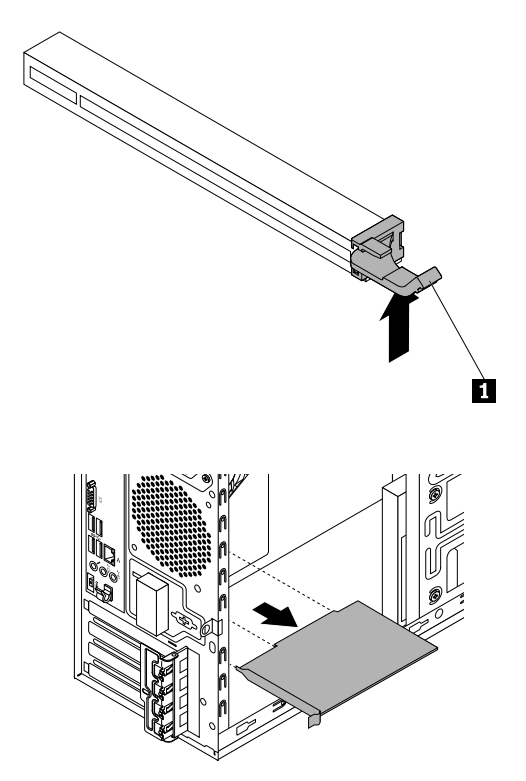

Obrázek 26. Odstranění karty PCI Express

- 6. Vyjměte novou kartu PCI Express <sup>z</sup> antistatického obalu.
- 7. Nainstalujte novou kartu PCI Express do příslušné pozice PCI Express na základní desce. Viz "[Součásti](#page-15-0) na [základní](#page-15-0) desce" na stránce [6](#page-15-0).

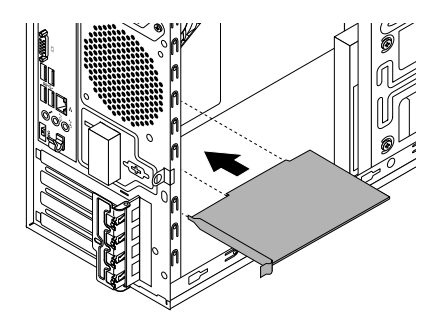

Obrázek 27. Instalace karty PCI Express

8. Zajistěte kartu otočením západky karty PCI PCI Express do zavřené polohy.

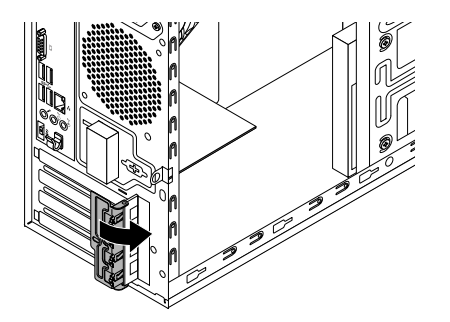

Obrázek 28. Instalace karty PCI Express

9. Zašroubujte šroub zajišťující západku karty.

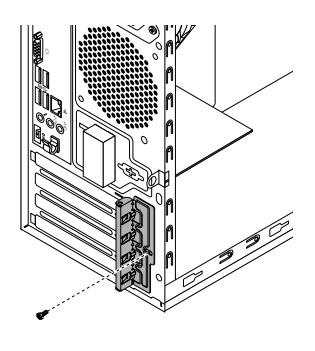

Obrázek 29. Instalace západky karty PCI Express

#### **Co dělat dále:**

- Chcete-li pokračovat <sup>s</sup> další součástí, postupujte podle příslušné části.
- Instalaci nebo výměnu dokončete podle části "[Dokončení](#page-72-0) výměny součástí" na stránce [63](#page-72-0).

# **Výměna karty Wi-Fi**

**Upozornění:** Nepokoušejte se otevřít počítač ani provádět jakoukoliv opravu, dokud si nepřečtete část "Čtěte nejprve: Důležité [bezpečnostní](#page-4-0) informace" na stránce [iii](#page-4-0).

#### **Poznámky:**

- Karta Wi-Fi se dodává ve dvou velikostech, při pročítání této části proto věnujte pozornost tomu, zda se uvedené informace týkají rozměru vaší karty Wi-Fi.
- Umístění konektorů bezdrátových antén Wi-Fi se může lišit.

Kartu Wi-Fi vyměníte takto:

- 1. Vyjměte veškerá média <sup>z</sup> jednotek <sup>a</sup> vypněte všechna připojená zařízení <sup>a</sup> počítač. Poté odpojte všechny napájecí kabely od elektrických zásuvek <sup>a</sup> odpojte všechny kabely připojené k počítači.
- 2. Odstraňte kryt počítače. Viz "Odstranění krytu [počítače"](#page-57-0) na stránce [48](#page-57-0).
- 3. Najděte kartu bezdrátové sítě Wi-Fi. Viz "Součásti [počítače"](#page-13-0) na stránce [5](#page-14-0).
- 4. Odstraňte všechny díly, které mohou bránit <sup>v</sup> přístupu k paměťovým modulům. V některých modelech počítače může být nutné odstranit kartu PCI Express, abyste získali snadnější přístup ke kartě Wi-Fi. Viz "Výměna karty PCI [Express"](#page-68-0) na stránce [59](#page-68-0).
- 5. Odpojte od karty Wi-Fi kabely antény Wi-Fi <sup>a</sup> poté odšroubujte šroub zajišťující kartu Wi-Fi.

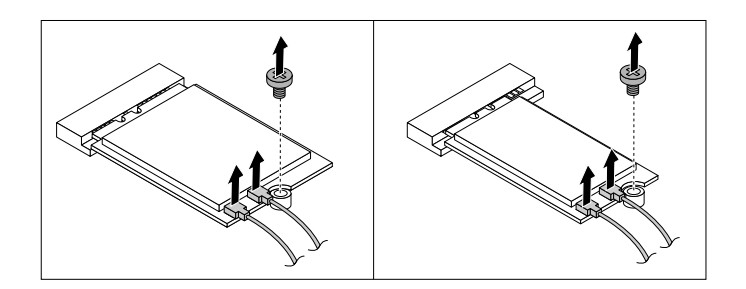

Obrázek 30. Vyjmutí kabelů karty Wi-Fi

6. Vytáhněte kartu Wi-Fi ze slotu pro kartu M.2 Wi-Fi.

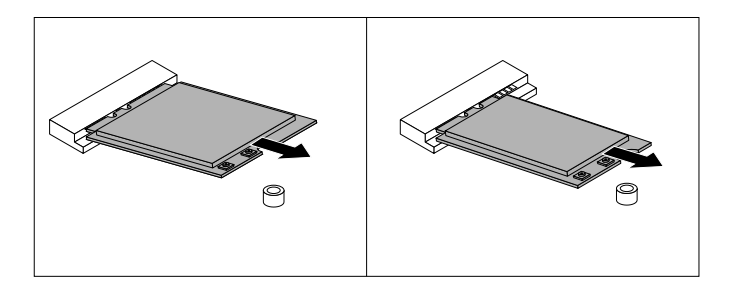

Obrázek 31. Vyjmutí karty Wi-Fi

7. Vložte kartu Wi-Fi do slotu pro kartu M.2 Wi-Fi. Zkontrolujte, že karta Wi-Fi je pevně vložena do pozice. Poté podle obrázku sklopte kartu Wi-Fi tak, aby byl výřez pro šroub na kartě Wi-Fi srovnaný <sup>s</sup> otvorem pro šroub na základní desce.

**Poznámka:** Nedotýkejte se okraje karty Wi-Fi se zářezy.

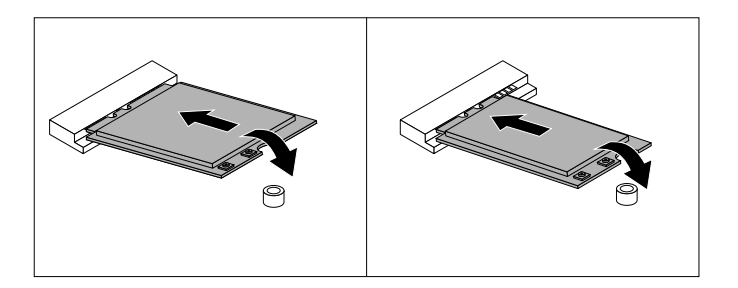

Obrázek 32. Instalace karty Wi-Fi
8. Zašroubujte šroub zajišťující kartu Wi-Fi k základní desce <sup>a</sup> připojte ke kartě Wi-Fi kabely antény Wi-Fi.

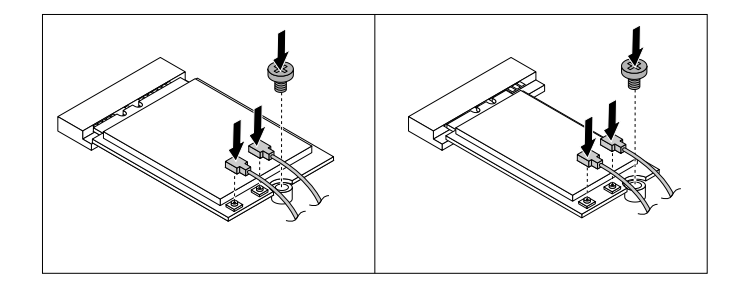

Obrázek 33. Připojení kabelů antény Wi-Fi

9. Pokud jste odstranili kartu PCI Express, nainstalujte ji zpět. Viz "Výměna karty PCI [Express"](#page-68-0) na stránce [59](#page-68-0).

#### **Co dělat dále:**

- Chcete-li pokračovat <sup>s</sup> další součástí, postupujte podle příslušné části.
- Instalaci nebo výměnu dokončete podle části "Dokončení výměny součástí" na stránce 63.

## **Dokončení výměny součástí**

Po dokončení všech instalací <sup>a</sup> výměn součástí nasaďte kryt <sup>a</sup> připojte kabely. V závislosti na instalovaných <sup>a</sup> vyměněných součástech může být nutné potvrdit aktualizované údaje <sup>v</sup> konfiguračním programu Setup Utility. Další informace naleznete v části "Použití [programu](#page-38-0) Setup Utility" na stránce [29](#page-38-0).

Kryt počítače uzavřete <sup>a</sup> kabely připojíte k počítači takto:

- 1. Dbejte na to, aby všechny komponenty byly správně namontovány <sup>a</sup> aby <sup>v</sup> počítači nezůstalo žádné nářadí ani šroubky. "Součásti [počítače"](#page-13-0) na stránce [5](#page-14-0) ukazuje umístění různých součástí <sup>v</sup> počítači.
- 2. Před instalací krytu se ujistěte, zda jsou kabely správně vedené. Kabely by se neměly dotýkat závěsů <sup>a</sup> stran počítačové skříně, aby nepřekážely při instalaci krytu počítače.

3. Umístěte kryt počítače tak, aby vodítka na jeho spodní části zapadly do kolejniček na skříni. Pak zatlačte kryt dopředu, dokud nezaklapne na místo.

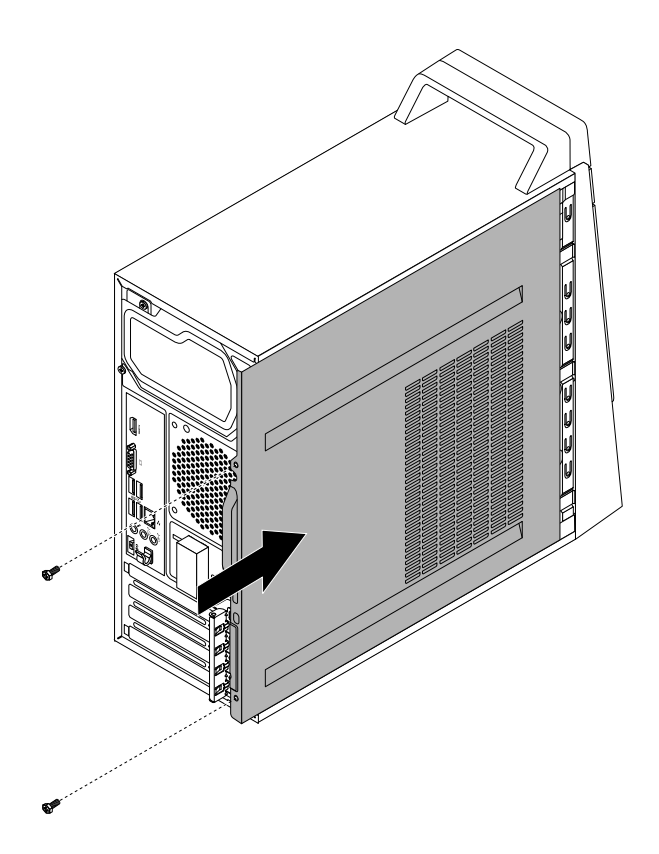

Obrázek 34. Instalace krytu počítače

- 4. Zašroubujte šrouby zajišťující kryt počítače.
- 5. Pokud je kryt počítače vybaven nějakým zámkem, zamkněte jej. Viz "Zamčení [počítače"](#page-34-0) na stránce [25](#page-34-0).
- 6. Znovu připojte externí datové a napájecí kabely k příslušným konektorům v počítači. Viz "[Umístění](#page-10-0) [hardwarových](#page-10-0) součástí" na stránce [1](#page-10-0).
- 7. Aktualizujte nastavení. Viz "Použití [programu](#page-38-0) Setup Utility" na stránce [29](#page-38-0).
- 8. Pokud nějaké nově instalované hardwarové zařízení nepracuje správně, aktualizujte jeho ovladač. Viz "Pravidelné [aktualizování](#page-31-0) počítače" na stránce [22](#page-31-0).

# <span id="page-74-0"></span>**Kapitola 8. Získání informací, podpory <sup>a</sup> servisu**

Tato kapitola obsahuje následující části:

- •"Zdroje informací" na stránce 65
- •"[Nápověda](#page-75-0) a servis" na stránce [66](#page-75-0)

## **Zdroje informací**

Informace uvedené <sup>v</sup> této části slouží pro přístup k užitečným zdrojům souvisejícím <sup>s</sup> potřebami <sup>v</sup> oblasti výpočetní techniky.

## **Zobrazení uživatelské příručky <sup>v</sup> různých jazycích**

Chcete-li zobrazit uživatelskou příručku <sup>v</sup> různých jazycích, najdete ji na adrese: <http://www.lenovo.com/UserManuals>

## **Nápověda operačního systému Windows**

**Poznámka:** Chcete-li použít online nápovědu systému Windows 7 nebo nápovědu systému Windows 10, připojte nejprve počítač k internetu.

Nápověda systému Windows poskytuje podrobné informace <sup>o</sup> používaní operačního systému Windows.

Nápovědu systému Windows zobrazíte takto:

- 1. Kliknutím na tlačítko Start otevřete nabídku Start.
- 2. Podle používané verze systému Windows proveďte jednu <sup>z</sup> těchto akcí:
	- Ve Windows 7: Klepněte na tlačítko **Nápověda <sup>a</sup> podpora**. Ve spodní části obrazovky můžete nastavit, zda chcete používat online nebo offline nápovědu.
	- Ve Windows 10: Klepněte na tlačítko **Spustit**.

#### **Bezpečnostní pokyny <sup>a</sup> informace <sup>o</sup> záruce**

- V příručce Bezpečnostní pokyny <sup>a</sup> informace <sup>o</sup> záruce <sup>a</sup> nastavení, dodané spolu <sup>s</sup> počítačem, jsou uvedeny důležité bezpečnostní pokyny, podmínky záruky na produkt <sup>a</sup> právní upozornění.
- Úvod tohoto dokumentu obsahuje další bezpečnostní informace, které se týkají témat <sup>a</sup> činností popsaných ve zbytku dokumentu.

Před použitím počítače si nezapomeňte přečíst všechny bezpečnostní informace.

## **Webová stránka Lenovo**

Webové stránky společnosti Lenovo (<http://www.lenovo.com>) poskytují aktuální informace <sup>a</sup> služby, které vám pomohou při nákupu, upgradu <sup>a</sup> údržbě počítače. Můžete rovněž:

- Nakupovat stolní <sup>a</sup> přenosné počítače, monitory, projektory, balíčky pro přechod na vyšší verze <sup>a</sup> příslušenství k počítači <sup>a</sup> využívat zvláštních nabídek.
- Můžete zakoupit další služby, jako je například podpora pro hardware, operační systémy, aplikační programy, nastavení <sup>a</sup> konfigurace sítě <sup>a</sup> vlastní instalace.
- Zakoupit balíčky pro přechod na vyšší verze <sup>a</sup> rozšířené služby <sup>v</sup> oblasti oprav hardwaru.
- <span id="page-75-0"></span>• Získat přístup k informacím <sup>o</sup> odstraňování problémů <sup>a</sup> podpoře pro příslušný model počítače <sup>a</sup> pro ostatní podporované produkty.
- Vyhledat nejbližšího poskytovatele služeb.

## **Webové stránky podpory Lenovo**

Informace <sup>o</sup> technické podpoře jsou dostupné na webové stránce podpory Lenovo na adrese: <http://www.lenovo.com/support>

Tyto webové stránky jsou aktualizovány nejnovějšími informacemi <sup>o</sup> technické podpoře, např:

- Diagnostické programy
- Ovladače a software
- Databáze znalostí <sup>a</sup> odpovědi na časté dotazy
- Nejnovější elektronické příručky
- Telefonní čísla podpory Lenovo
- Podrobnosti <sup>o</sup> produktech <sup>a</sup> dílech
- Záruka na produkt <sup>a</sup> servisní záruka

## **Časté dotazy**

Odpovědi na často kladené otázky týkající se počítače naleznete na této adrese: <http://www.lenovo.com/support/faq>

#### **Nápověda <sup>a</sup> servis**

Tato část obsahuje informace <sup>o</sup> tom, jak získat nápovědu <sup>a</sup> servis.

## **Jak zavolat servis**

Během záruční doby získáte nápovědu <sup>a</sup> požadované informace telefonicky prostřednictvím servisního střediska Customer Support Center. Informace <sup>o</sup> záruční době počítače naleznete na adrese <http://www.lenovo.com/warranty-status>. Seznam telefonních čísel servisu Lenovo Support je uveden na webové stránce <http://www.lenovo.com/support/phone>.

**Poznámka:** Telefonní čísla se mohou měnit bez předchozího upozornění. Není-li číslo pro vaši zemi či region uvedeno <sup>v</sup> seznamu, obraťte se na příslušného prodejce Lenovo nebo obchodního zástupce Lenovo.

Během záruční doby lze využít následující služby:

- **Určení problému** k dispozici jsou kvalifikovaní pracovníci, kteří vám <sup>v</sup> případě potíží <sup>s</sup> hardwarem pomohou <sup>s</sup> identifikací problému <sup>a</sup> <sup>s</sup> rozhodnutím <sup>o</sup> postupu pro jeho vyřešení.
- **Oprava hardwaru** <sup>v</sup> případě zjištění problému způsobeného hardwarem <sup>v</sup> záruční době vám budou k dispozici kvalifikovaní servisní pracovníci, kteří vám poskytnou odpovídající úroveň služeb.
- **Řízení změn EC** příležitostně se mohou vyskytnout změny, jež je potřeba provést po prodeji produktu. Lenovo nebo prodejce vám <sup>v</sup> takovém případě poskytne vybrané aktualizace EC.

Záruka se nevztahuje na následující položky:

- výměnu nebo používání jiných dílů, než jsou díly Lenovo, nebo dílů Lenovo, na které se nevztahuje záruka
- identifikaci příčiny softwarových problémů
- konfiguraci systému BIOS při instalaci nebo upgradu
- změny, úpravy nebo aktualizace ovladačů zařízení
- instalaci <sup>a</sup> správu síťových operačních systémů (NOS)
- instalaci <sup>a</sup> správu aplikačních programů

Během hovoru buďte pokud možno <sup>u</sup> počítače. Mějte připravené tyto údaje:

- typ <sup>a</sup> model počítače
- sériová čísla vašich hardwarových produktů
- popis problému
- přesné znění případných chybových zpráv
- informace <sup>o</sup> hardwarové <sup>a</sup> softwarové konfiguraci

## **Zakoupení dalších služeb**

Během období platnosti záruky i po něm můžete zakoupit další služby. Může jít například o:

- Podporu hardwaru, operačních systémů <sup>a</sup> aplikací
- Služby nastavení <sup>a</sup> konfigurace sítě
- Lepší nebo rozšířené služby <sup>v</sup> oblasti oprav hardwaru
- Instalační služby pro zákazníky

Dostupnost konkrétní služby <sup>a</sup> její název se <sup>v</sup> různých zemích nebo regionech může lišit. Další informace <sup>o</sup> těchto službách naleznete na webových stránkách Lenovo na adrese: <http://www.lenovo.com>

# <span id="page-78-0"></span>**Dodatek A. Předpisy**

Nejaktuálnější informace <sup>o</sup> souladu <sup>s</sup> předpisy naleznete na webové stránce <http://www.lenovo.com/compliance>.

## **Upozornění týkající se klasifikace při exportu**

Tento produkt podléhá administrativním nařízením týkajícím se exportu EAR (Export Administration Regulations) Spojených států <sup>a</sup> jeho číslo ECCN (Export Classification Control Number) je 5A992.c. Může být opakovaně exportován do jakékoli země, vyjma zemí, na které je uvaleno embargo <sup>a</sup> které jsou uvedeny <sup>v</sup> seznamu zemí EAR E1.

## **Upozornění na elektronické vyzařování**

Níže uvedené informace se vztahují na následující typy osobních počítačů Lenovo: 10HQ <sup>a</sup> 10HR.

## **Prohlášení <sup>o</sup> shodě <sup>s</sup> FCC (Federal Communications Commission)**

This equipment has been tested and found to comply with the limits for <sup>a</sup> Class B digital device, pursuant to Part 15 of the FCC Rules. These limits are designed to provide reasonable protection against harmful interference in <sup>a</sup> residential installation. This equipment generates, uses, and can radiate radio frequency energy and, if not installed and used in accordance with the instructions, may cause harmful interference to radio communications. However, there is no guarantee that interference will not occur in <sup>a</sup> particular installation. If this equipment does cause harmful interference to radio or television reception, which can be determined by turning the equipment off and on, the user is encouraged to try to correct the interference by one or more of the following measures:

- Reorient or relocate the receiving antenna.
- Increase the separation between the equipment and receiver.
- Connect the equipment into an outlet on <sup>a</sup> circuit different from that to which the receiver is connected.
- Consult an authorized dealer or service representative for help.

Lenovo is not responsible for any radio or television interference caused by using other than specified or recommended cables and connectors or by unauthorized changes or modifications to this equipment. Unauthorized changes or modifications could void the user's authority to operate the equipment.

This device complies with Part 15 of the FCC Rules. Operation is subject to the following two conditions: (1) this device may not cause harmful interference, and (2) this device must accept any interference received, including interference that may cause undesired operation.

Responsible Party: Lenovo (United States) Incorporated 1009 Think Place - Building One Morrisville, NC 27560 Phone Number: 919-294-5900

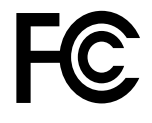

#### **Průmyslová vyhláška Kanady <sup>o</sup> shodě <sup>s</sup> emisní třídou B**

CAN ICES-3(B)/NMB-3(B)

#### **Evropská Unie – Soulad se směrnicemi <sup>o</sup> zařízeních informačních technologií (ITE) <sup>a</sup> rádiových zařízeních**

Modely bez bezdrátového zařízení: Tento výrobek odpovídá požadavkům na ochranu podle směrnice rady EU číslo 2004/108/ES (do 19. dubna 2016) <sup>a</sup> směrnice Rady 2014/30/EU (od 20. dubna 2016) <sup>o</sup> sbližování zákonů členských států týkajících se elektromagnetické kompatibility.

Modely <sup>s</sup> bezdrátovým zařízením: Tento výrobek odpovídá požadavkům <sup>a</sup> základním normám podle směrnice Rady EU 1999/5/ES (Směrnice R&TTE) <sup>o</sup> sbližování zákonů členských států týkajících se elektromagnetické kompatibility.

Lenovo nemůže přijmout odpovědnost za jakákoli selhání zajištění bezpečnostních požadavků vyplývající <sup>z</sup> nedoporučených úprav tohoto produktu, včetně jeho použití <sup>s</sup> kartami od jiných výrobců. Prostřednictvím zkoušek bylo ověřeno, že tento výrobek vyhovuje limitům pro zařízení třídy B podle evropských standardů harmonizovaných <sup>v</sup> souladu se směrnicemi. Limity třídy B byly odvozeny pro domácí prostředí, aby byla zajištěna dostatečná ochrana proti rušení licencovaných komunikačních zařízení.

Lenovo, Einsteinova 21, 851 01 Bratislava, Slovakia

# $\epsilon$

**Německá vyhláška <sup>o</sup> shodě <sup>s</sup> emisní třídou B**

#### **Deutschsprachiger EU Hinweis:**

**Hinweis für Geräte der Klasse B EU Richtlinie zur Elektromagnetischen Verträglichkeit** Dieses Produkt entspricht den Schutzanforderungen der EU Richtlinie 2014/30/EU (früher 2004/108/EC) zur Angleichung der Rechtsvorschriften über die elektromagnetische Verträglichkeit in den EU-Mitgliedsstaaten und hält die Grenzwerte der Klasse B der Norm gemäß Richtlinie.

Um dieses sicherzustellen, sind die Geräte wie in den Handbüchern beschrieben zu installieren und zu betreiben. Des Weiteren dürfen auch nur von der Lenovo empfohlene Kabel angeschlossen werden. Lenovo übernimmt keine Verantwortung für die Einhaltung der Schutzanforderungen, wenn das Produkt ohne Zustimmung der Lenovo verändert bzw. wenn Erweiterungskomponenten von Fremdherstellern ohne Empfehlung der Lenovo gesteckt/eingebaut werden.

#### **Deutschland:**

**Einhaltung des Gesetzes über die elektromagnetische Verträglichkeit von Betriebsmitteln** Dieses Produkt entspricht dem "Gesetz über die elektromagnetische Verträglichkeit von Betriebsmitteln" EMVG (früher "Gesetz über die elektromagnetische Verträglichkeit von Geräten"). Dies ist die Umsetzung der EMV EU Richtlinie 2014/30/EU (früher 2004/108/EWG) in der Bundesrepublik Deutschland.

**Zulassungsbescheinigung laut dem Deutschen Gesetz über die elektromagnetische Verträglichkeit von Betriebsmitteln, EMVG vom 20. Juli 2007 (früher Gesetz über die elektromagnetische Verträglichkeit von Geräten), bzw. der EMV EU Richtlinie 2014/30/EU (früher 2004/108/EC), für Geräte der Klasse B.**

Dieses Gerät ist berechtigt, in Übereinstimmung mit dem Deutschen EMVG das EG-Konformitätszeichen - CE - zu führen. Verantwortlich für die Konformitätserklärung nach Paragraf 5 des EMVG ist die Lenovo (Deutschland) GmbH, Meitnerstr. 9, D-70563 Stuttgart.

Informationen in Hinsicht EMVG Paragraf 4 Abs. (1) 4: **Das Gerät erfüllt die Schutzanforderungen nach EN 55024 und EN 55022 Klasse B.**

#### **Korejská vyhláška <sup>o</sup> shodě <sup>s</sup> emisní třídou B**

B급 기기 (가정용 방송통신기자재) 이 기기는 가정용(B급) 전자파적합기기로서 주로 가정에서 사용하는 것을 목적으로 하며, 모든 지역에서 사용할 수 있습니다

#### **Japonská vyhláška VCCI <sup>o</sup> shodě <sup>s</sup> emisní třídou B**

この装置は、 クラスB情報技術装置です。 この装置は, 家庭環境で使用するこ とを目的としていますが、この装置がラジオやテレビジョン受信機に近接して使 用されると、受信障害を引き起こすことがあります。 取扱説明書に従って正しい取り扱いをして下さい。 VCCI-B

#### **Japonské prohlášení <sup>o</sup> shodě pro výrobky, které se zapojují do sítě <sup>s</sup> jmenovitým proudem do 20 A na fázi**

日本の定格電流が 20A/相 以下の機器に対する高調波電流規制 高調波電流規格 JIS C 61000-3-2 適合品

#### **Japonské oznámení k napájecímu kabelu**

The ac power cord shipped with your product can be used only for this specific product. Do not use the ac power cord for other devices.

本製品およびオプションに電源コード・セットが付属する場合は、 それぞれ専用のものになっていますので他の電気機器には使用し ないでください。

#### **Informace <sup>o</sup> službách k produktům Lenovo na Tchaj-wanu**

台灣 Lenovo 産品服務資訊如下: 荷蘭商聯想股份有限公司台灣分公司 台北市內湖區堤頂大道二段89號5樓 服務電話: 0800-000-702

#### **Klávesnice <sup>a</sup> myš - prohlášení <sup>o</sup> shodě pro Tchaj-wan**

```
本産品隨貨附已取得經濟部標準檢驗局認可之PS/2或USB的鍵盤與滑鼠一組
```
# **Eurasijská známka prohlášení <sup>o</sup> shodě** FAT

#### **Audio oznámení pro Brazílii**

Ouvir sons com mais de 85 decibéis por longos períodos pode provocar danos ao sistema auditivo.

#### **Informace <sup>o</sup> shodě vypínače bezdrátové sítě pro Mexiko**

**Advertencia:** En Mexico la operación de este equipo estásujeta <sup>a</sup> las siguientes dos condiciones: (1) es posible que este equipo <sup>o</sup> dispositivo no cause interferencia perjudicial y (2) este equipo <sup>o</sup> dispositivo debe aceptar cualquier interferencia, incluyendo la que pueda causar su operación no deseada.

## **Další upozornění na předpisy**

Podrobnější informace o předpisech naleznete v dokumentu Upozornění na předpisy dodaném s počítačem. V závislosti na konfiguraci počítače <sup>a</sup> zemi nebo regionu, kde byl počítač zakoupen, je možné, že jste obdrželi další vytištěné předpisy. Všechny předpisy jsou dostupné <sup>v</sup> elektronické formě na webových stránkách podpory společnosti Lenovo. Elektronické verze dokumentace jsou k dispozici na adrese <http://www.lenovo.com/UserManuals>.

# <span id="page-82-0"></span>**Dodatek B. OEEZ <sup>a</sup> informace <sup>o</sup> recyklaci**

Lenovo podporuje vlastníky zařízení informačních technologií (IT) <sup>v</sup> odpovědné recyklaci již nepotřebného zařízení. Lenovo nabízí řadu programů <sup>a</sup> služeb sběru produktů, které pomáhají vlastníkům zařízení <sup>s</sup> recyklací jejich produktů IT. Informace <sup>o</sup> recyklaci produktů Lenovo naleznete na webové stránce <http://www.lenovo.com/recycling>. Nejaktuálnější informace <sup>o</sup> našich produktech naleznete na webové stránce <http://www.lenovo.com/ecodeclaration>.

## **Důležité informace týkající se likvidace odpadu <sup>z</sup> elektrických <sup>a</sup> elektronických zařízení (OEEZ)**

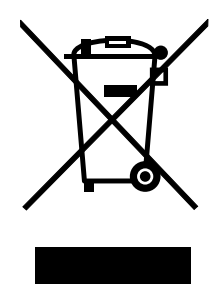

Značka OEEZ na produktech Lenovo se týká zemí, kde platí nařízení týkající se OEEZ <sup>a</sup> elektronického odpadu (například evropská směrnice <sup>o</sup> OEEZ, indická vyhláška <sup>o</sup> správě elektronického odpadu <sup>a</sup> manipulaci <sup>s</sup> ním, 2011). Zařízení jsou označena <sup>v</sup> souladu <sup>s</sup> místními předpisy, které se týkají likvidace starých elektrických <sup>a</sup> elektronických zařízení (OEEZ). Tyto předpisy stanovují pravidla pro vracení <sup>a</sup> recyklaci použitých zařízení, která jsou platná <sup>v</sup> dané oblasti. Tímto štítkem se označují různá zařízení. Štítek označuje, že produkt nesmí být vyhozen do běžného odpadu, ale po skončení životnosti je třeba jej vrátit na příslušné sběrné místo.

Uživatelé takových zařízení (EEZ) označených značkou OEEZ nesmí na konci životnosti vyhodit zařízení jako netříděný odpad, ale musí použít dostupnou sběrnou síť, aby bylo zařízení recyklováno <sup>a</sup> aby byly minimalizovány možné dopady zařízení na prostředí <sup>a</sup> zdraví lidí (zařízení může obsahovat nebezpečné látky). Elektrická <sup>a</sup> elektronická zařízení (EEZ) Lenovo mohou obsahovat součásti <sup>a</sup> komponenty, které mohou být po skončení životnosti považovány za nebezpečný odpad.

EEZ <sup>a</sup> odpadní elektrická <sup>a</sup> elektronická zařízení (OEEZ) lze bezplatně odevzdat na místě nákupu nebo <sup>u</sup> jakéhokoli distributora, který prodává elektrická <sup>a</sup> elektronická zařízení stejné povahy <sup>a</sup> funkce jako příslušné použité EEZ nebo OEEZ.

Další informace týkající se likvidace odpadu <sup>z</sup> elektrických <sup>a</sup> elektronických zařízení (OEEZ) naleznete na webové stránce:

<http://www.lenovo.com/recycling>

#### **Informace <sup>o</sup> OEEZ pro Maďarsko**

Společnost Lenovo jakožto výrobce nese náklady vzniklé ve spojení <sup>s</sup> plněním jejího závazku podle maďarského zákona č. 197/2014 (VIII.1.), paragraf 12, body (1)–(5).

## **Informace <sup>o</sup> recyklaci odpadů pro Japonsko**

#### **Collecting and recycling <sup>a</sup> disused Lenovo computer or monitor**

If you are <sup>a</sup> company employee and need to dispose of <sup>a</sup> Lenovo computer or monitor that is the property of the company, you must do so in accordance with the Law for Promotion of Effective Utilization of Resources. Computers and monitors are categorized as industrial waste and should be properly disposed of by an industrial waste disposal contractor certified by <sup>a</sup> local government. In accordance with the Law for Promotion of Effective Utilization of Resources, Lenovo Japan provides, through its PC Collecting and Recycling Services, for the collecting, reuse, and recycling of disused computers and monitors. For details, visit the Lenovo Web site at <http://www.lenovo.com/recycling/japan>. Pursuant to the Law for Promotion of Effective Utilization of Resources, the collecting and recycling of home-used computers and monitors by the manufacturer was begun on October 1, 2003. This service is provided free of charge for home-used computers sold after October 1, 2003. For details, visit the Lenovo Web site at <http://www.lenovo.com/recycling/japan>.

#### **Disposing of Lenovo computer components**

Some Lenovo computer products sold in Japan may have components that contain heavy metals or other environmental sensitive substances. To properly dispose of disused components, such as <sup>a</sup> printed circuit board or drive, use the methods described above for collecting and recycling <sup>a</sup> disused computer or monitor.

#### **Disposing of disused lithium batteries from Lenovo computers**

A button-shaped lithium battery is installed inside your Lenovo computer to provide power to the computer clock while the computer is off or disconnected from the main power source. If you need to replace it with <sup>a</sup> new one, contact your place of purchase or contact Lenovo for service. If you need to dispose of <sup>a</sup> disused lithium battery, insulate it with vinyl tape, contact your place of purchase or an industrial-waste-disposal operator, and follow their instructions. Disposal of <sup>a</sup> lithium battery must comply with local ordinances and regulations.

## **Informace <sup>o</sup> recyklaci odpadů pro Brazílii**

#### **Declarações de Reciclagem no Brasil**

#### **Descarte de um Produto Lenovo Fora de Uso**

Equipamentos elétricos <sup>e</sup> eletrônicos não devem ser descartados em lixo comum, mas enviados à pontos de coleta, autorizados pelo fabricante do produto para que sejam encaminhados <sup>e</sup> processados por empresas especializadas no manuseio de resíduos industriais, devidamente certificadas pelos orgãos ambientais, de acordo com <sup>a</sup> legislação local.

A Lenovo possui um canal específico para auxiliá-lo no descarte desses produtos. Caso você possua um produto Lenovo em situação de descarte, ligue para <sup>o</sup> nosso SAC ou encaminhe um e-mail para: reciclar@lenovo.com, informando <sup>o</sup> modelo, número de série <sup>e</sup> cidade, <sup>a</sup> fim de enviarmos as instruções para <sup>o</sup> correto descarte do seu produto Lenovo.

#### **Informace <sup>o</sup> recyklaci baterií pro Tchaj-wan**

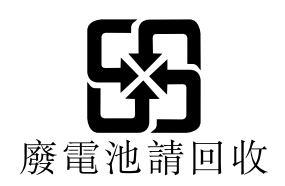

#### **Informace <sup>o</sup> recyklaci baterií pro Evropskou unii**

**EU** 

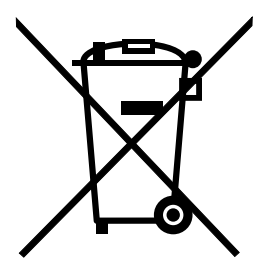

**Upozornění:** Tato značka se týká pouze zemí Evropské Unie (EU).

Baterie <sup>a</sup> jejich obaly jsou označeny <sup>v</sup> souladu <sup>s</sup> evropskou směrnicí 2006/66/EC, která se týká baterií <sup>a</sup> akumulátorů <sup>a</sup> likvidace starých baterií <sup>a</sup> akumulátorů. Směrnice určuje pravidla pro vracení <sup>a</sup> recyklaci použitých baterií <sup>a</sup> akumulátorů, která jsou platná <sup>v</sup> Evropské unii. Tímto štítkem se označují různé baterie. Štítek značí, že baterie nesmí být vyhozena do běžného odpadu, ale po skončení své životnosti vrácena podle této směrnice.

Baterie <sup>a</sup> jejich obaly jsou <sup>v</sup> souladu <sup>s</sup> evropskou směrnicí 2006/66/EC označeny takovým způsobem, který vyjadřuje, že baterie <sup>a</sup> akumulátory je na konci jejich životnosti zapotřebí ukládat do odpadu samostatně <sup>a</sup> recyklovat. Na štítku baterie může být rovněž uvedena chemická značka kovu, který baterie obsahuje (Pb pro olovo, Hg pro rtuť <sup>a</sup> Cd pro kadmium). Uživatelé baterií <sup>a</sup> akumulátorů nesmí baterie ani akumulátory vyhodit jako netříděný odpad, ale musí použít dostupnou sběrnou síť za účelem vrácení, recyklace <sup>a</sup> zpracování baterií <sup>a</sup> akumulátorů. Zapojení zákazníka je důležité pro minimalizaci jakýchkoliv možných dopadů baterií <sup>a</sup> akumulátorů na životní prostředí <sup>a</sup> zdraví lidí (baterie <sup>a</sup> akumulátory mohou obsahovat nebezpečné látky).

Před odevzdáním elektrických <sup>a</sup> elektronických zařízení (EEZ) do systému sběru odpadu nebo do sběrných zařízení musí koncový uživatel dotyčného zařízení vyjmout baterie <sup>a</sup> akumulátory <sup>a</sup> předat je k samostatné likvidaci.

#### **Likvidace lithiových baterií <sup>a</sup> bateriových článků <sup>v</sup> produktech Lenovo**

Ve vašem produktu Lenovo se může nacházet lithiová knoflíková baterie. Podrobnosti <sup>o</sup> baterii naleznete <sup>v</sup> dokumentaci k produktu. Je-li baterii třeba vyměnit, kontaktujte prodejce, <sup>u</sup> nějž jste zařízení zakoupili, nebo servis společnosti Lenovo. Pokud lithiovou baterii potřebujete vyhodit, izolujte ji izolepou, kontaktujte místo nákupu dotyčného zařízení nebo provozovatele služeb likvidace odpadu <sup>a</sup> postupujte podle jeho pokynů.

#### **Likvidace bateriových článků <sup>v</sup> produktech Lenovo**

Vaše zařízení Lenovo může obsahovat lithium–iontovou nebo nikl-metal hydridovou baterii. Podrobnosti <sup>o</sup> baterii naleznete <sup>v</sup> dokumentaci k produktu. Pokud baterii potřebujete vyhodit, izolujte ji izolepou, kontaktujte místo nákupu dotyčného zařízení, prodejce nebo servis Lenovo, případně provozovatele služeb likvidace odpadu, <sup>a</sup> postupujte podle jeho pokynů. Můžete si také přečíst pokyny uvedené <sup>v</sup> příručkách k vašemu produktu.

Informace týkající se správného sběru <sup>a</sup> zpracování naleznete na webové stránce: <http://www.lenovo.com/lenovo/environment>

# **Dodatek C. Směrnice <sup>o</sup> omezení nebezpečných látek (RoHS)**

Nejaktuálnější informace týkající se životního prostřed naleznete na webové stránce <http://www.lenovo.com/ecodeclaration>.

## **Směrnice RoHS pro Evropskou unii**

Tento produkt společnosti Lenovo včetně obsažených součástí (kabely, vodiče atd.) splňuje požadavky směrnice 2011/65/EU <sup>o</sup> omezení využití některých nebezpečných látek <sup>v</sup> elektrických <sup>a</sup> elektronických zařízeních ("RoHS recast" či "RoHS 2").

Další informace <sup>o</sup> souladu produktů Lenovo se směrnicemi RoHS ve světe naleznete <sup>v</sup> dokumentu: [http://www.lenovo.com/social\\_responsibility/us/en/RoHS\\_Communication.pdf](http://www.lenovo.com/social_responsibility/us/en/RoHS_Communication.pdf)

## **Směrnice RoHS pro Čínu**

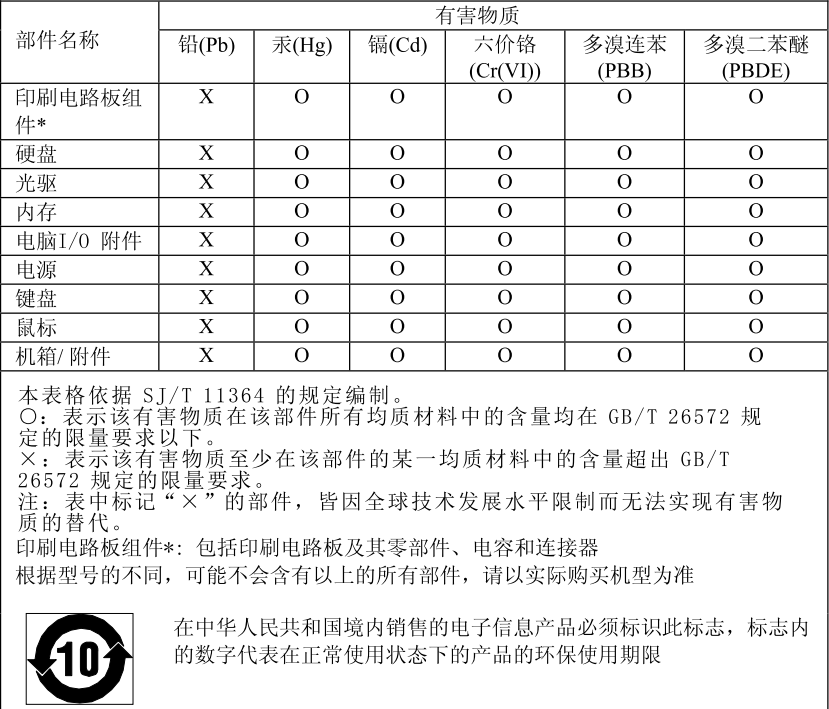

产品中有害物质的名称及含量

## **Směrnice RoHS pro Turecko**

The Lenovo product meets the requirements of the Republic of Turkey Directive on the Restriction of the Use of Certain Hazardous Substances in Waste Electrical and Electronic Equipment (WEEE).

#### Türkiye AEEE Yönetmeliğine Uygunluk Beyanı

Bu Lenovo ürünü, T.C. Çevre ve Orman Bakanlığı'nın "Atık Elektrik ve Elektronik Eşyalarda Bazı Zararlı Maddelerin Kullanımının Sınırlandırılmasına Dair Yönetmelik (AEEE)" direktiflerine uygundur.

AEEE Yönetmeliğine Uygundur.

## **Směrnice RoHS pro Ukrajinu**

Цим підтверджуємо, що продукція Леново відповідає вимогам нормативних актів України, які обмежують вміст небезпечних речовин

#### **Směrnice RoHS pro Indii**

RoHS compliant as per E-Waste (Management & Handling) Rules, 2011.

#### **Tchaj-wanský předpis RoHS**

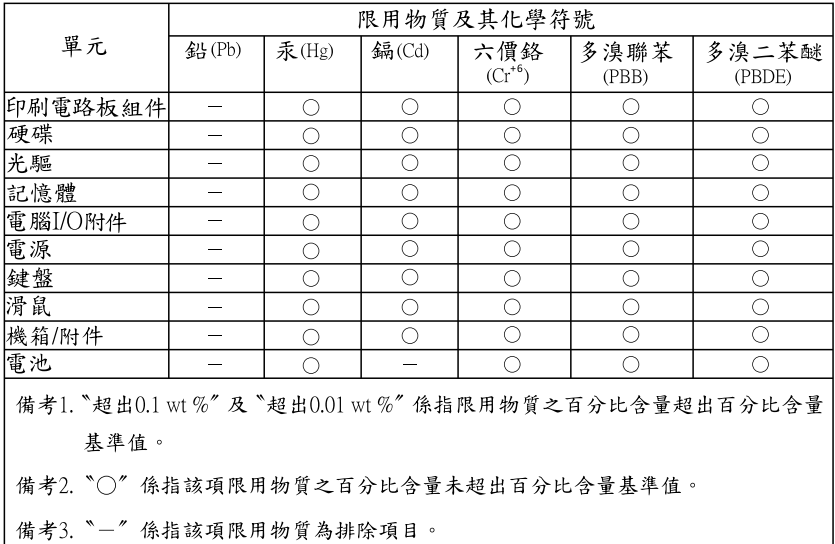

# **Dodatek D. Čínský energetický štítek**

微型计算机能效标识声明

为满足中国《微型计算机能源效率标识实施规则》和《微型计算机能效限定值及能效等级》的相关规定和要 求,联想公司对其生产及销售的每一台微型计算机产品加施能效标识,声明如下:

1. 如果您的包装箱或者产品上贴有下图所示的标识,您所购买的机器就是经测试符合《微型计算机能效限 定值及能效等级》规定的相应能效等级的产品。

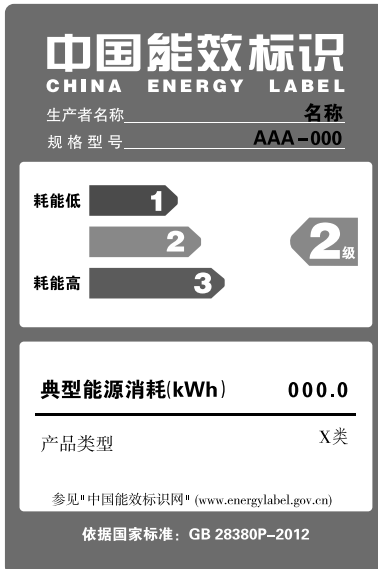

Note: 上图以2级能效标贴模板为例进行说明,具体规格型号、能效等级、产品类别和典型能源消耗 等信息请以包装箱或产品上粘贴的实际能效等级标贴提供的信息为准,也可登陆"中国能效标识 网"http://www.energylabel.gov.cn进行详细查询。

2. 如果您所购买机器的包装箱或者产品无上图所示的标识,请您忽略此部分。

《微型计算机能源效率标识实施规则》和《微型计算机能效限定值及能效等级》是由国家发展改革委员会所 推行的能效标识制度,旨在通过开发节能产品和有效的节能方式来保护环境。通过使用符合能效标识制度要 求的产品可以减少电源消耗、有助于节省开支、营造更清洁的环境并降低温室气体排放量。

联想很荣幸能为用户提供符合相应能效等级设计要求的产品,也鼓励用户购买高能效的产品。

有关能效标识制度的更多信息,请访问"中国能效标识网"http://www.energylabel.gov.cn。

# **Dodatek E. Informace o modelu ENERGY STAR**

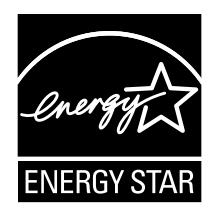

ENERGY STAR® je společný program organizace U.S. Environmental Protection Agency <sup>a</sup> Ministerstva energetiky USA, jehož cílem je úspora finančních prostředků <sup>a</sup> ochrana prostředí pomocí energeticky úsporných produktů <sup>a</sup> metod.

Společnost Lenovo je hrdá, že svým zákazníkům může nabízet produkty splňující podmínky programu ENERGY STAR. Některé modely níže uvedených typů počítačů byly navrženy <sup>a</sup> testovány tak, aby splňovaly kritéria programu ENERGY STAR pro počítače <sup>v</sup> době, kdy byly vyrobeny: 10HQ <sup>a</sup> 10HR. Další informace <sup>o</sup> hodnocení počítačů Lenovo podle kritérií programu ENERGY STAR naleznete na webové stránce <http://www.lenovo.com>.

Používáním produktů splňujících kritéria programu ENERGY STAR <sup>a</sup> využíváním výhod funkcí pro řízení napájení Vašeho počítače snižujete spotřebu elektrické energie. Snížená spotřeba elektrické energie přispívá k potenciálním úsporám, čistějšímu životnímu prostředí <sup>a</sup> snížení skleníkových plynů.

Další informace <sup>o</sup> programu ENERGY STAR naleznete na webové stránce: <http://www.energystar.gov>

Společnost Lenovo podporuje efektivní využívání energie <sup>v</sup> rámci každodenních operací. V rámci tohoto úsilí jsou níže uvedené funkce pro řízení napájení, které se uvedou do provozu, jakmile bude počítač po určitou dobu neaktivní, již nastaveny:

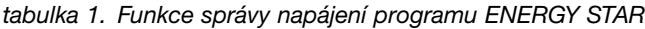

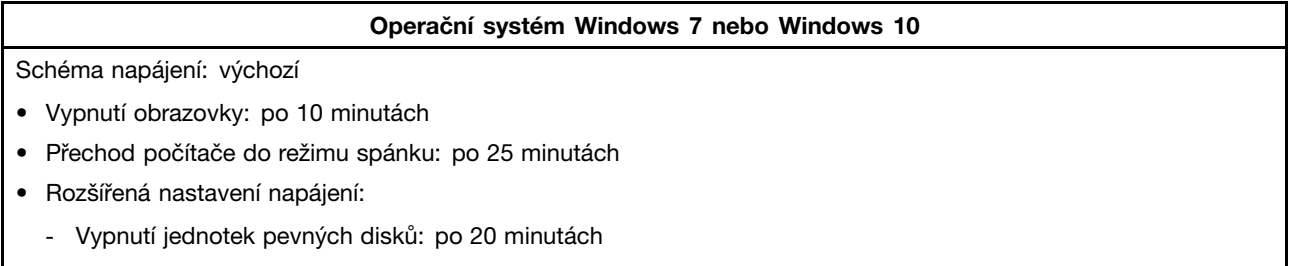

- Přechod do stavu hibernace: nikdy

Chcete-li probudit počítač <sup>z</sup> režimu spánku, stiskněte libovolnou klávesu na klávesnici.

Nastavení napájení lze změnit takto:

- 1. Otevřete nabídku Ovládací panely:
	- Ve Windows 7: Klepnutím na tlačítko Start otevřete nabídku Start.
	- Ve Windows 10: Klepnutím pravým tlačítkem na tlačítko Start otevřete kontextovou nabídku.
- 2. Klepněte na položku **Ovládací panely**. Otevřete nabídku Ovládací panely se zobrazenými velkými či malými ikonami <sup>a</sup> klepněte na položky **Možnosti napájení**.
- 3. Postupujte podle pokynů na obrazovce.

# **Dodatek F. Upozornění**

Společnost Lenovo nemusí ve všech zemích nabízet produkty, služby <sup>a</sup> funkce popsané <sup>v</sup> tomto dokumentu. Informace <sup>o</sup> produktech <sup>a</sup> službách, které jsou momentálně ve Vaší zemi dostupné, můžete získat od zástupce společnosti Lenovo pro Vaši oblast. Žádný <sup>z</sup> odkazů na produkty, programové vybavení nebo služby společnosti Lenovo neznamená, ani <sup>z</sup> něj nelze vyvozovat, že smí být použit pouze uvedený produkt, program nebo služba společnosti Lenovo. Použít lze jakýkoli funkčně ekvivalentní produkt, program či službu neporušující práva Lenovo k duševnímu vlastnictví. Za vyhodnocení <sup>a</sup> ověření činnosti libovolného produktu, programu či služby jiného výrobce než Lenovo však odpovídá uživatel.

Společnost Lenovo může mít patenty nebo podané žádosti <sup>o</sup> patent, které zahrnují předmět tohoto dokumentu. Vlastnictví tohoto dokumentu vám nedává žádná práva k těmto patentům. Písemné dotazy ohledně licencí můžete zaslat na adresu:

Lenovo (United States), Inc. 1009 Think Place - Building One Morrisville, NC 27560 U.S.A. Attention: Lenovo Director of Licensing

LENOVO POSKYTUJE TUTO PUBLIKACI "JAK JE", BEZ ZÁRUKY JAKÉHOKOLIV DRUHU, VÝSLOVNĚ VYJÁDŘENÉ NEBO VYPLÝVAJÍCÍ <sup>Z</sup> OKOLNOSTÍ, VČETNĚ – <sup>A</sup> TO ZEJMÉNA – ZÁRUK NEPORUŠENÍ PRÁV, PRODEJNOSTI NEBO VHODNOSTI PRO URČITÝ ÚČEL VYPLÝVAJÍCÍCH <sup>Z</sup> OKOLNOSTÍ. Právní řády některých zemí nepřipouštějí vyloučení záruk vyjádřených výslovně nebo vyplývajících <sup>z</sup> okolností <sup>v</sup> určitých transakcích, <sup>a</sup> proto se na Vás výše uvedené omezení nemusí vztahovat.

Tato publikace může obsahovat technické nepřesnosti nebo typografické chyby. Informace zde uvedené jsou pravidelně aktualizovány <sup>a</sup> <sup>v</sup> nových vydáních této publikace již budou tyto změny zahrnuty. Společnost Lenovo má právo kdykoliv bez upozornění zdokonalovat nebo měnit produkty <sup>a</sup> programy popsané <sup>v</sup> této publikaci.

Produkty popsané <sup>v</sup> tomto dokumentu nejsou určeny pro použití <sup>v</sup> implantátech nebo jiných aplikacích pro podporu života, kde by selhání mohlo způsobit úraz nebo usmrcení osob. Údaje obsažené <sup>v</sup> tomto dokumentu neovlivňují <sup>a</sup> nemění specifikace produktů Lenovo nebo záruky, které jsou k nim poskytovány. Nic <sup>v</sup> tomto dokumentu nepředstavuje vyjádřené ani odvozené licence nebo odškodnění podle práv na duševní vlastnictví společnosti Lenovo nebo třetích stran. Všechny informace <sup>v</sup> tomto dokumentu byly získány ve specifických prostředích <sup>a</sup> jsou uváděny jako příklady. Výsledky získané <sup>v</sup> jiných prostředích se mohou lišit.

Společnost Lenovo může používat nebo distribuovat libovolné informace, které jí poskytnete, podle vlastního uvážení, aniž by jí tím vznikl jakýkoli závazek vůči Vám.

Jakékoliv odkazy <sup>v</sup> této publikaci na webové stránky jiných společností než Lenovo jsou poskytovány pouze pro pohodlí uživatele <sup>a</sup> nemohou být žádným způsobem vykládány jako doporučení těchto webových stránek. Materiály obsažené na těchto webových stránkách nejsou součástí materiálů tohoto produktu Lenovo <sup>a</sup> mohou být používány pouze na Vaše vlastní riziko.

Veškeré údaje <sup>o</sup> výkonu, které jsou na <sup>v</sup> tomto dokumentu uvedeny, byly stanoveny <sup>v</sup> řízeném prostředí. Výsledky získané <sup>v</sup> jiném operačním prostředí se proto mohou výrazně lišit. Některá měření mohla být prováděna <sup>v</sup> systémech na úrovni vývoje <sup>a</sup> <sup>v</sup> těchto případech nelze zaručit, že tato měření budou stejná ve všeobecně dostupných systémech. Kromě toho mohla být některá měření odhadnuta prostřednictvím extrapolace. Skutečné výsledky se mohou lišit. Uživatelé tohoto dokumentu by si měli ověřit použitelnost dat pro svoje specifické prostředí.

## **Ochranné známky**

Následující termíny jsou ochrannými známkami společnosti Lenovo <sup>v</sup> USA <sup>a</sup> případně <sup>v</sup> dalších jiných zemích:

Lenovo Logo Lenovo

Microsoft, Windows <sup>a</sup> Windows Media jsou ochranné známky společností skupiny Microsoft.

Názvy HDMI <sup>a</sup> HDMI High-Definition Multimedia Interface jsou ochranné známky nebo registrované ochranné známky společnosti HDMI Lincensing LLC ve Spojených státech <sup>a</sup> případně <sup>v</sup> dalších jiných zemích.

Další názvy společností, produktů nebo služeb mohou být ochranné známky nebo servisní známky jiných stran.

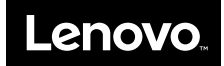